#### <span id="page-0-0"></span>**Oracle Utilities Testing Accelerator Reference Guide for Oracle Utilities Oracle Data Cloud Service** Release 21A

**F39378-01**

April 2021

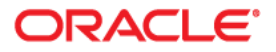

Oracle Utilities Testing Accelerator Reference Guide for Oracle Utilities Oracle Data Cloud Service, Release 21A

F39378-01

Copyright © 2019, 2021 Oracle and/or its affiliates. All rights reserved.

This software and related documentation are provided under a license agreement containing restrictions on use and disclosure and are protected by intellectual property laws. Except as expressly permitted in your license agreement or allowed by law, you may not use, copy, reproduce, translate, broadcast, modify, license, transmit, distribute, exhibit, perform, publish, or display any part, in any form, or by any means. Reverse engineering, disassembly, or decompilation of this software, unless required by law for interoperability, is prohibited.

The information contained herein is subject to change without notice and is not warranted to be error-free. If you find any errors, please report them to us in writing.

If this is software or related documentation that is delivered to the U.S. Government or anyone licensing it on behalf of the U.S. Government, then the following notice is applicable:

U.S. GOVERNMENT END USERS: Oracle programs (including any operating system, integrated software, any programs embedded, installed or activated on delivered hardware, and modifications of such programs) and Oracle computer documentation or other Oracle data delivered to or accessed by U.S. Government end users are "commercial computer software" or "commercial computer software documentation" pursuant to the applicable Federal Acquisition Regulation and agency-specific supplemental regulations. As such, the use, reproduction, duplication, release, display, disclosure, modification, preparation of derivative works, and/or adaptation of i) Oracle programs (including any operating system, integrated software, any programs embedded, installed or activated on delivered hardware, and modifications of such programs), ii) Oracle computer documentation and/or iii) other Oracle data, is subject to the rights and limitations specified in the license contained in the applicable contract. The terms governing the U.S. Government's use of Oracle cloud services are defined by the applicable contract for such services. No other rights are granted to the U.S. Government.

This software or hardware is developed for general use in a variety of information management applications. It is not developed or intended for use in any inherently dangerous applications, including applications that may create a risk of personal injury. If you use this software or hardware in dangerous applications, then you shall be responsible to take all appropriate fail-safe, backup, redundancy, and other measures to ensure its safe use. Oracle Corporation and its affiliates disclaim any liability for any damages caused by use of this software or hardware in dangerous applications.

Oracle and Java are registered trademarks of Oracle and/or its affiliates. Other names may be trademarks of their respective owners.

Intel and Intel Inside are trademarks or registered trademarks of Intel Corporation. All SPARC trademarks are used under license and are trademarks or registered trademarks of SPARC International, Inc. AMD, Epyc, and the AMD logo are trademarks or registered trademarks of Advanced Micro Devices. UNIX is a registered trademark of The Open Group.

This software or hardware and documentation may provide access to or information about content, products, and services from third parties. Oracle Corporation and its affiliates are not responsible for and expressly disclaim all warranties of any kind with respect to third-party content, products, and services unless otherwise set forth in an applicable agreement between you and Oracle. Oracle Corporation and its affiliates will not be responsible for any loss, costs, or damages incurred due to your access to or use of third-party content, products, or services, except as set forth in an applicable agreement between you and Oracle.

## **Contents**

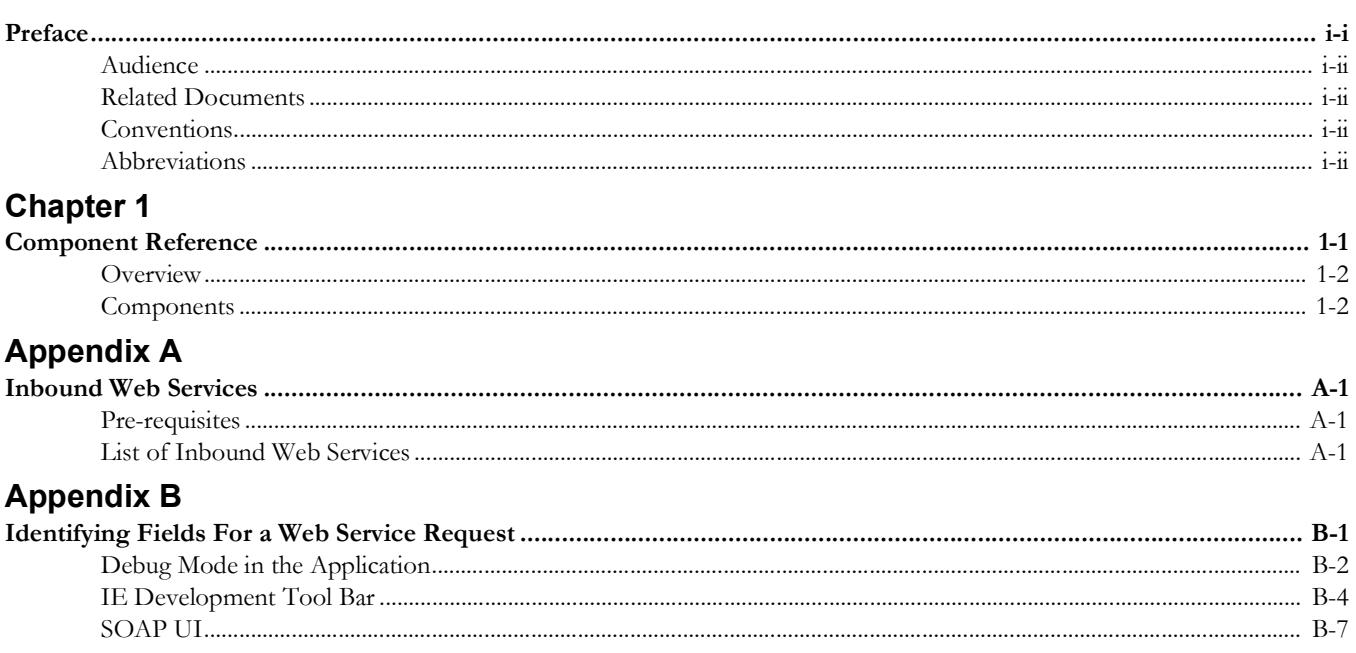

### **Preface**

<span id="page-3-0"></span>Welcome to the Oracle Utilities Testing Accelerator Reference Guide for Oracle Utilities Oracle Data Cloud Service 21A.

This guide describes the Oracle Utilities Oracle Data Cloud Service 21A components and the function libraries used to create those components in Oracle Utilities Testing Accelerator. These components are used to build test flows in Oracle Utilities Testing Accelerator Workbench.

The preface includes the following sections:

- **[Audience](#page-4-0)**
- [Related Documents](#page-4-1)
- **[Conventions](#page-4-2)**
- **[Abbreviations](#page-4-3)**

### <span id="page-4-0"></span>**Audience**

This guide is intended for QA/Test Engineers and Automation Developers to understand the various components and libraries available for them to automate the business test flows for Oracle Utilities Oracle Data Cloud Service using Oracle Utilities Testing Accelerator for Oracle Utilities Oracle Data Cloud Service.

#### <span id="page-4-1"></span>**Related Documents**

For more information, refer to the following Oracle resources.

- *• Oracle Utilities Testing Accelerator User's Guide for Cloud*
- *• Oracle Utilities Testing Accelerator Reference Guide for Core*
- *• Oracle Utilities Testing Accelerator Reference Guide for Oracle Utilities Customer Cloud Service*
- *• Oracle Utilities Testing Accelerator Reference Guide for Oracle Utilities Meter Solution Cloud Service*
- *• Oracle Utilities Testing Accelerator Reference Guide for Oracle Utilities Work and Asset Cloud Service*
- *• Oracle Utilities Testing Accelerator Reference Guide for Oracle Utilities Oracle Data Cloud Service*

See also:

• Oracle Utilities Meter Data Management Documentation Library

#### <span id="page-4-2"></span>**Conventions**

The following text conventions are used in this document:

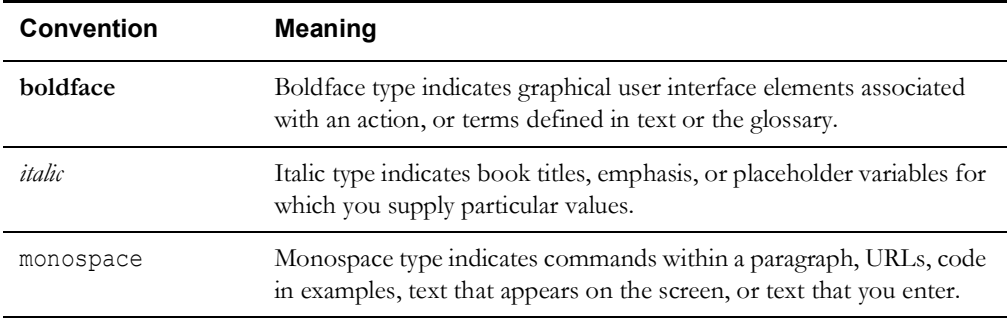

#### <span id="page-4-3"></span>**Abbreviations**

The following terms are used in this document:

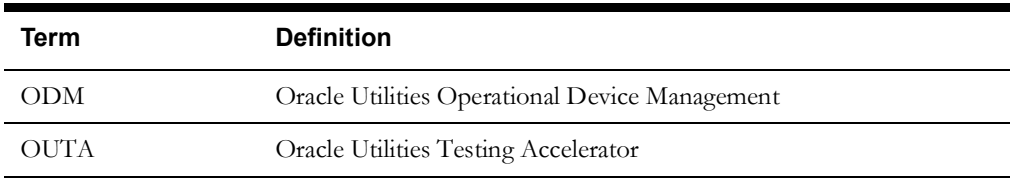

## **Chapter 1**

## **Component Reference**

<span id="page-5-1"></span><span id="page-5-0"></span>This chapter lists the Oracle Data Cloud Service starter components available to create flows in Oracle Utilities Testing Accelerator Workbench for testing the Oracle Data Cloud Service applications.

The chapter includes the following sections:

- **[Overview](#page-6-0)**
- **[Components](#page-6-1)**

#### <span id="page-6-0"></span>**Overview**

Oracle Utilities Testing Accelerator for Oracle Utilities Oracle Data Cloud Service is a test starter pack built on top of Oracle Utilities Testing Accelerator that generates test automation scripts using Oracle Utilities Testing Accelerator Workbench.

Oracle Utilities Testing Accelerator for Oracle Utilities Oracle Data Cloud Service contains outof-the-box product-specific components used to build new test flows in Oracle Utilities Testing Accelerator Workbench to test the Oracle Utilities Oracle Data Cloud Service applications. These out-of-the-box components correspond to specific business entities, such as business objects, service scripts, or business services used for interfacing with the application. Users can use these components as available or can extend them. Users can also create new components to be used to create flows. This starter pack also contains a set of function libraries that can be used for creating custom components.

Consider this pack to be a starter kit which can be expanded and built upon.

For more information about creating components and flows refer to *Oracle Utilities Testing Accelerator User's Guide for Cloud* included in this release.

#### <span id="page-6-1"></span>**Components**

This section lists the starter components available for Oracle Utilities Oracle Data Cloud Service.

**Prerequisites:** The Inbound Web Service using the respective business object should be available in the application.

**Additional Notes:** Failure while creating, reading, or updating the component is logged in the test execution report, thus facilitating debugging/analysis of the problem.

The components are categorized under the following functional areas:

- [Admin](#page-6-2)
- [Asset Management](#page-22-0)
- **[Customer Information](#page-53-0)**
- [Data Synchronization](#page-53-1)

#### <span id="page-6-2"></span>**Admin**

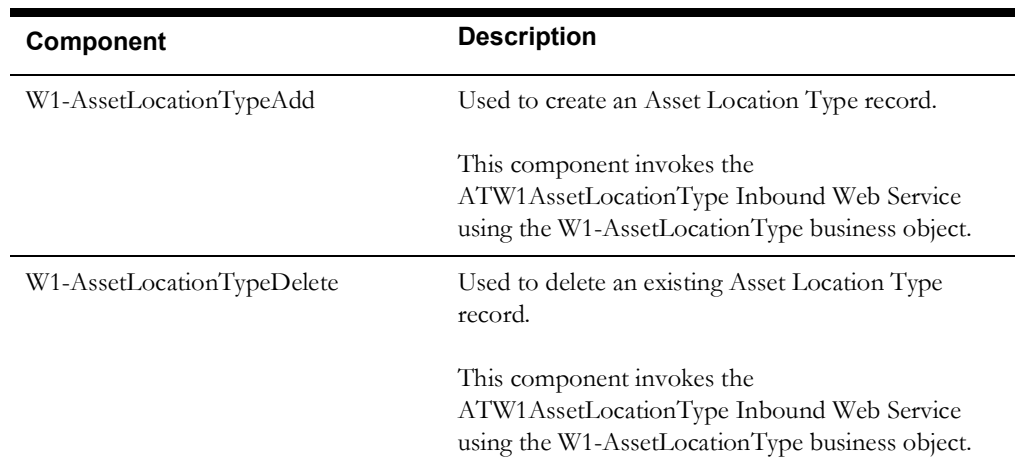

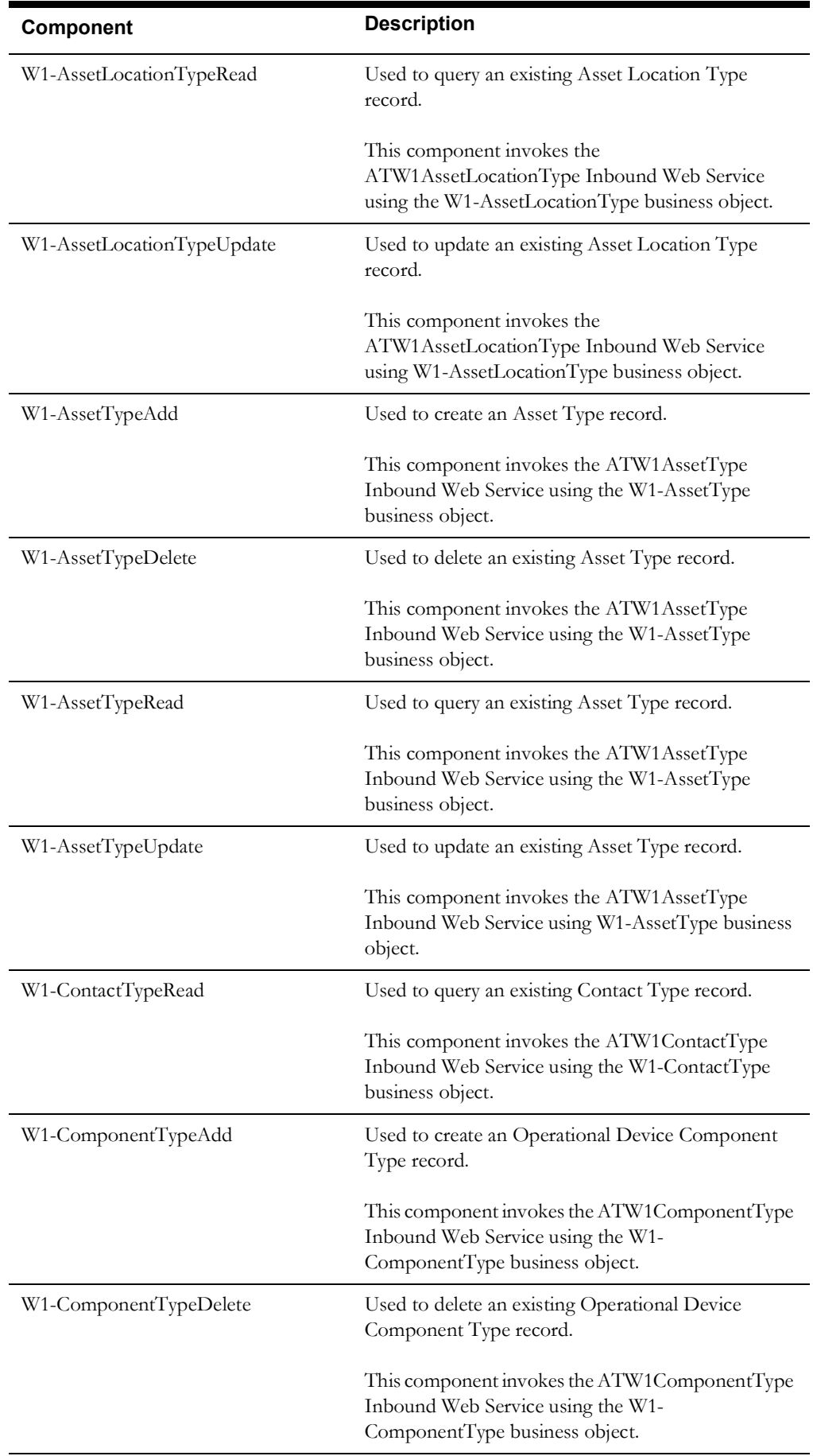

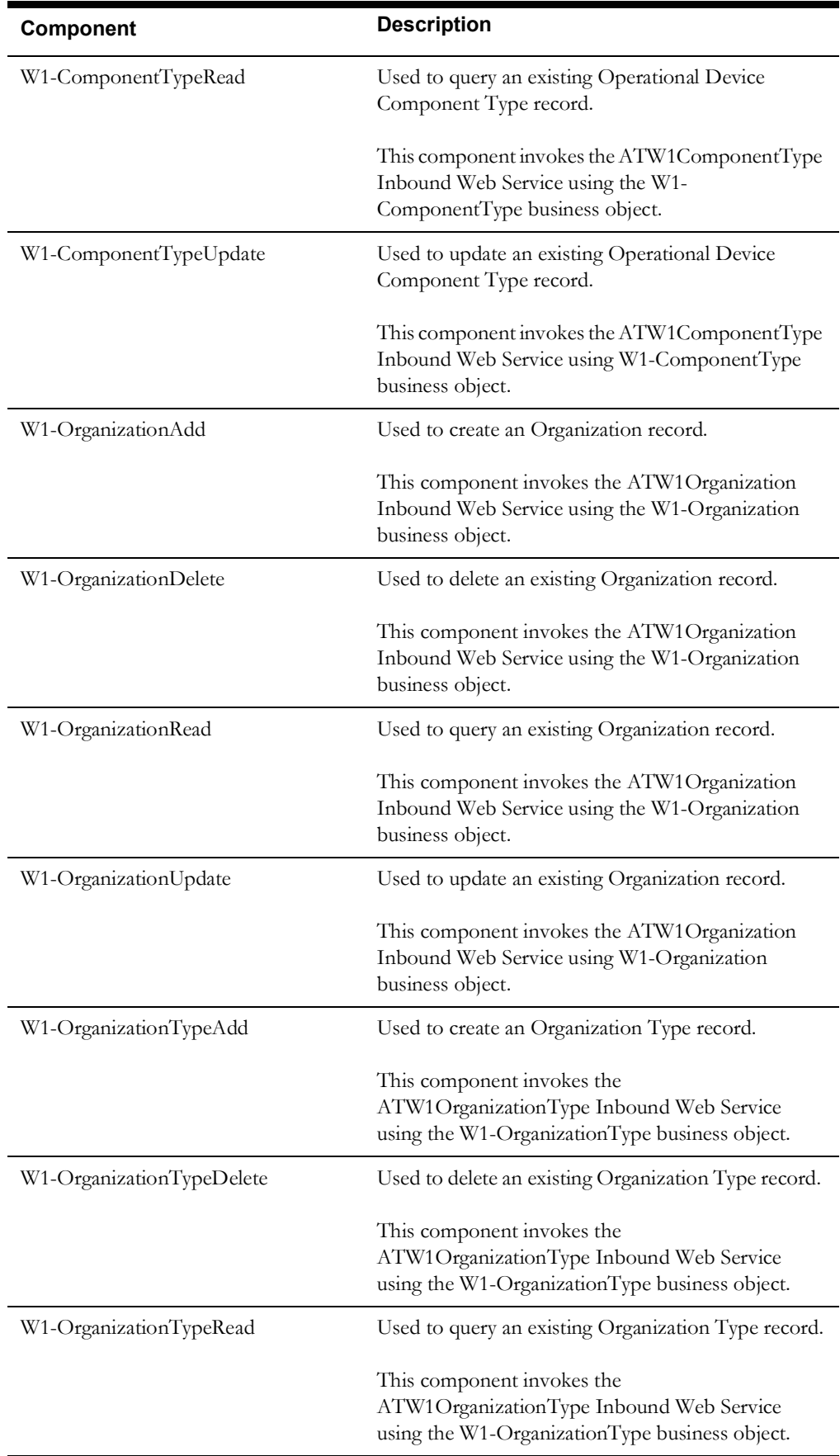

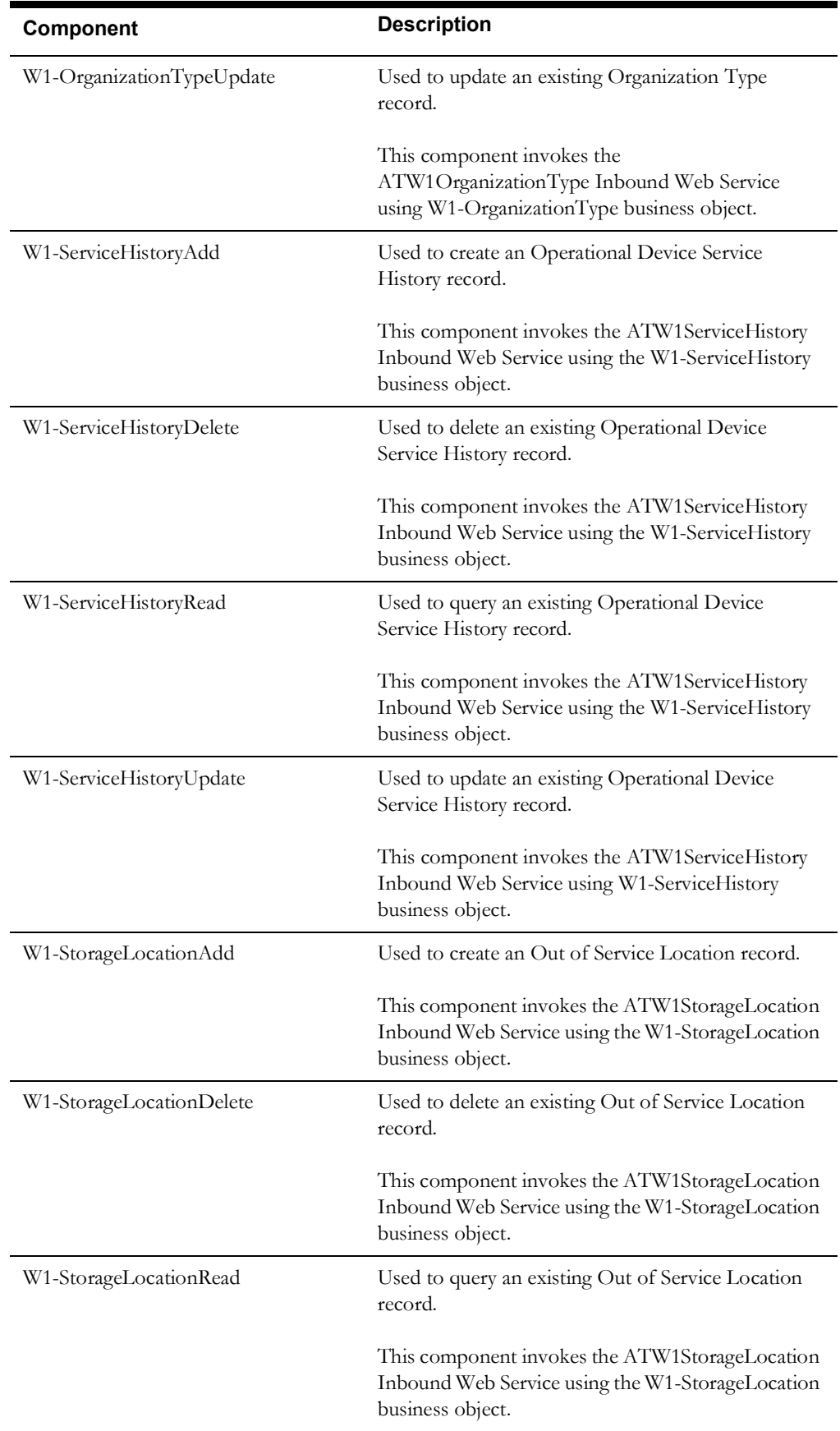

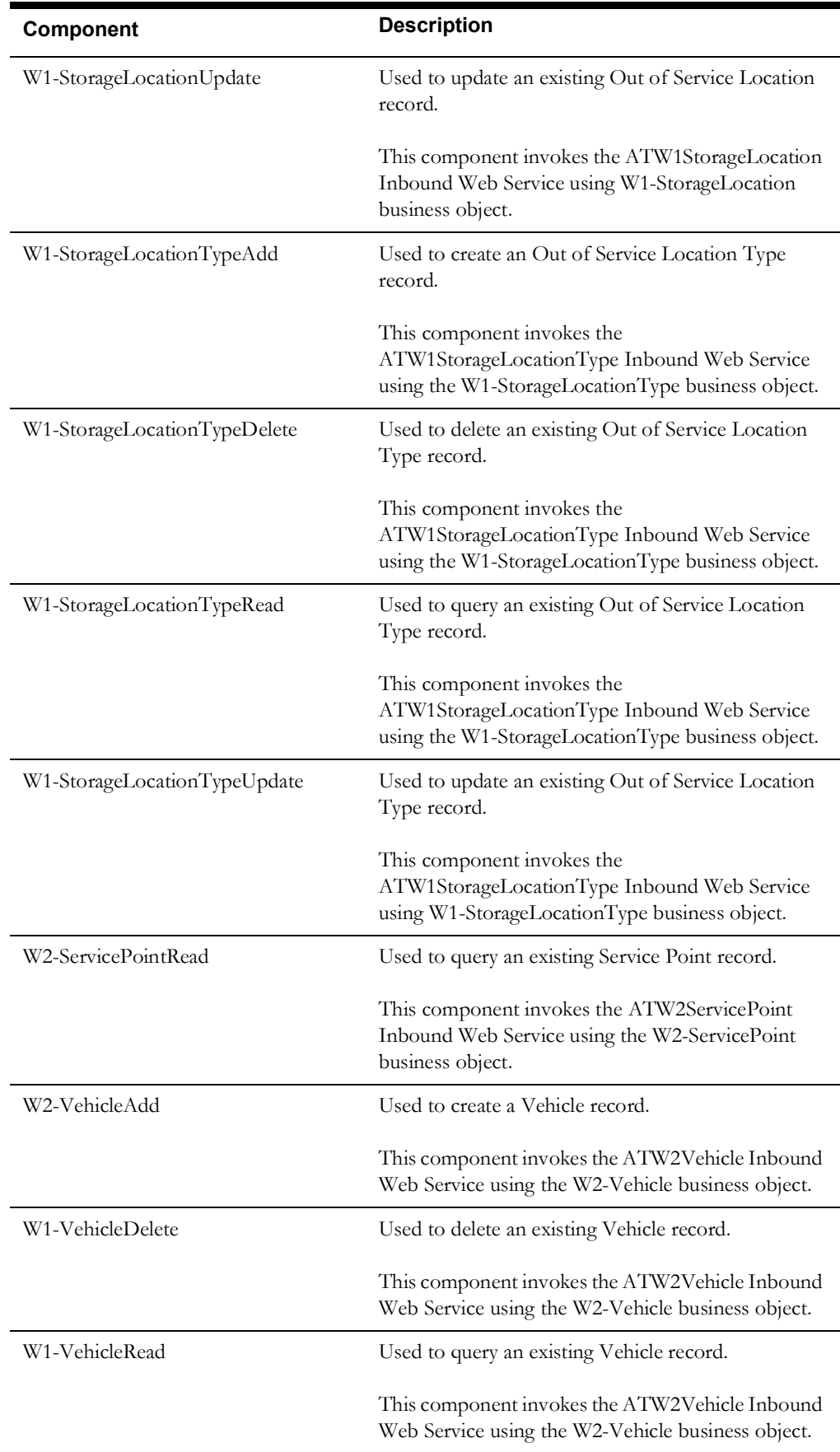

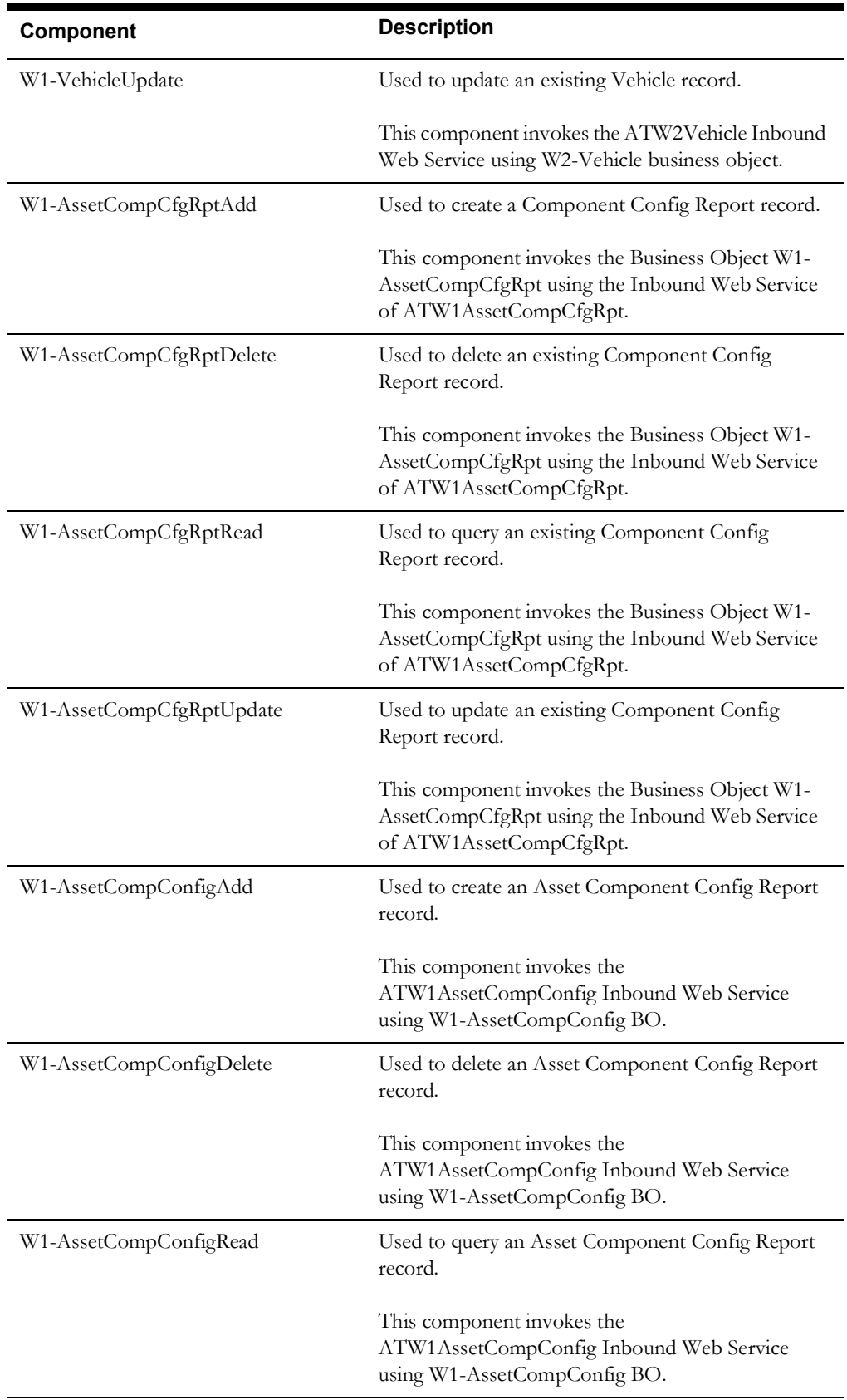

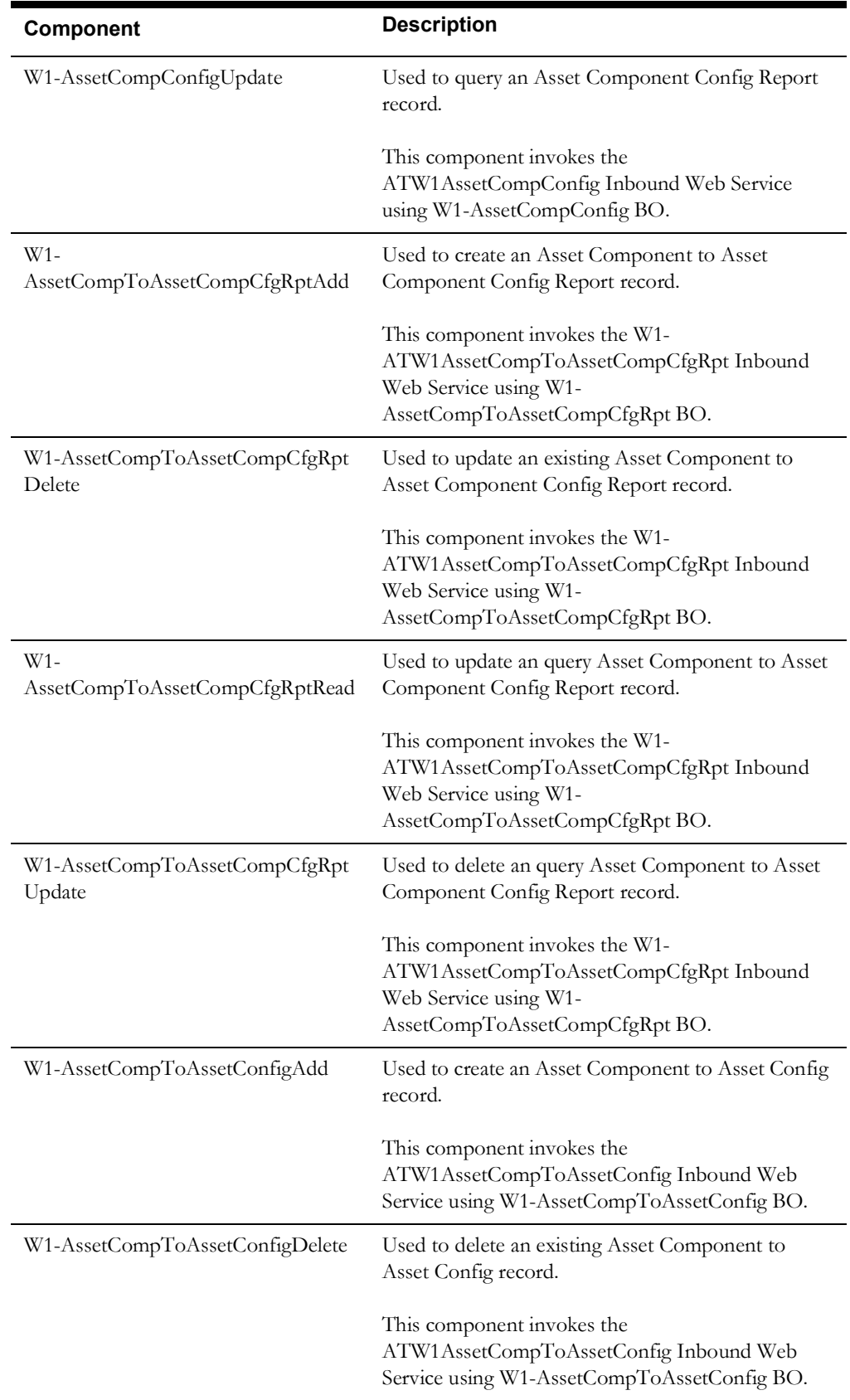

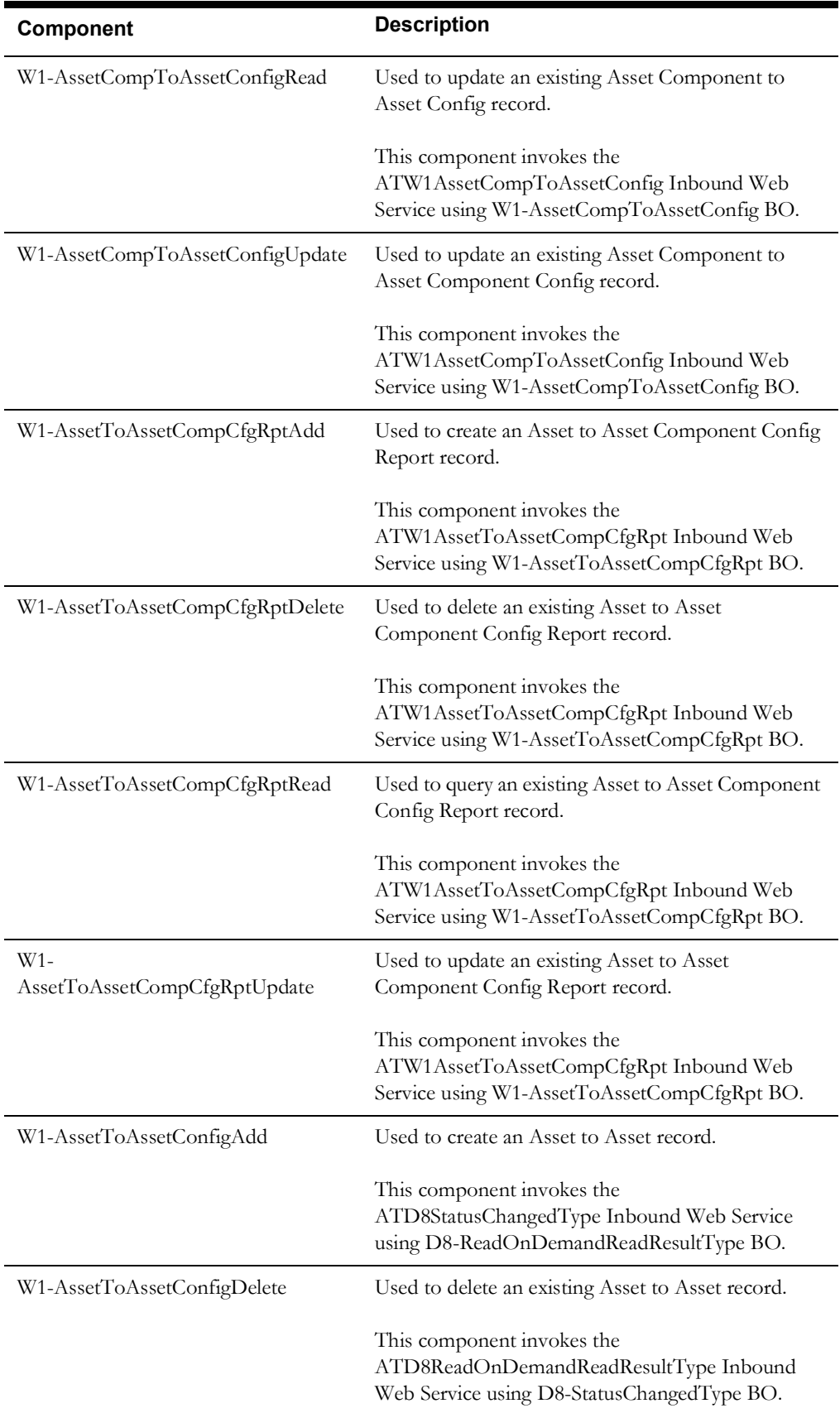

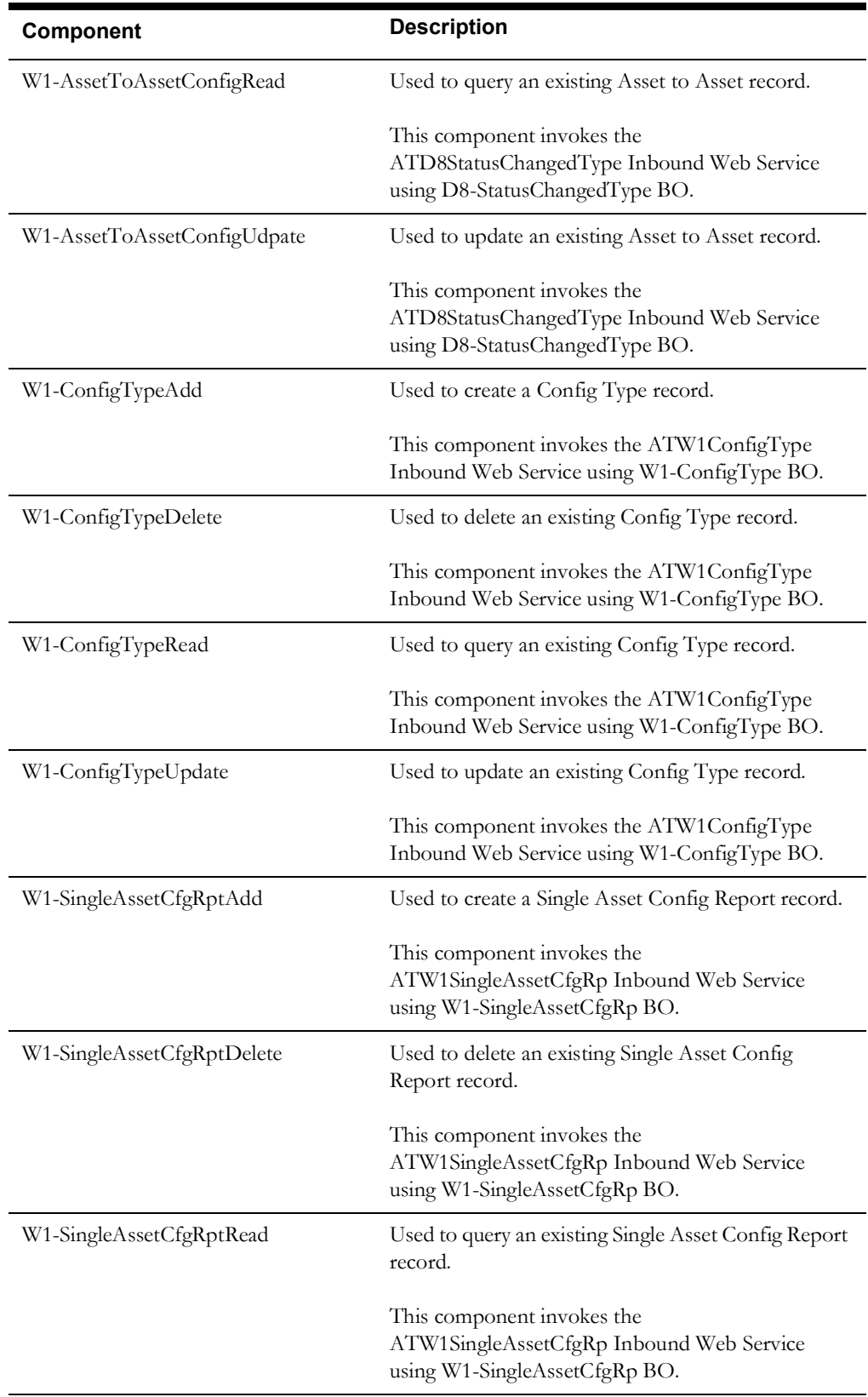

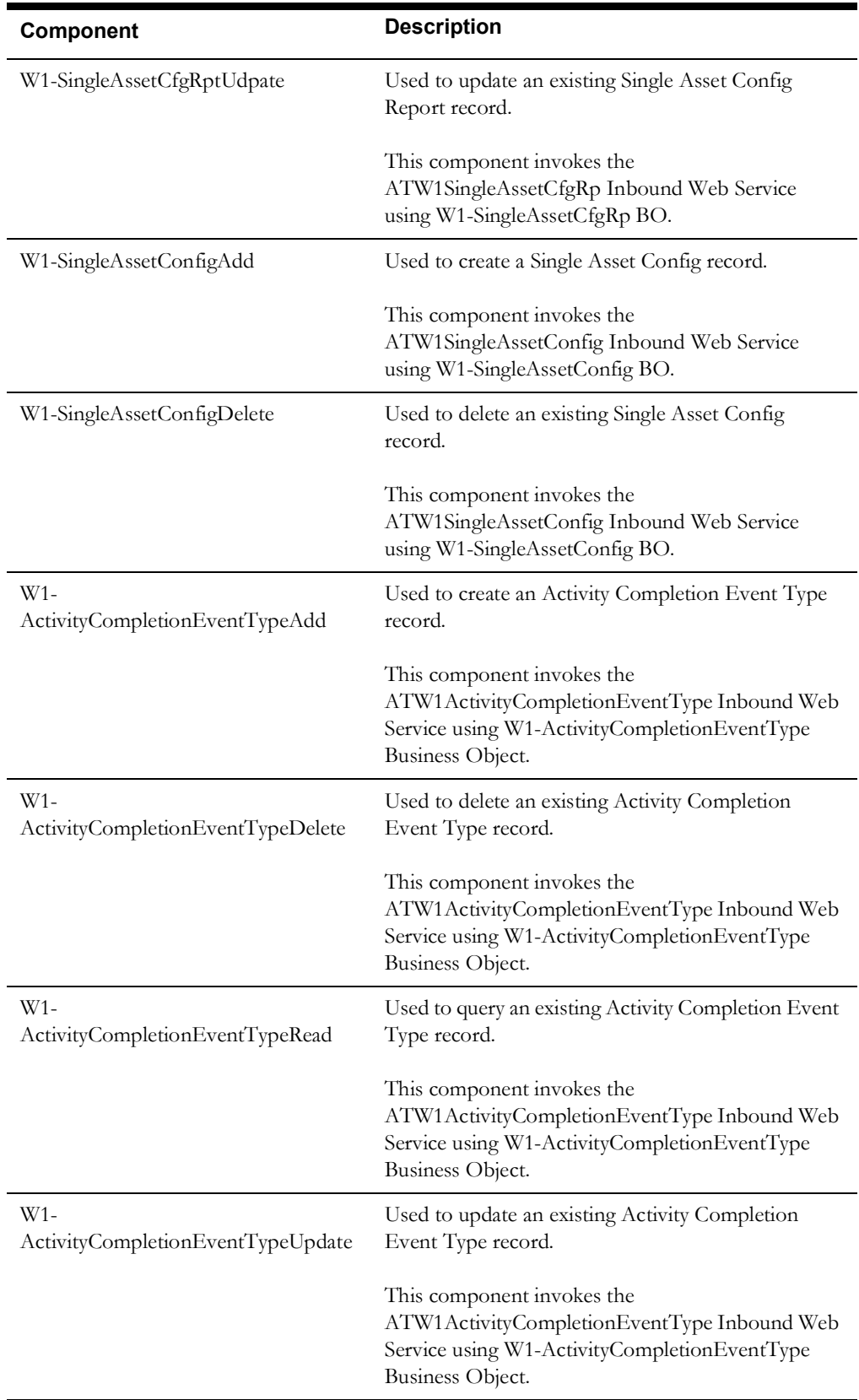

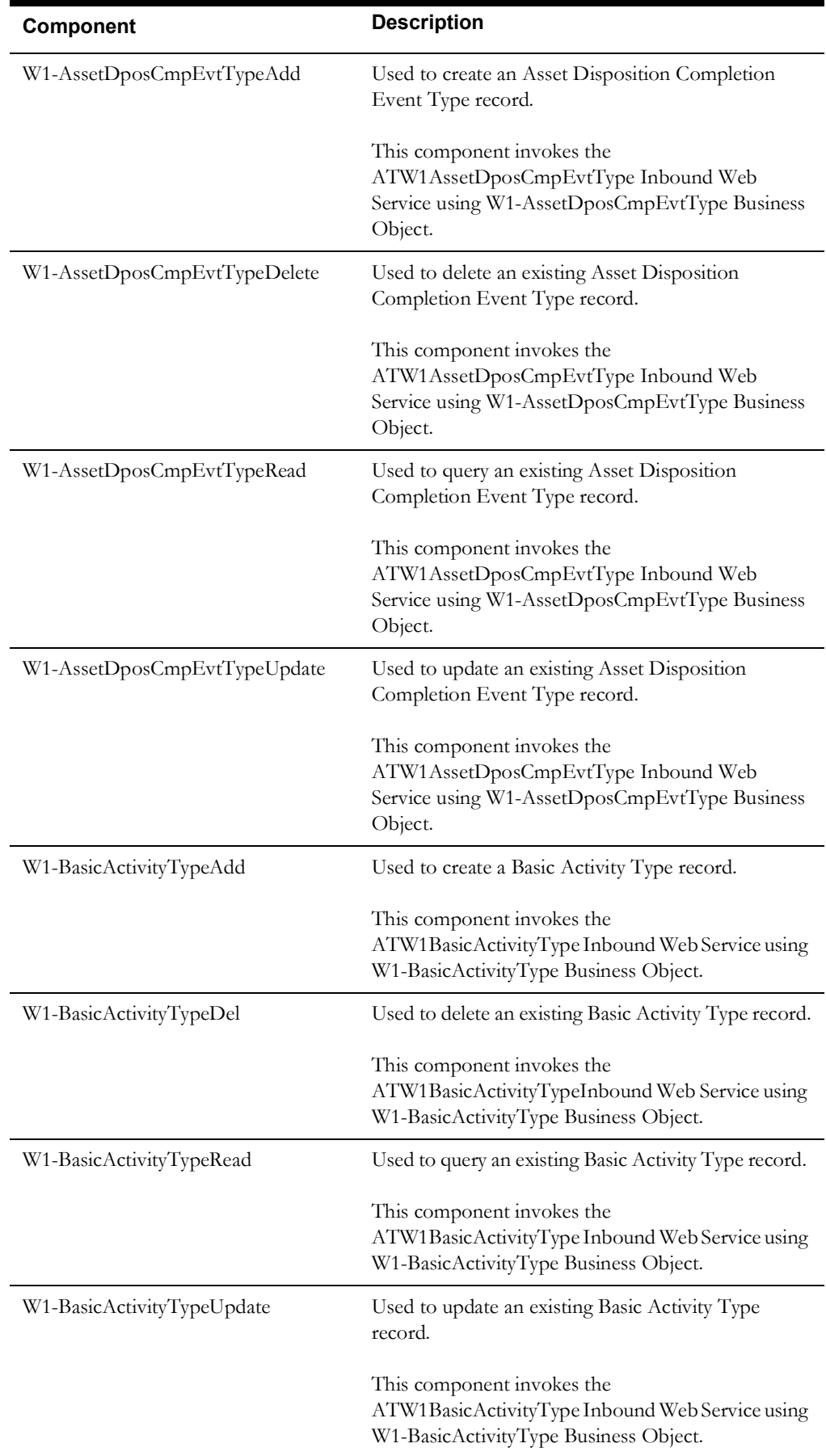

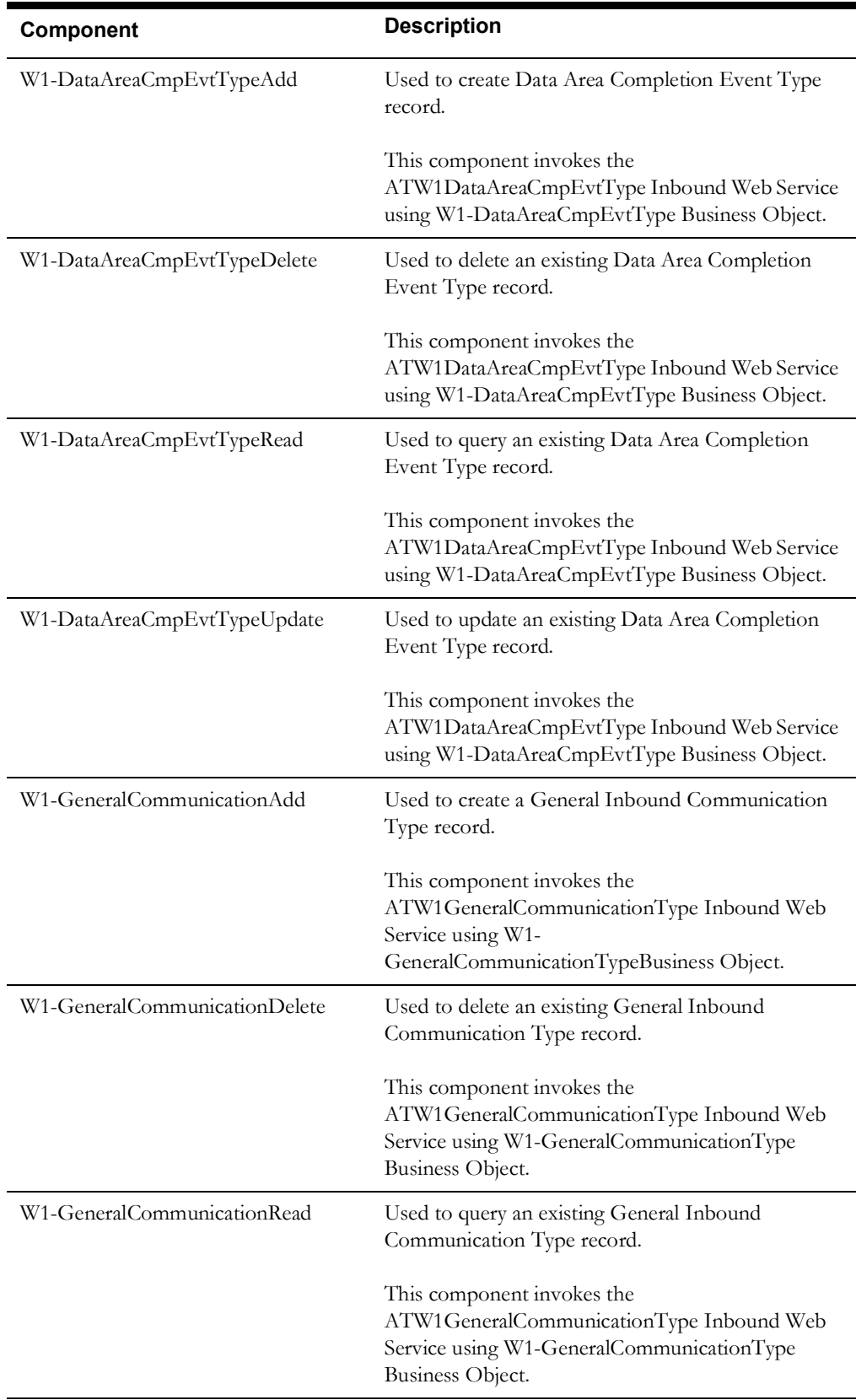

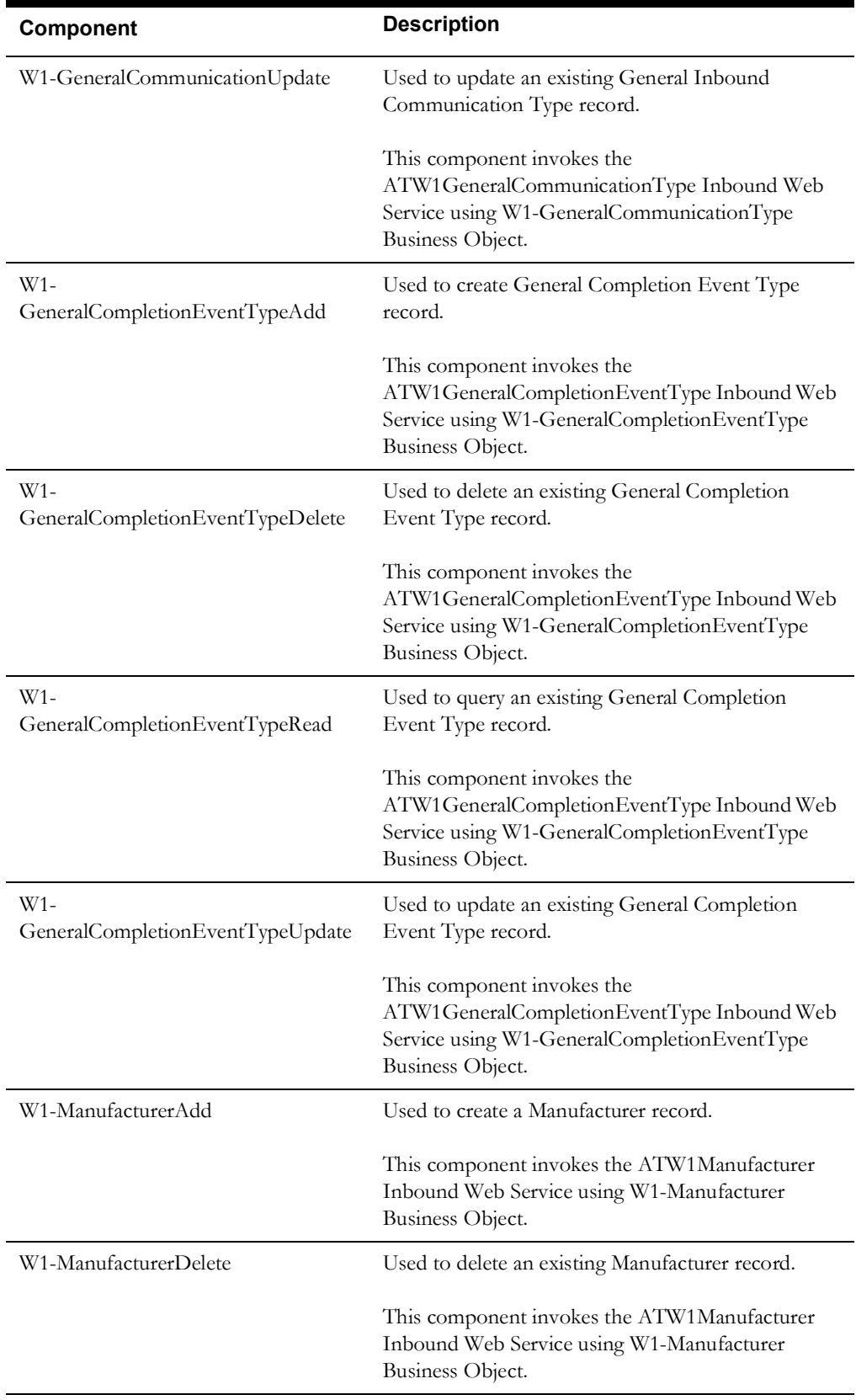

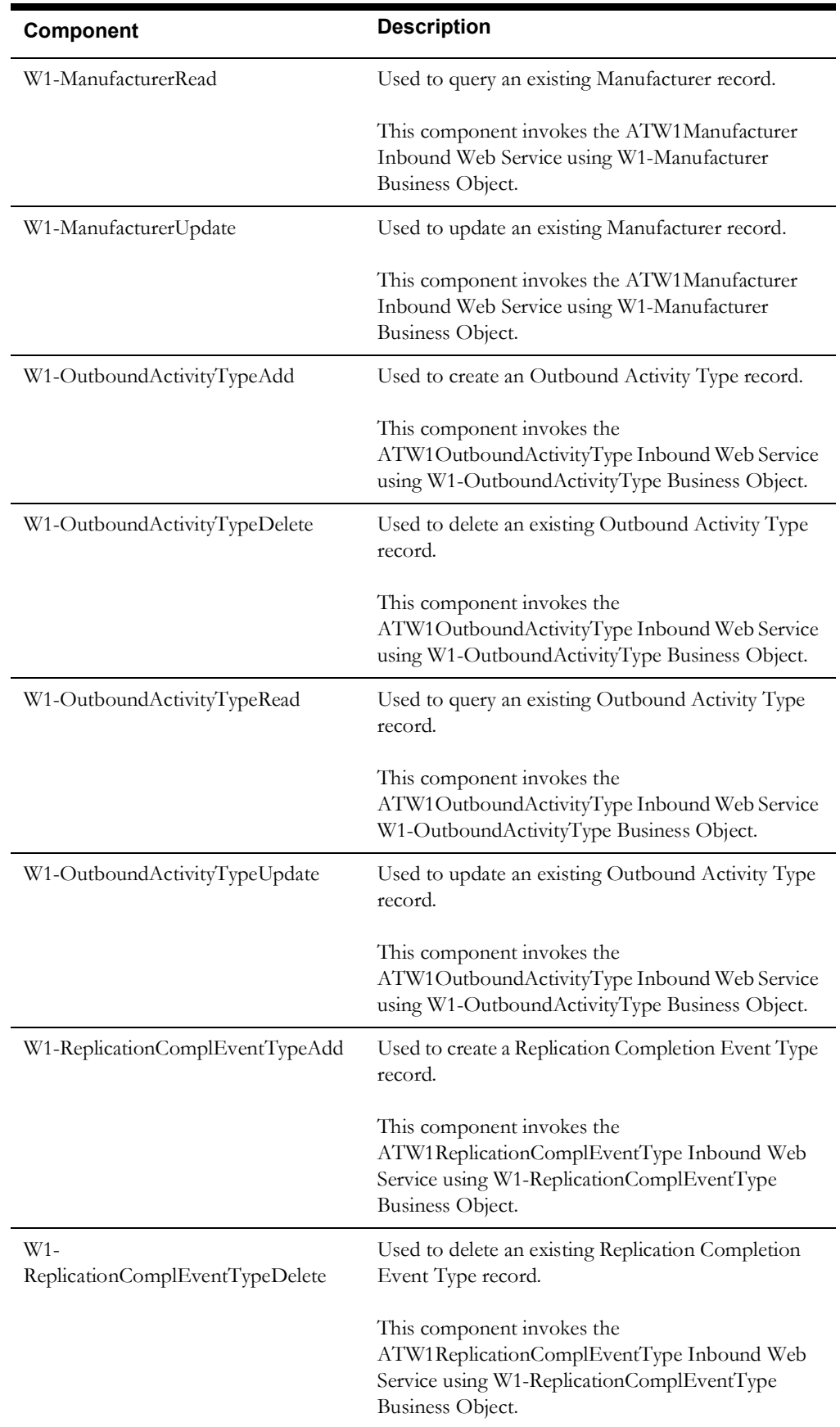

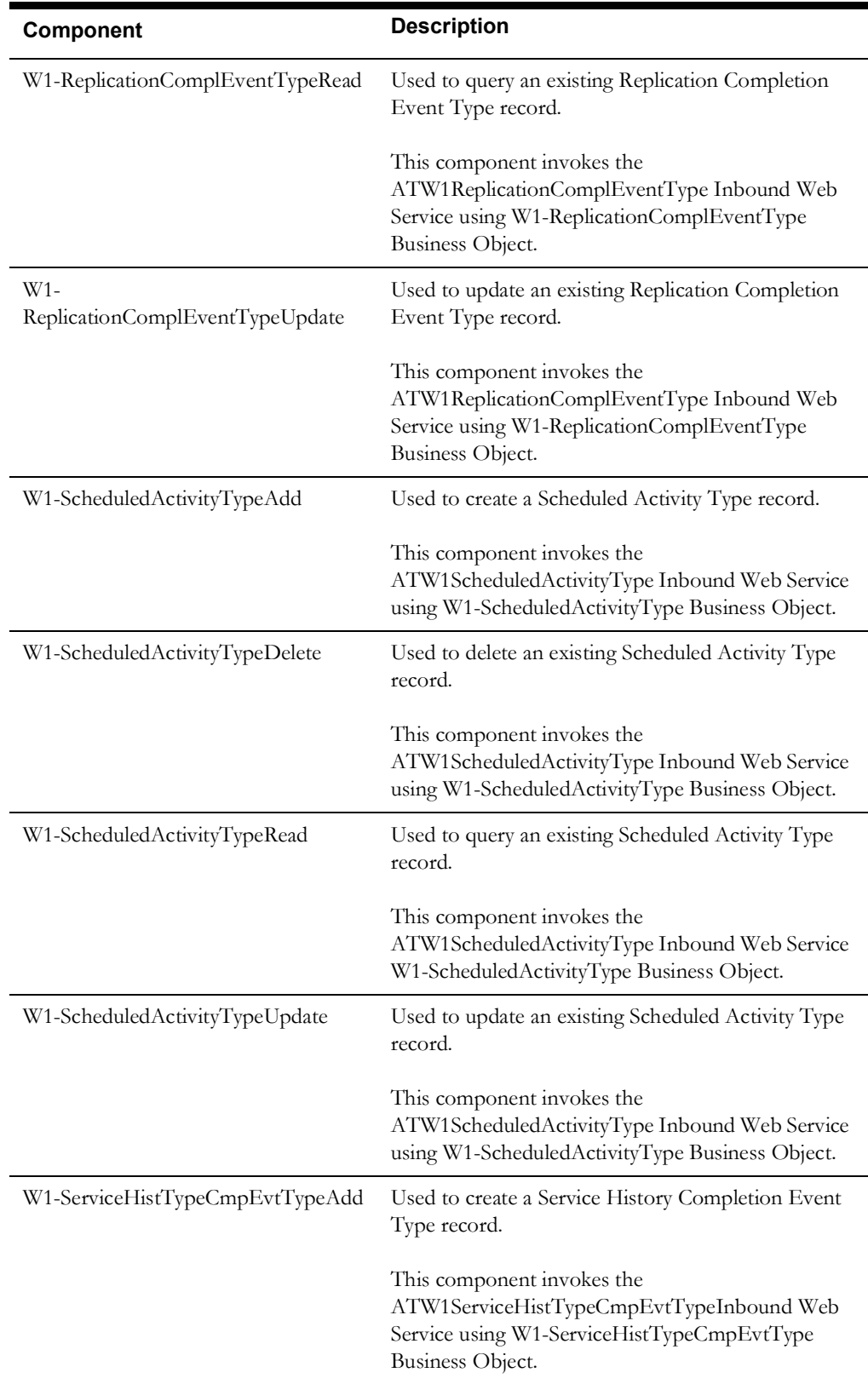

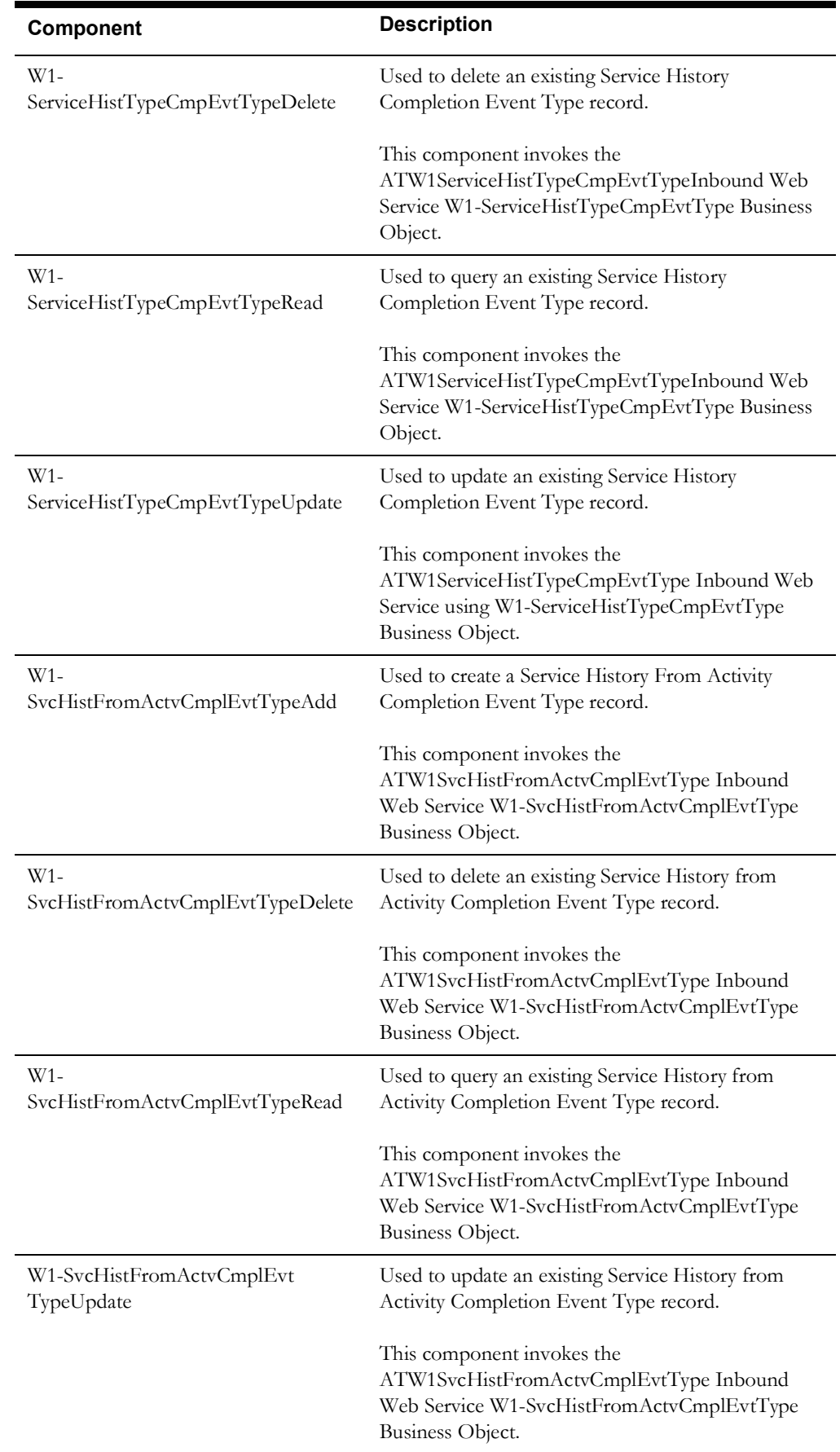

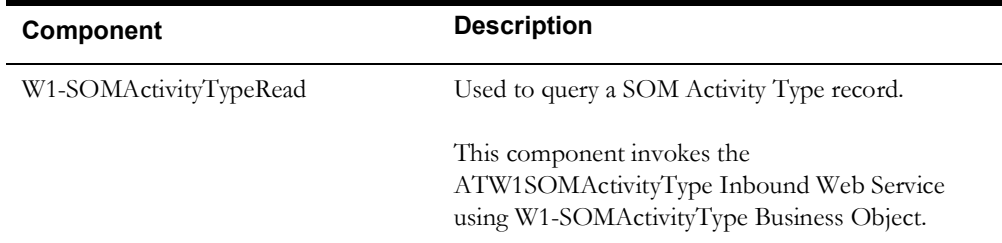

#### <span id="page-22-0"></span>**Asset Management**

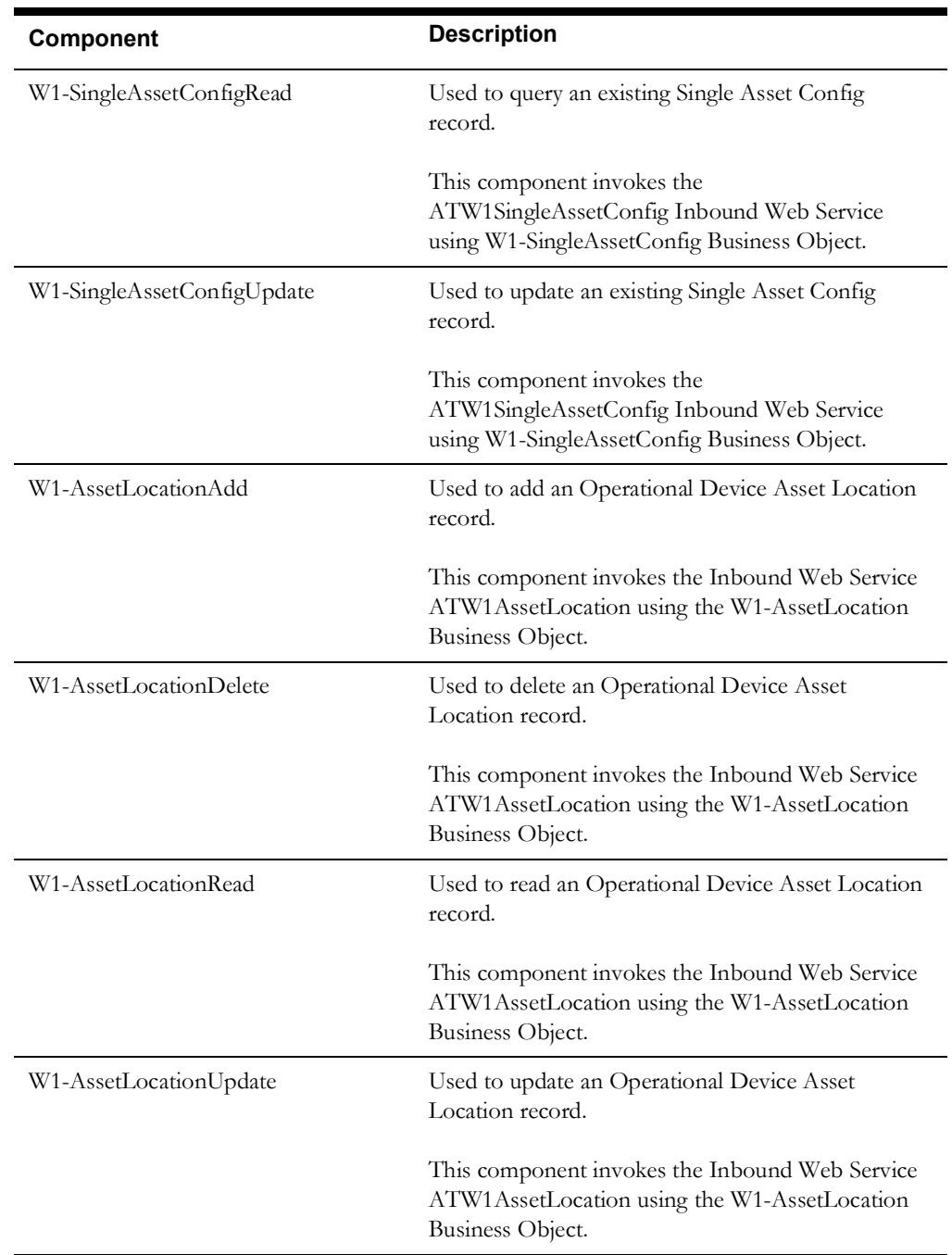

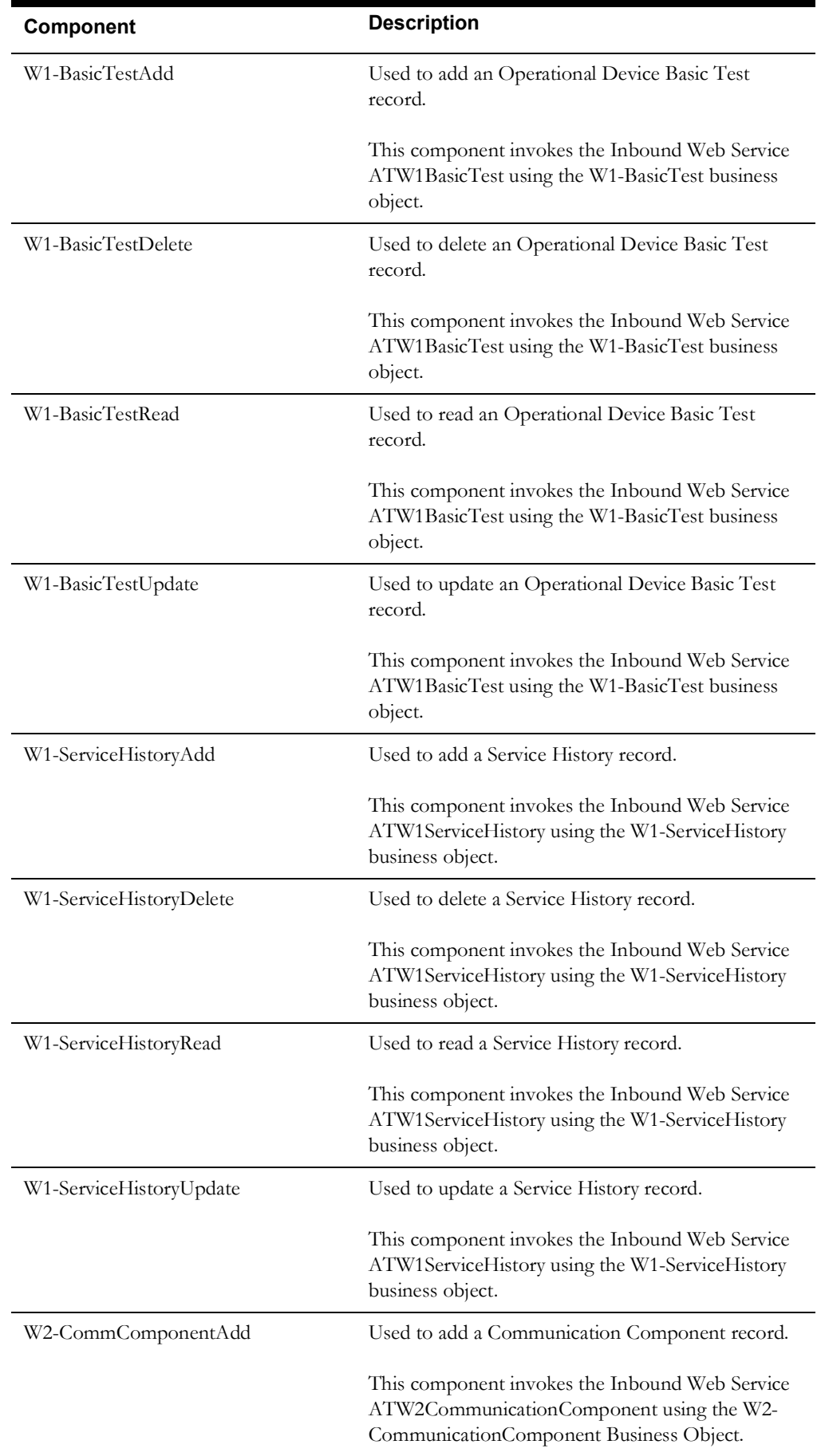

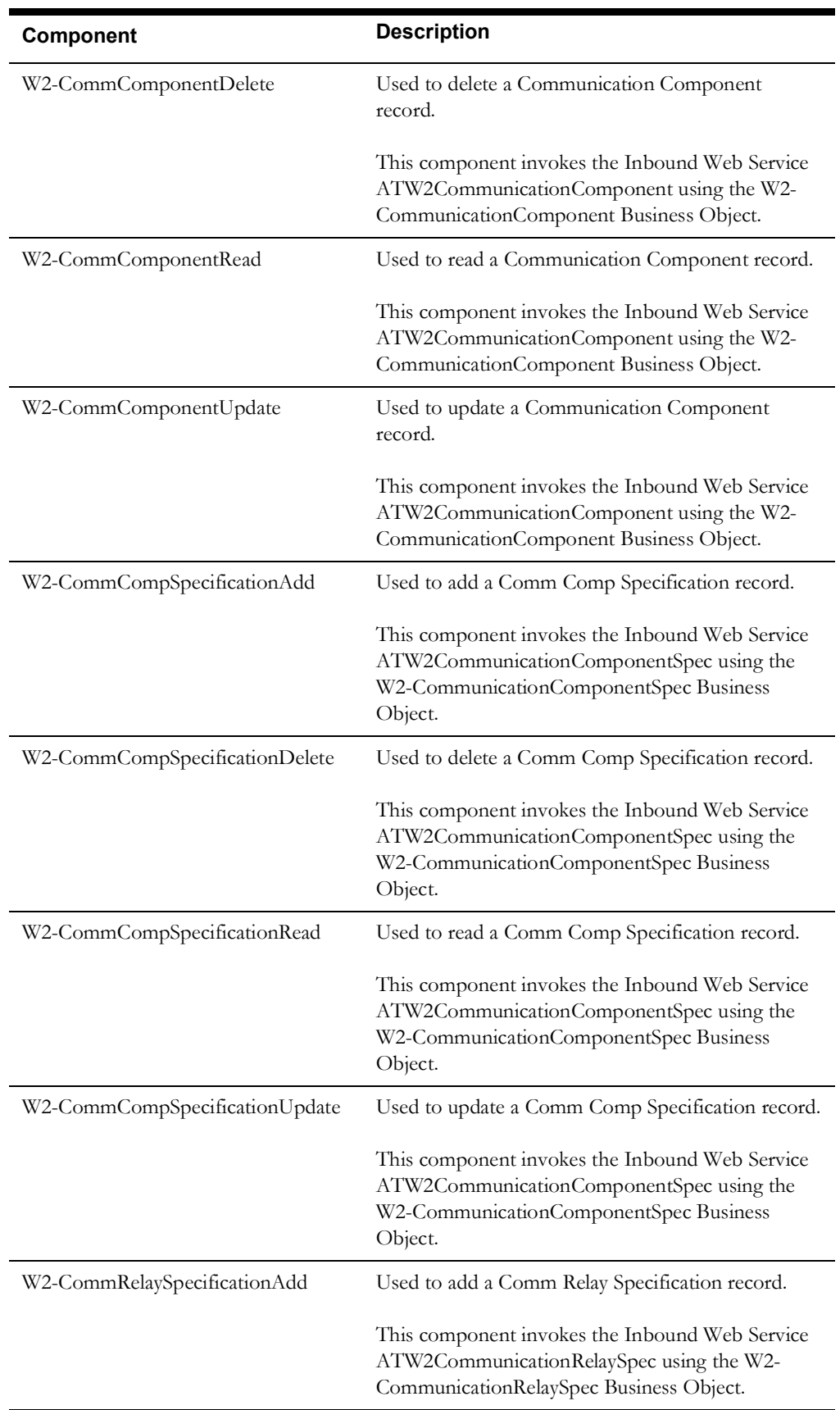

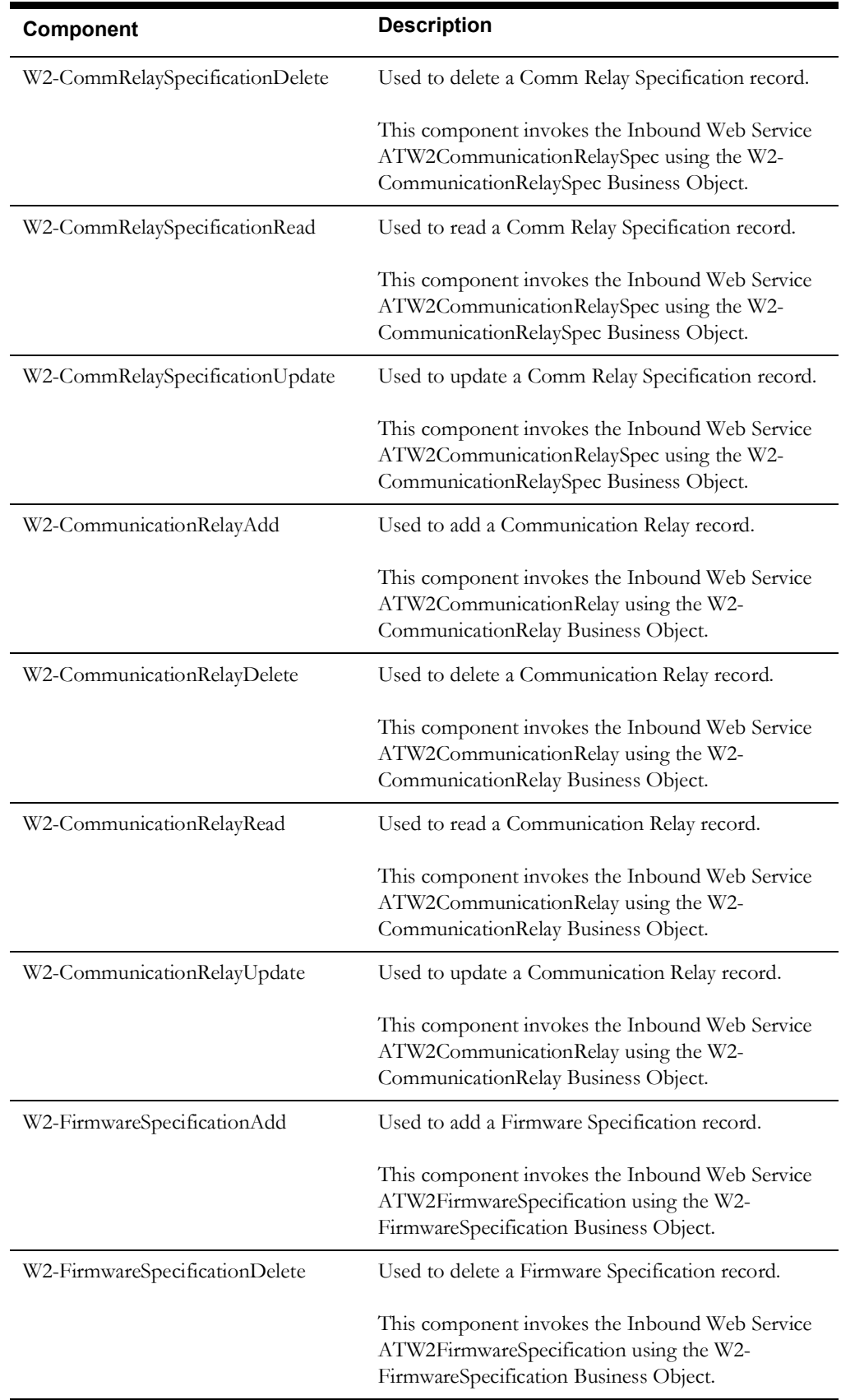

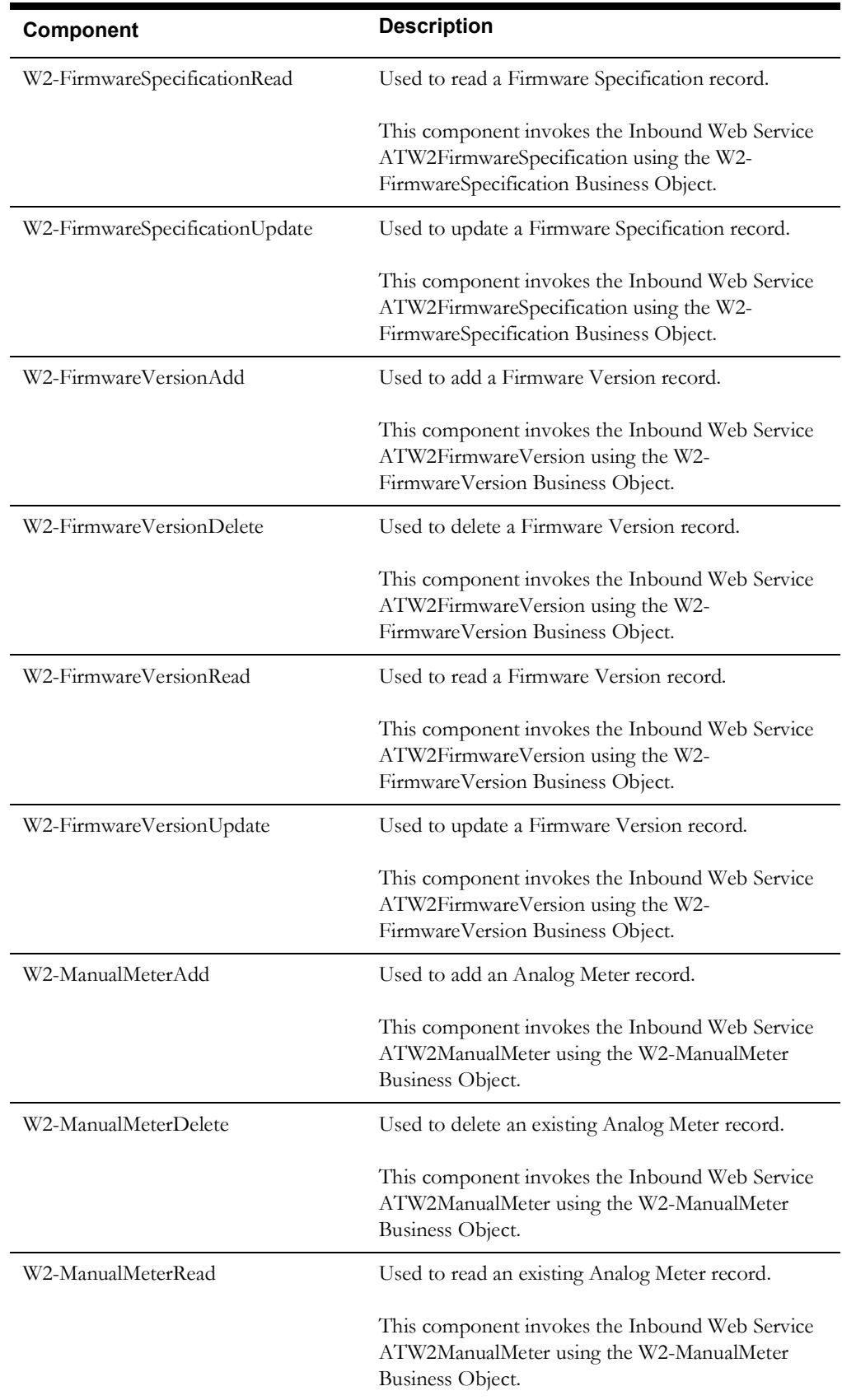

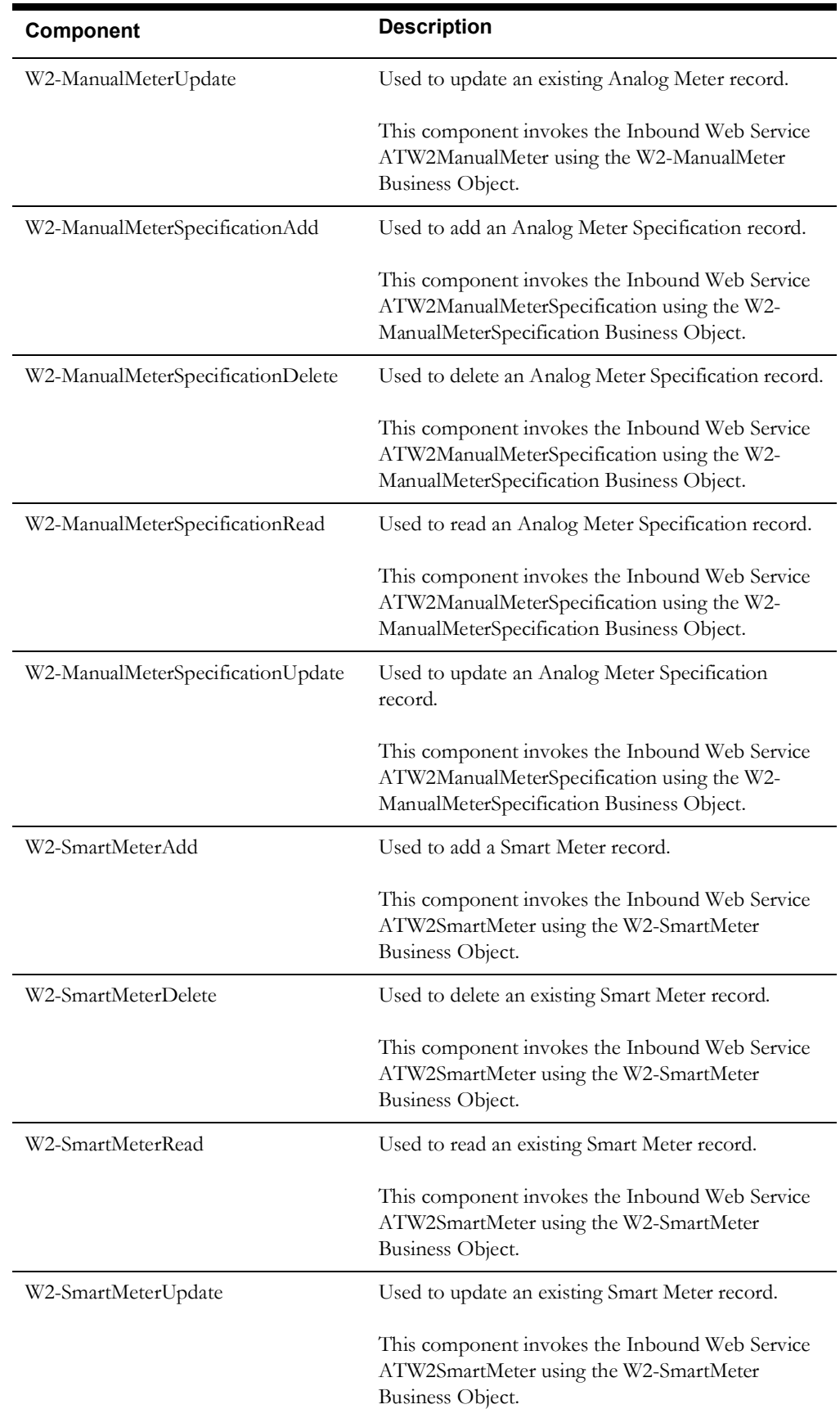

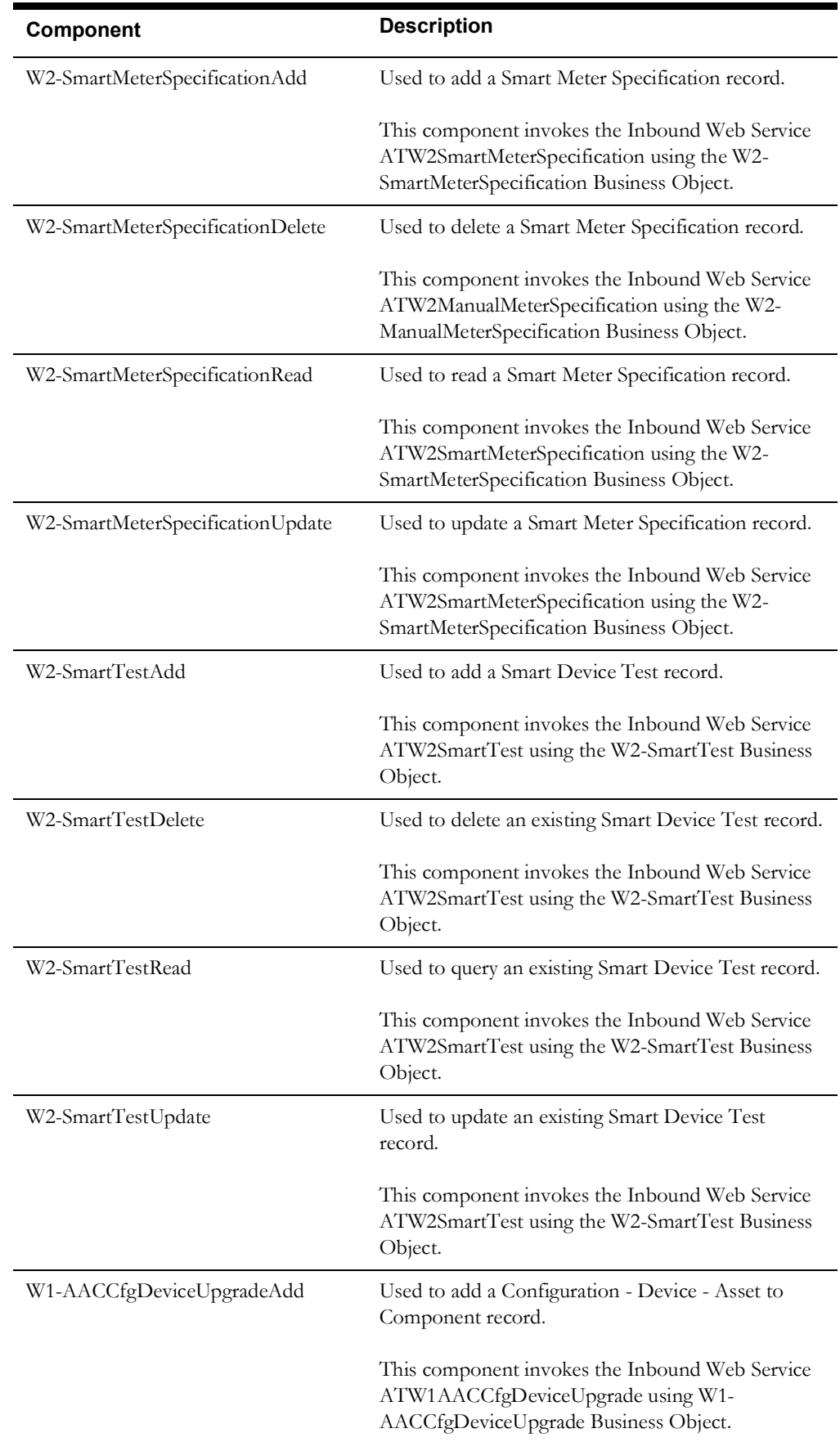

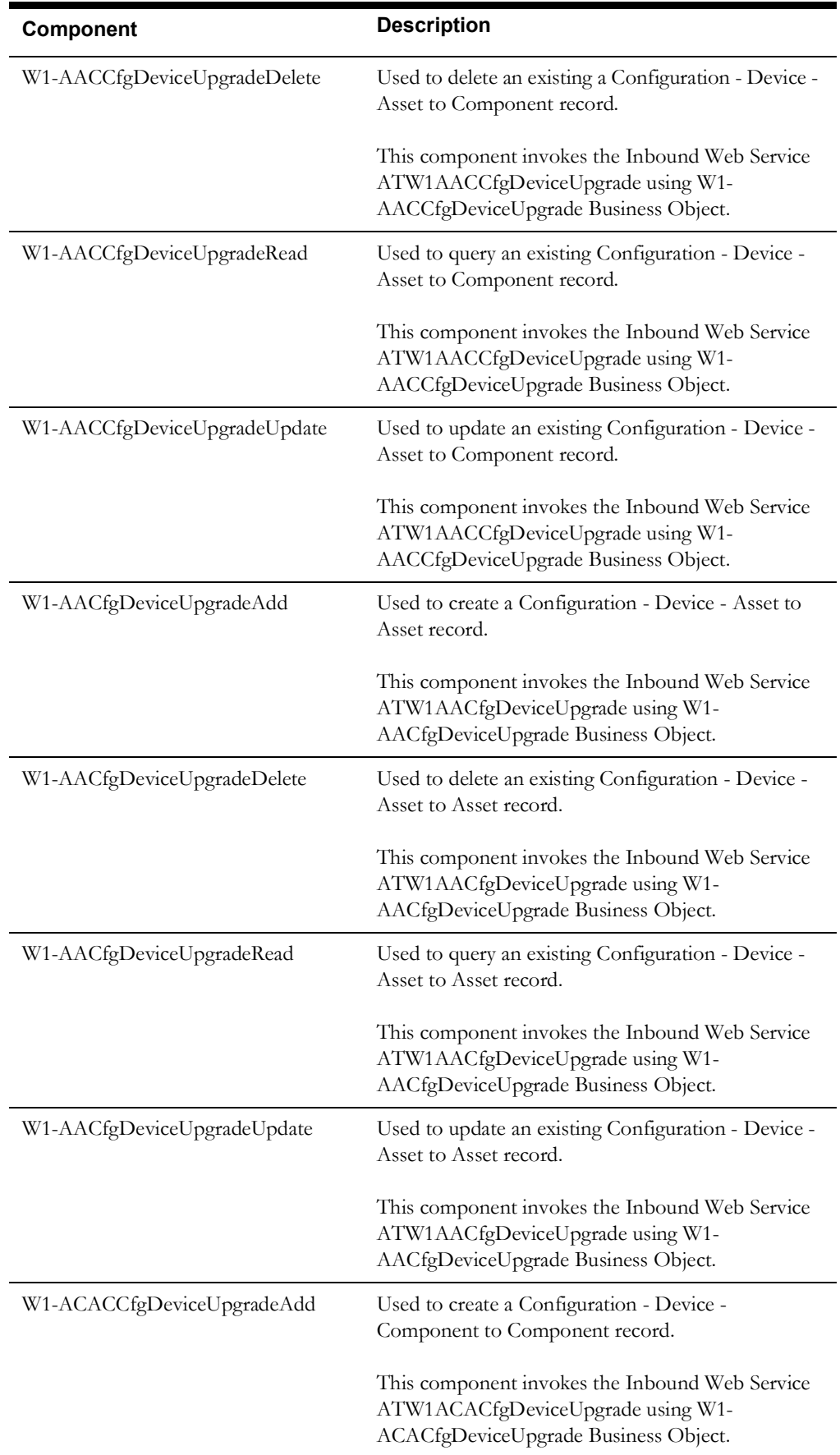

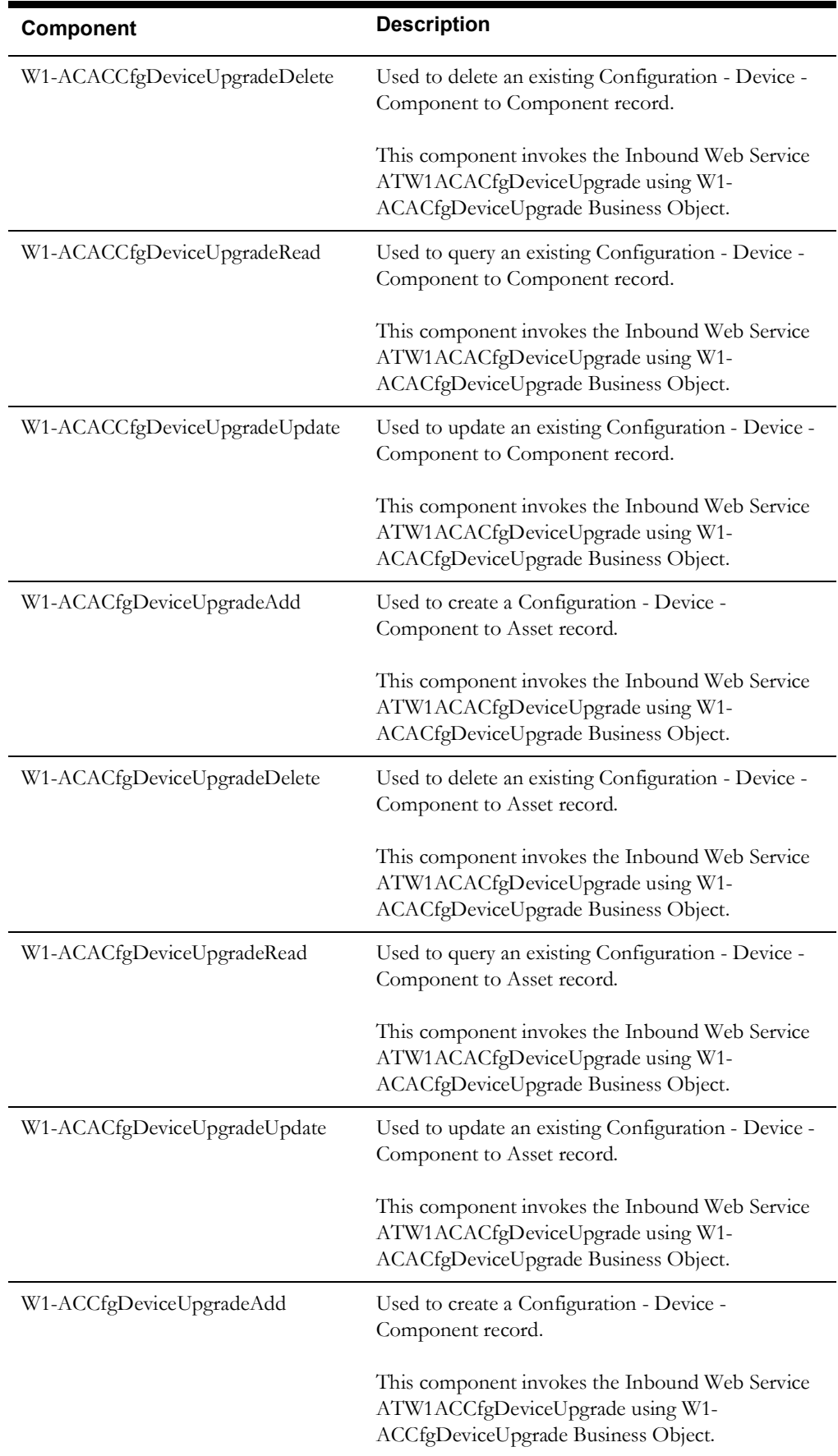

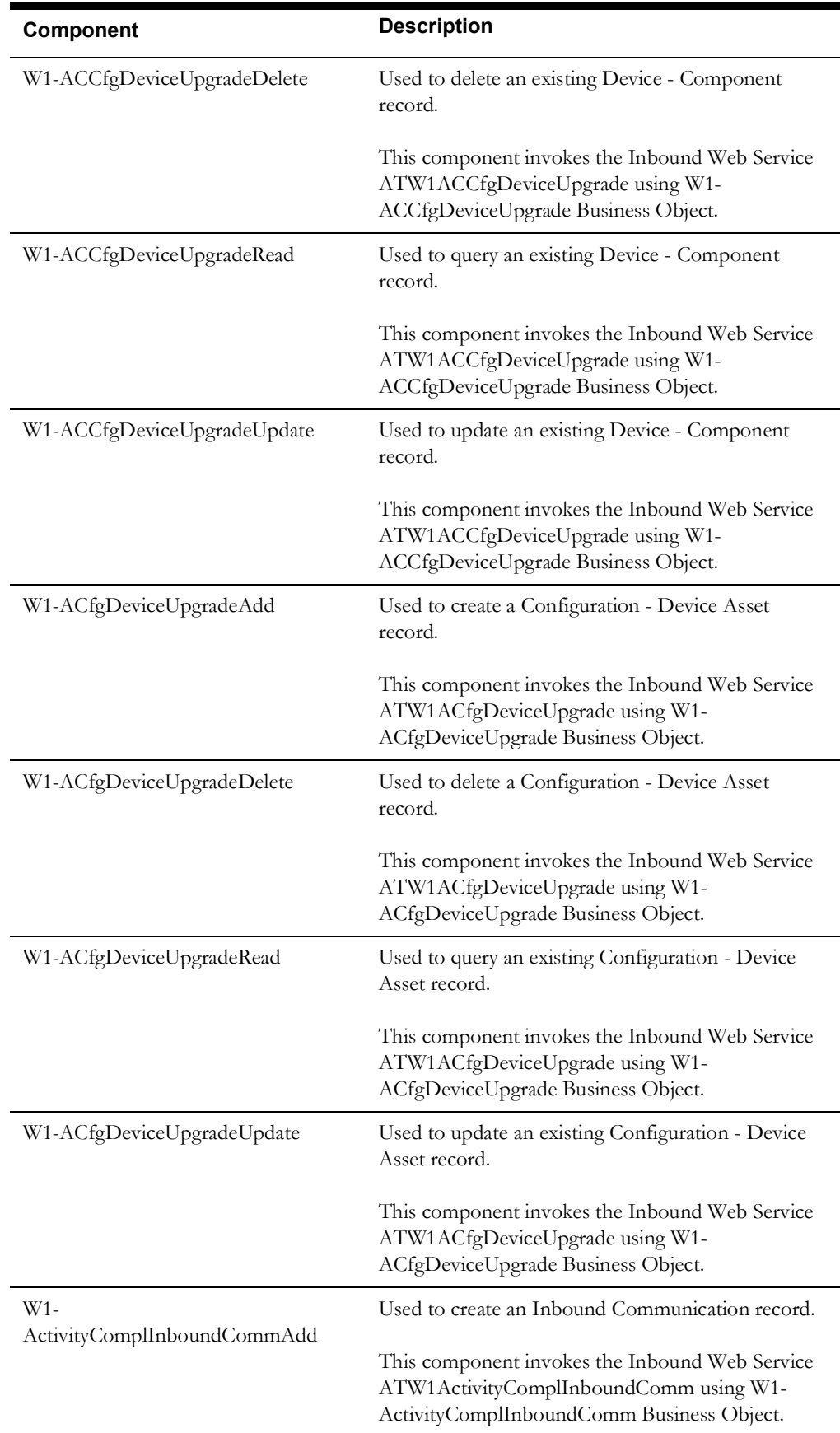

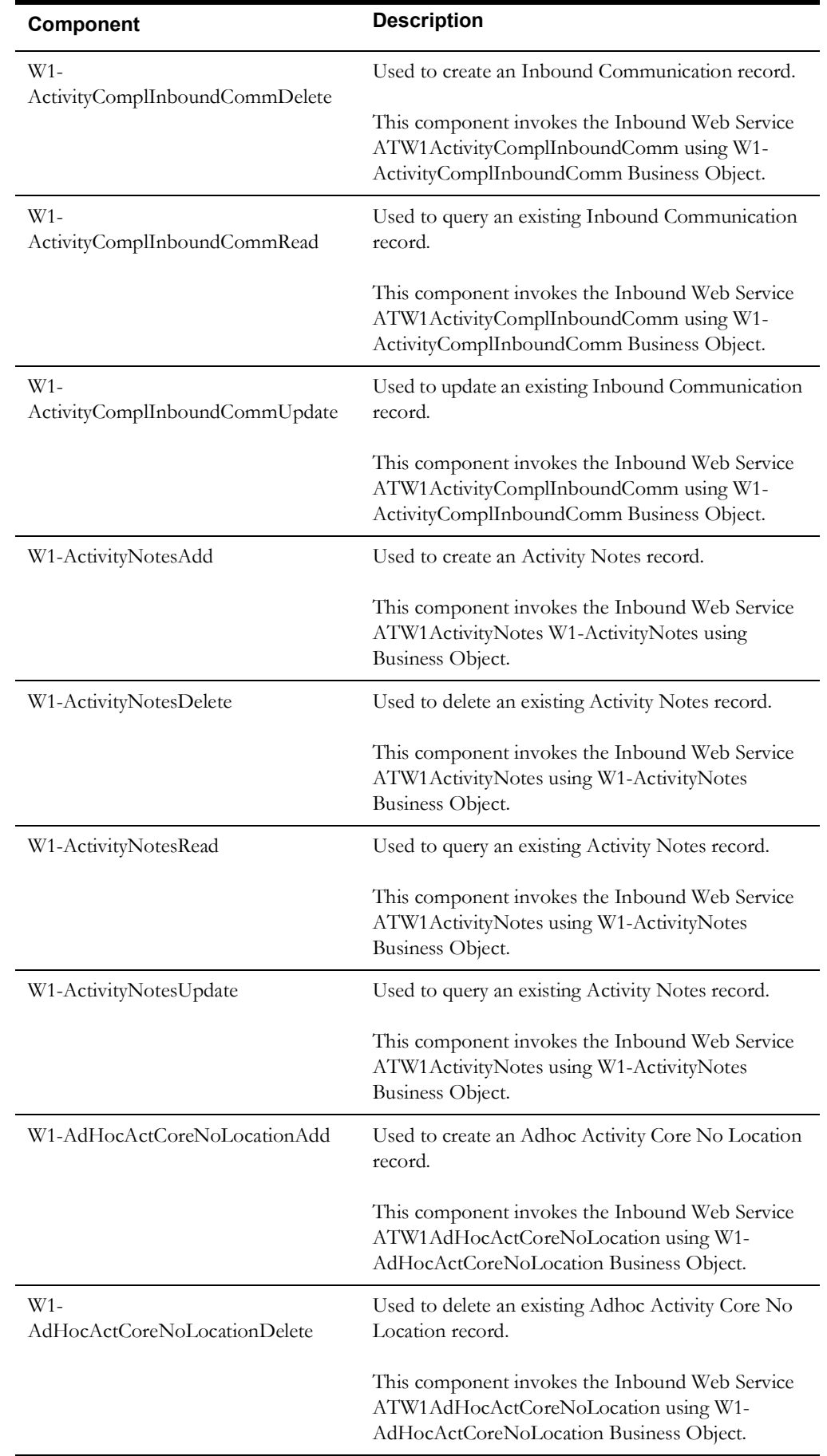

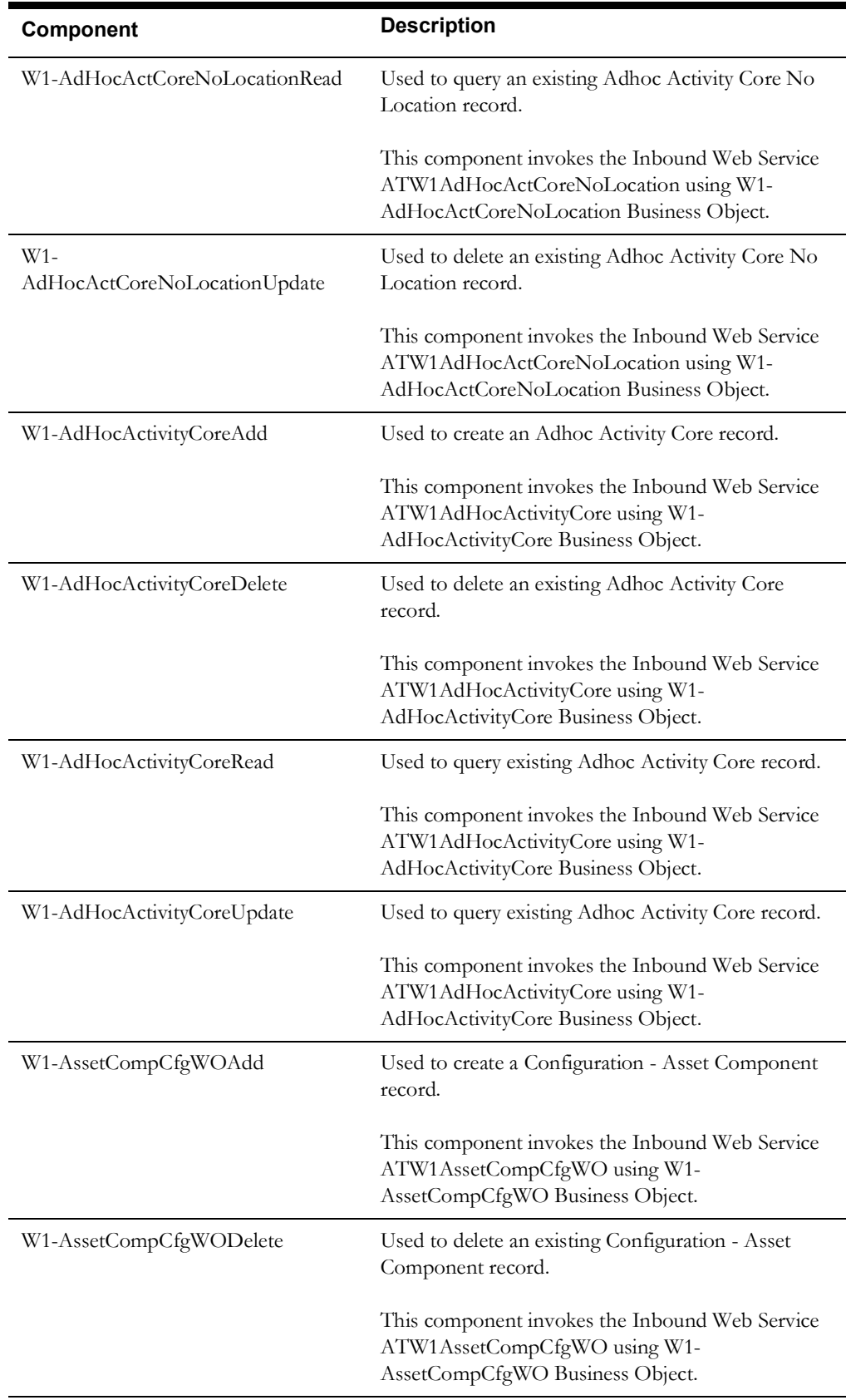

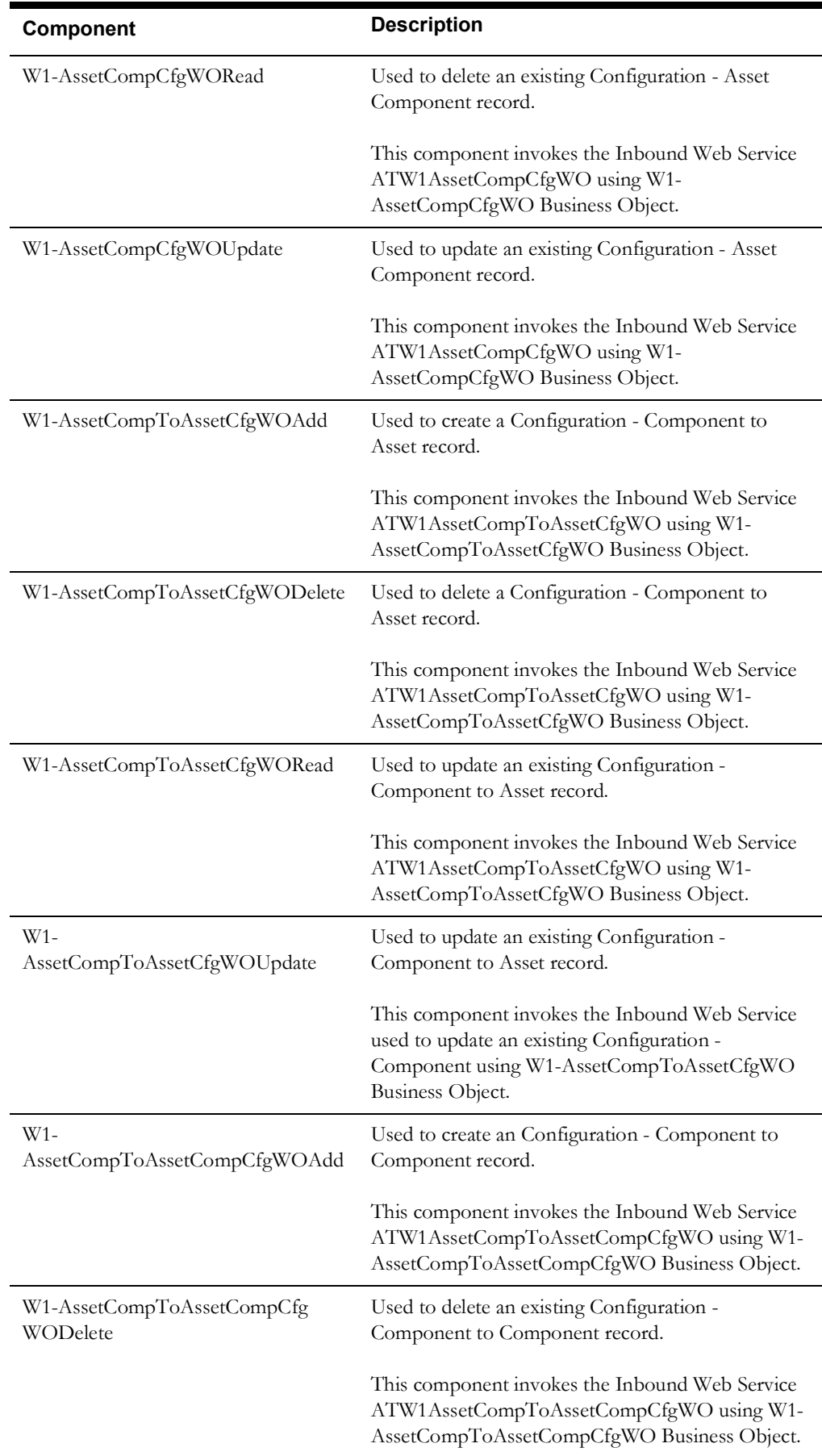

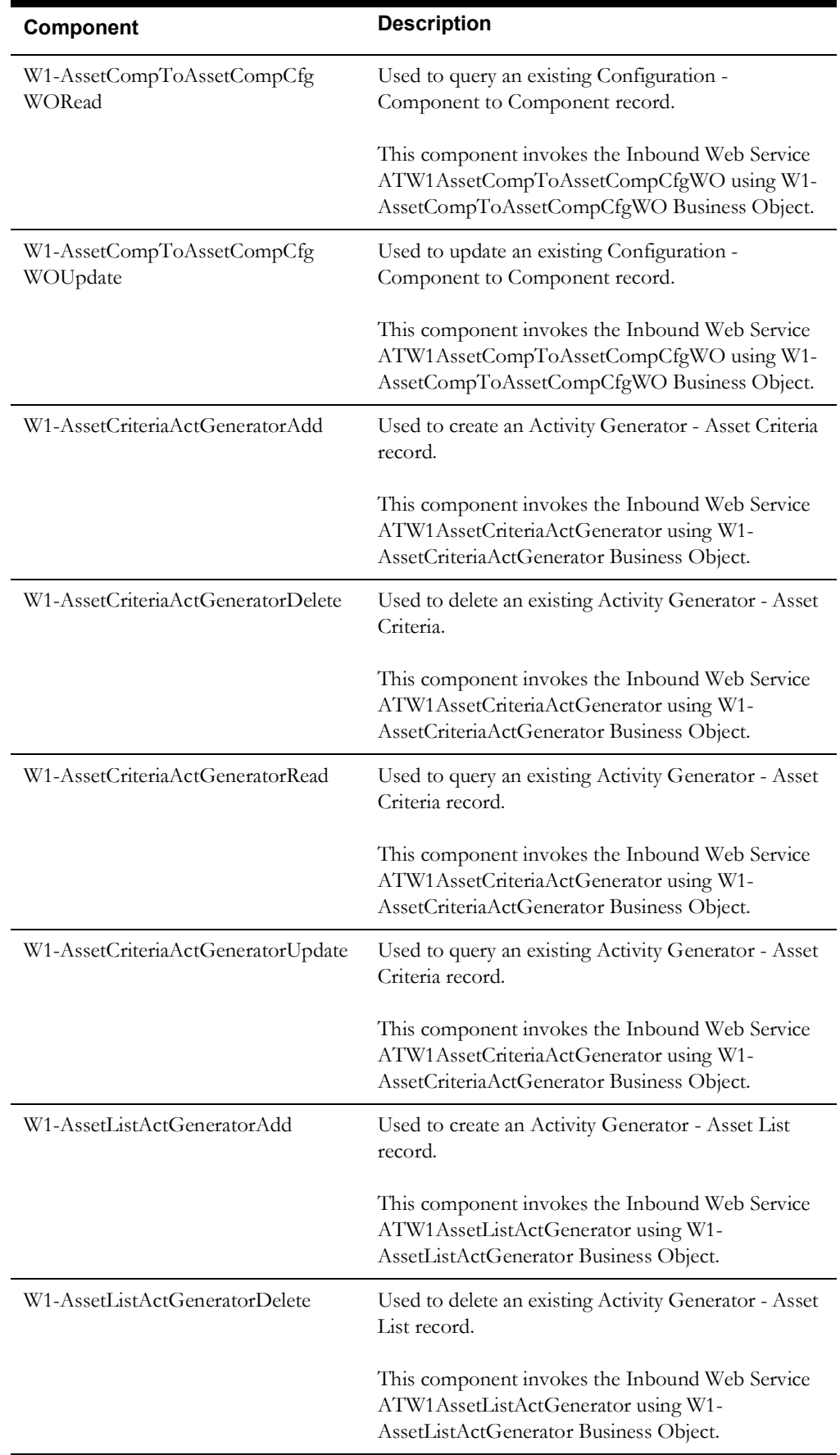

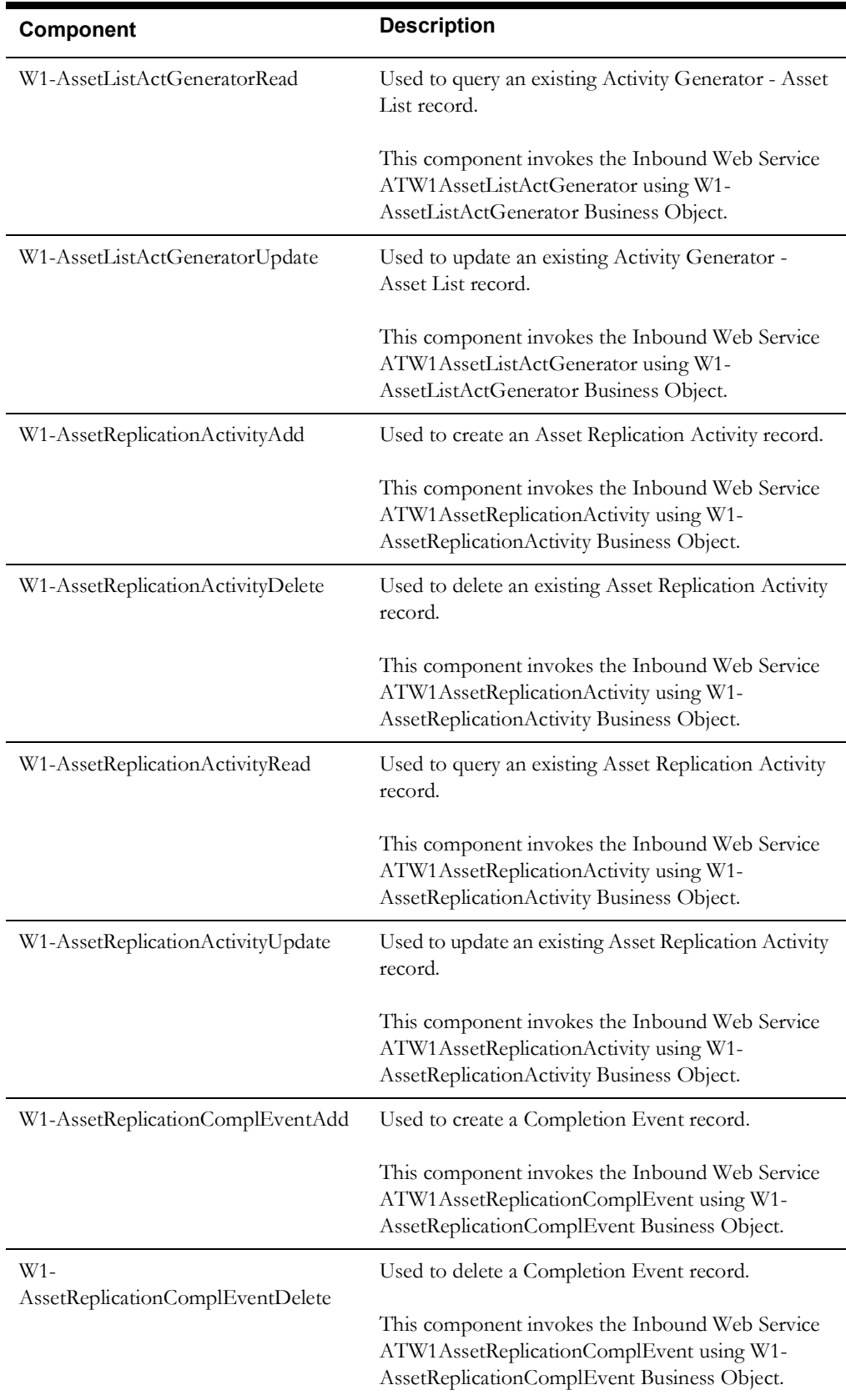

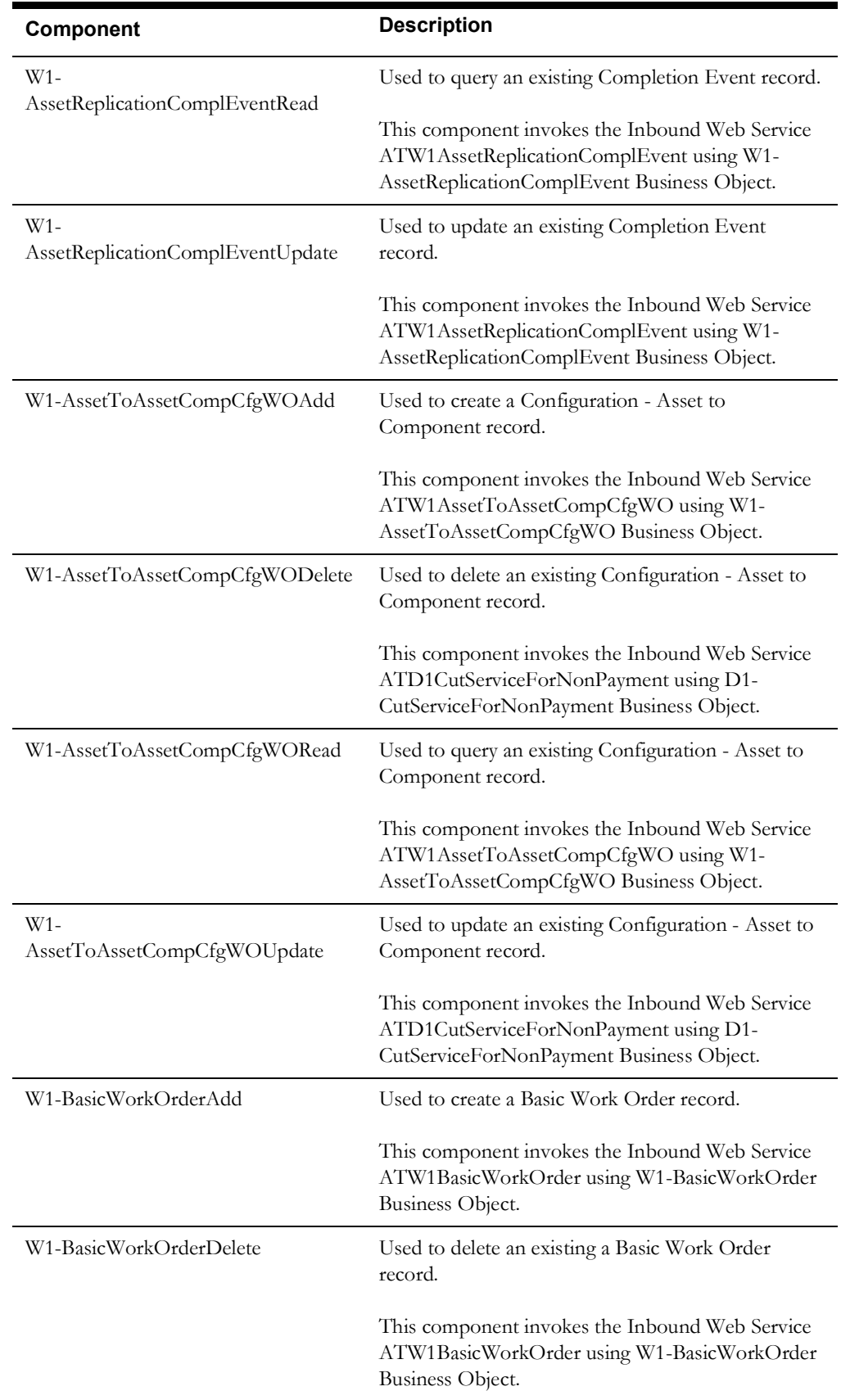

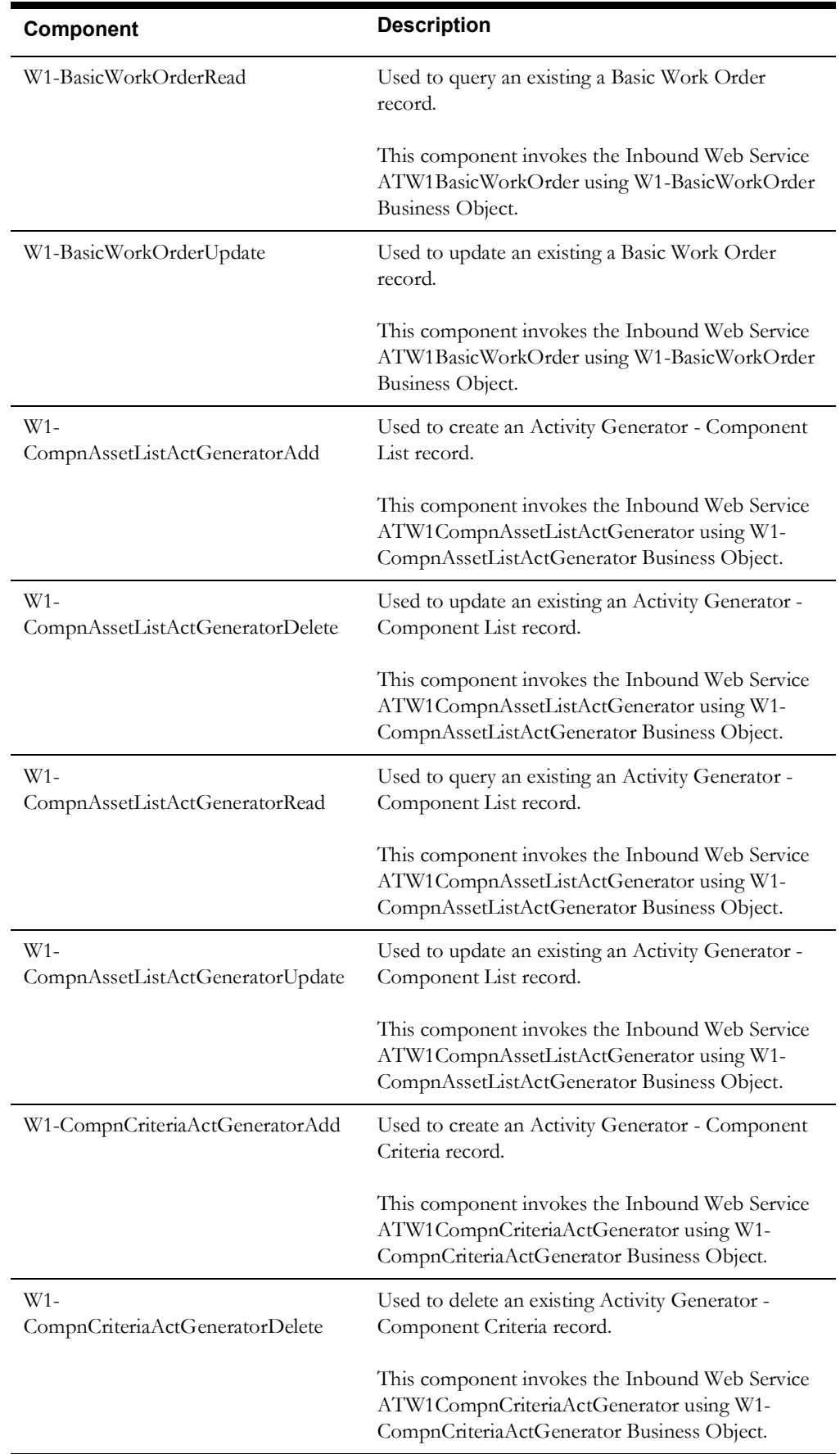

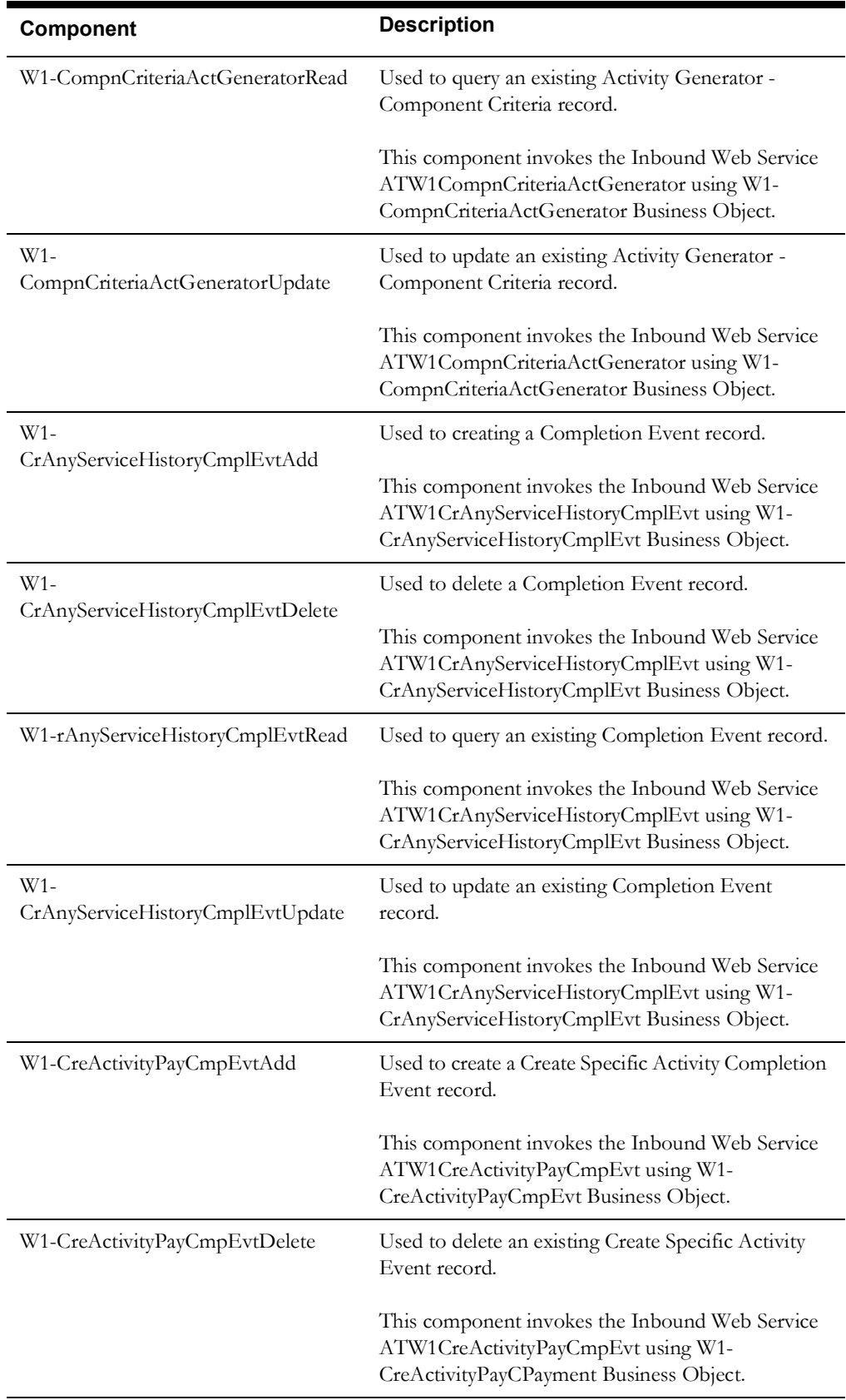

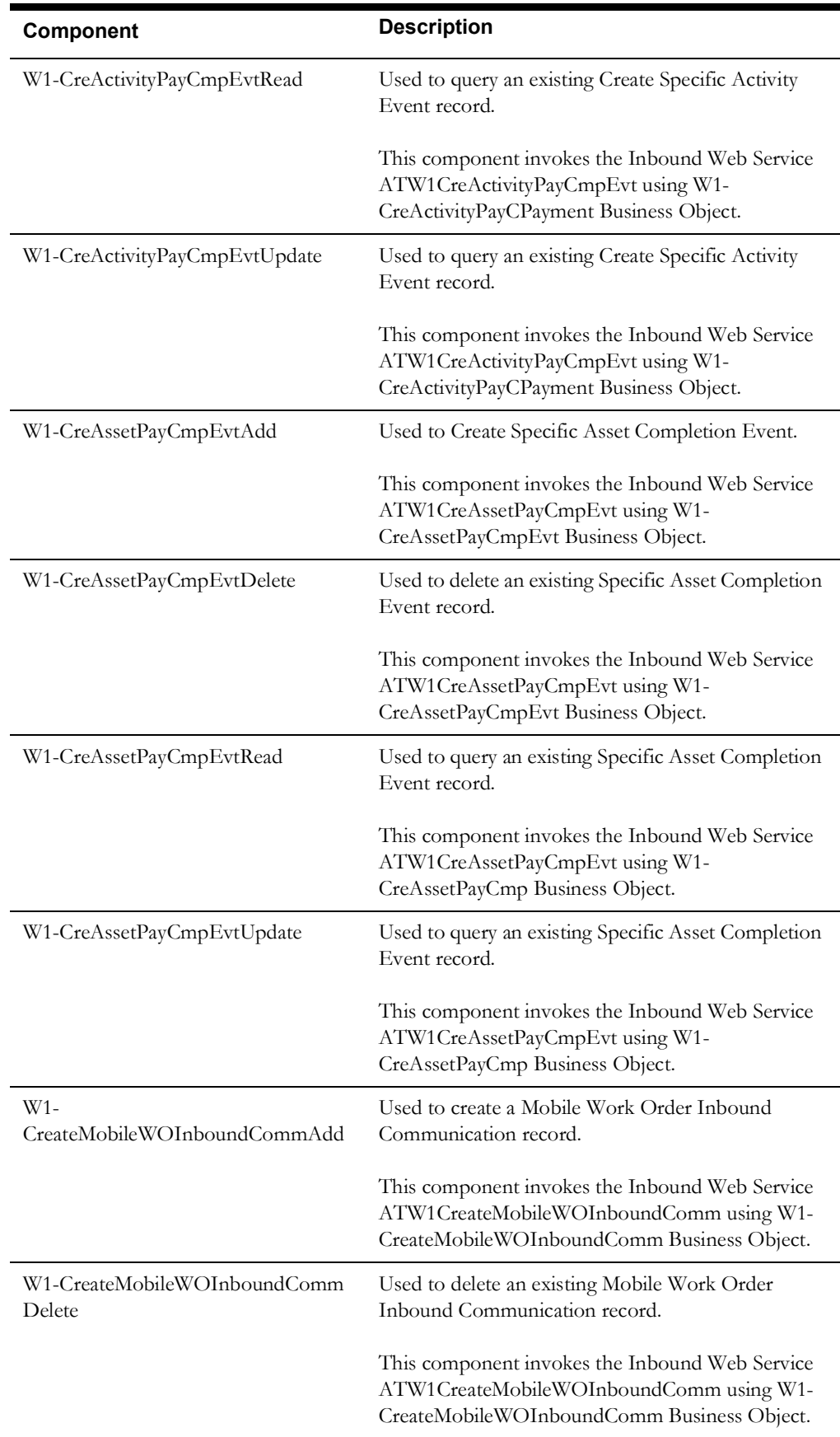

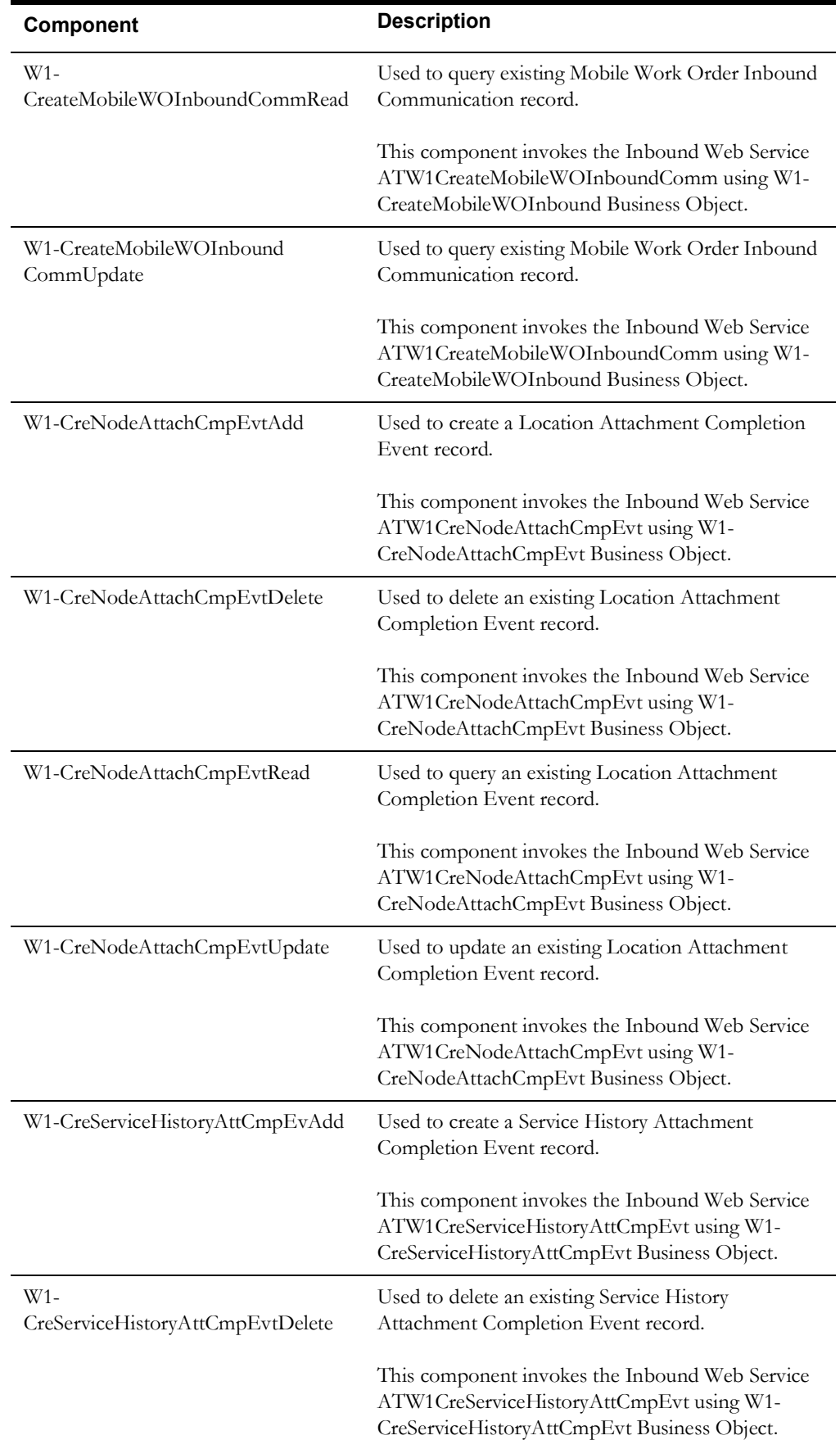

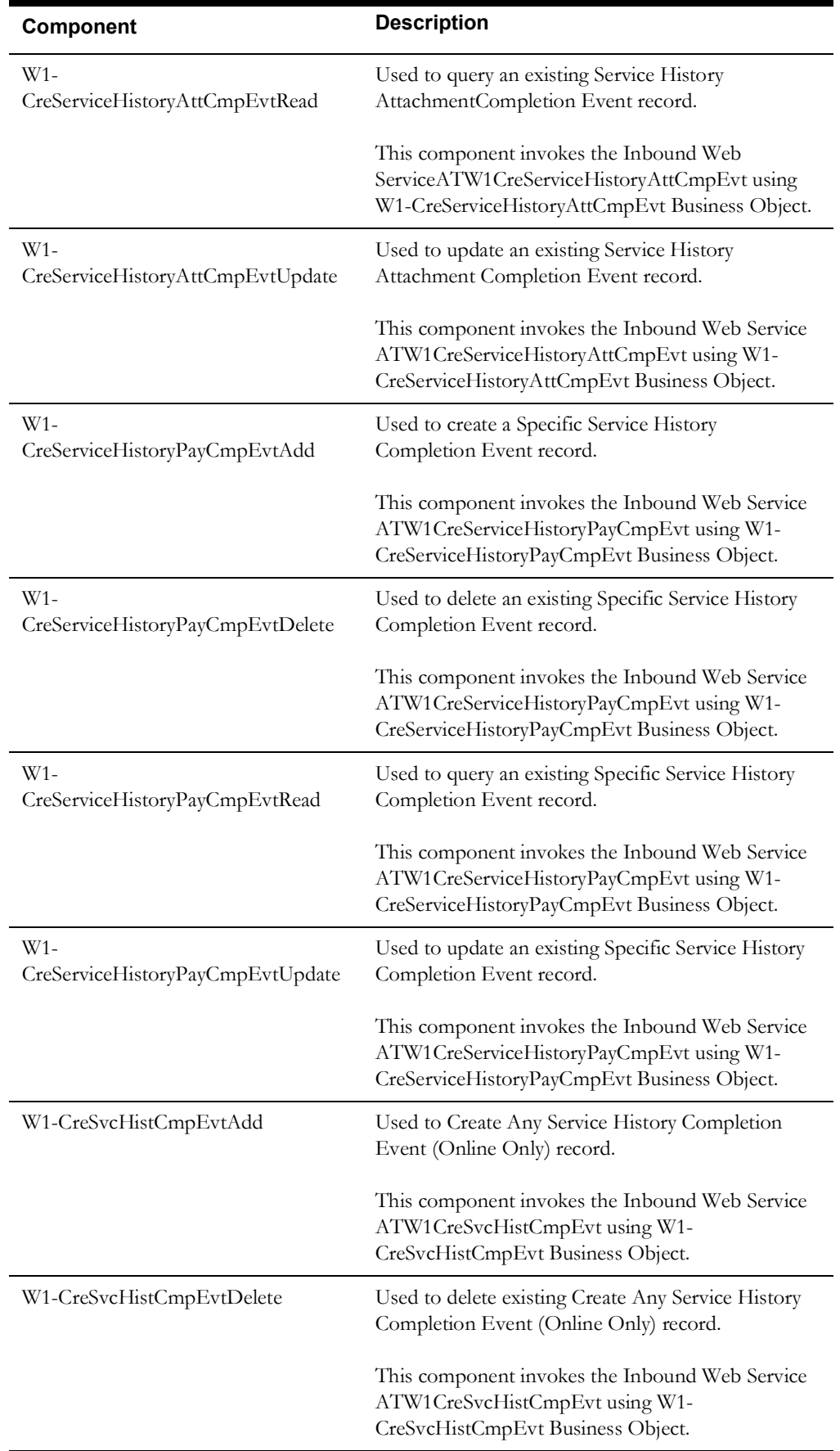

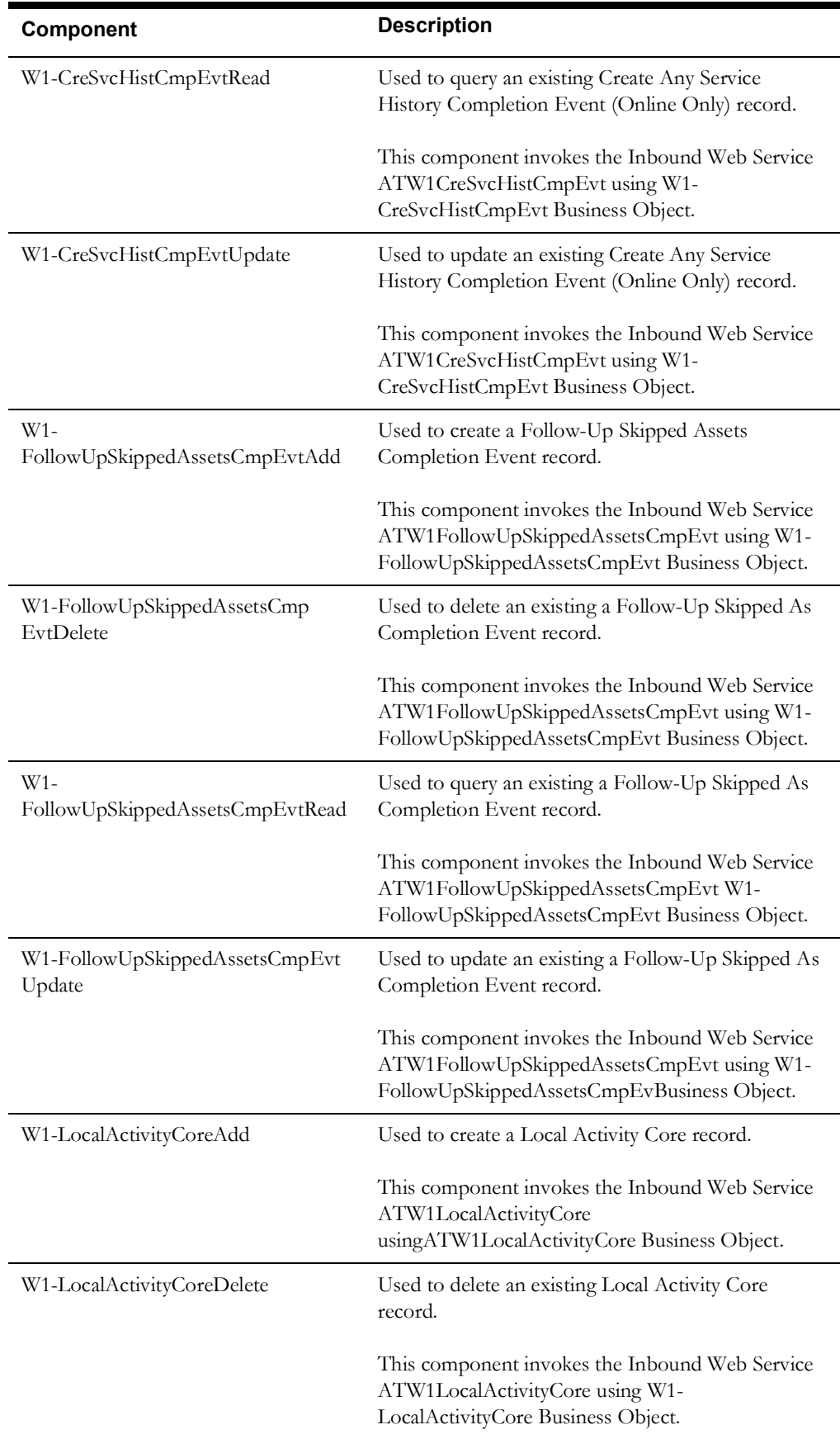

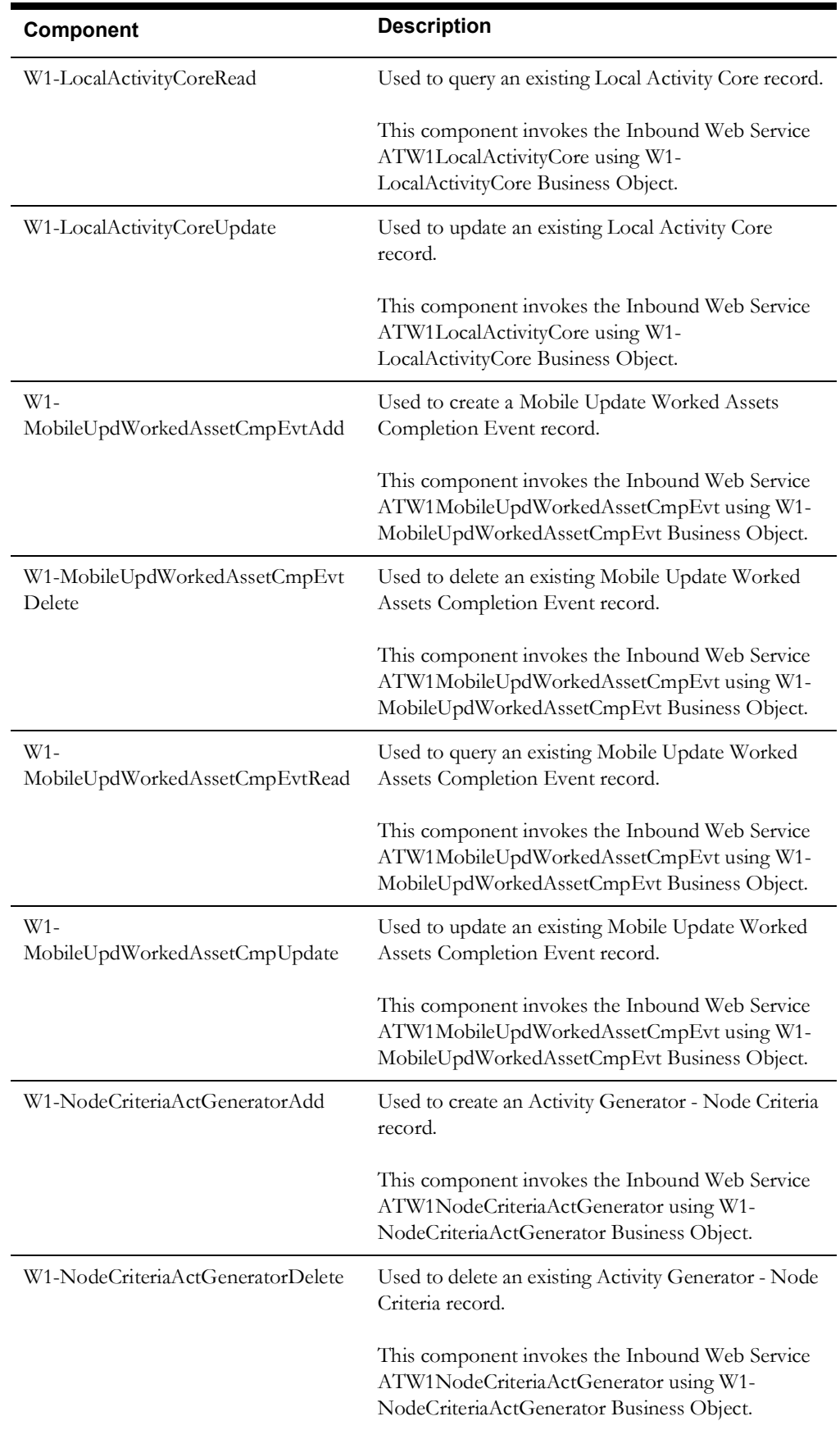

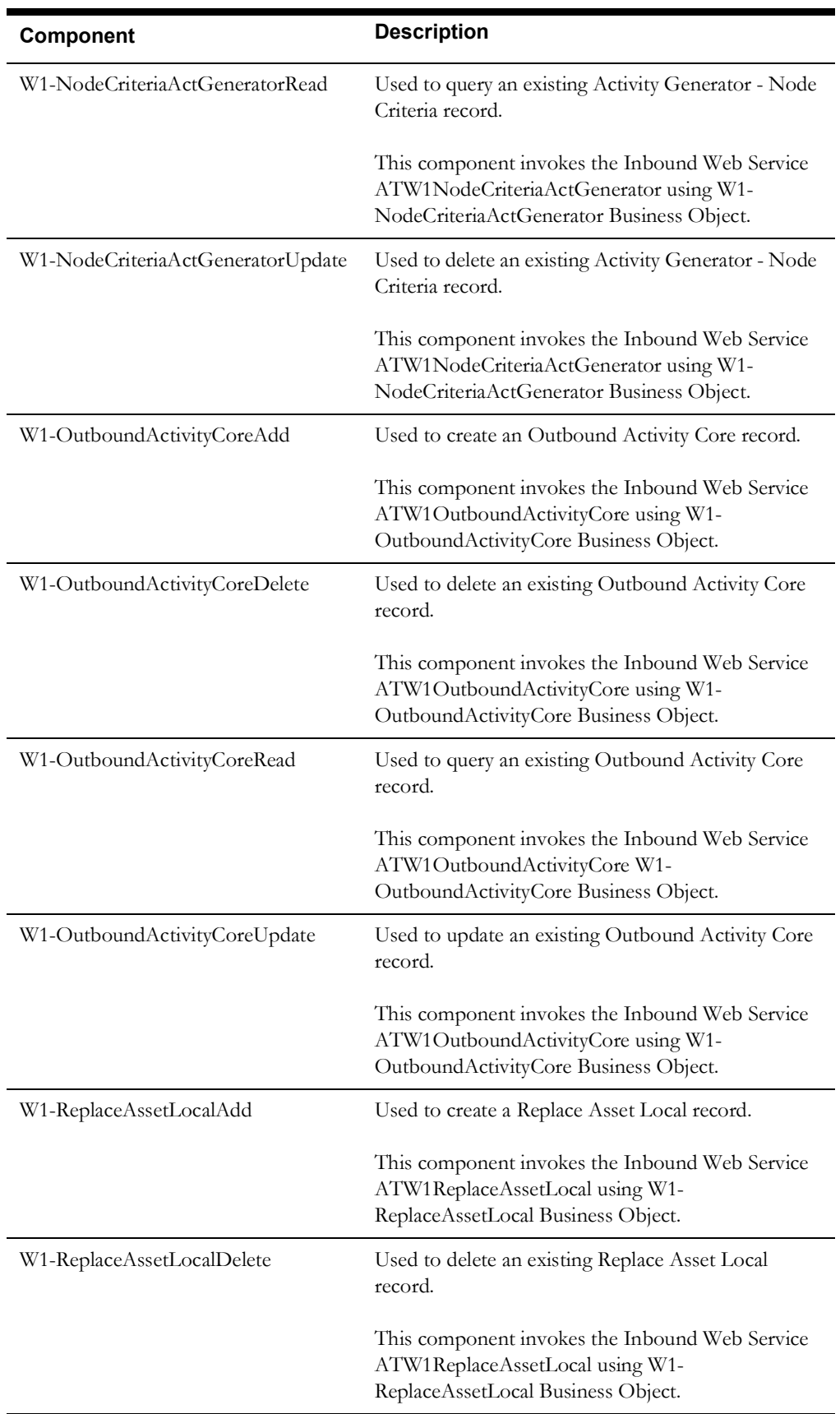

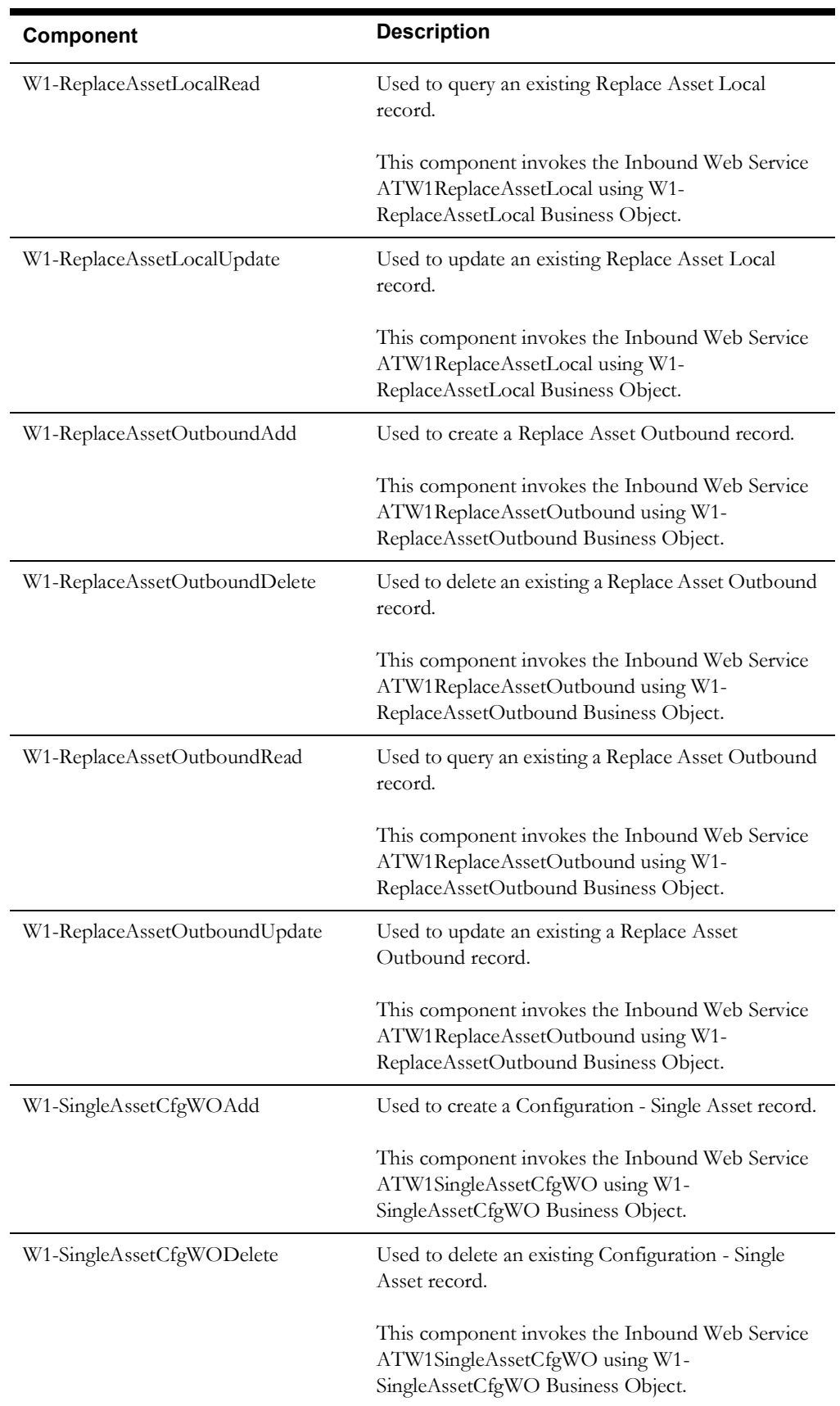

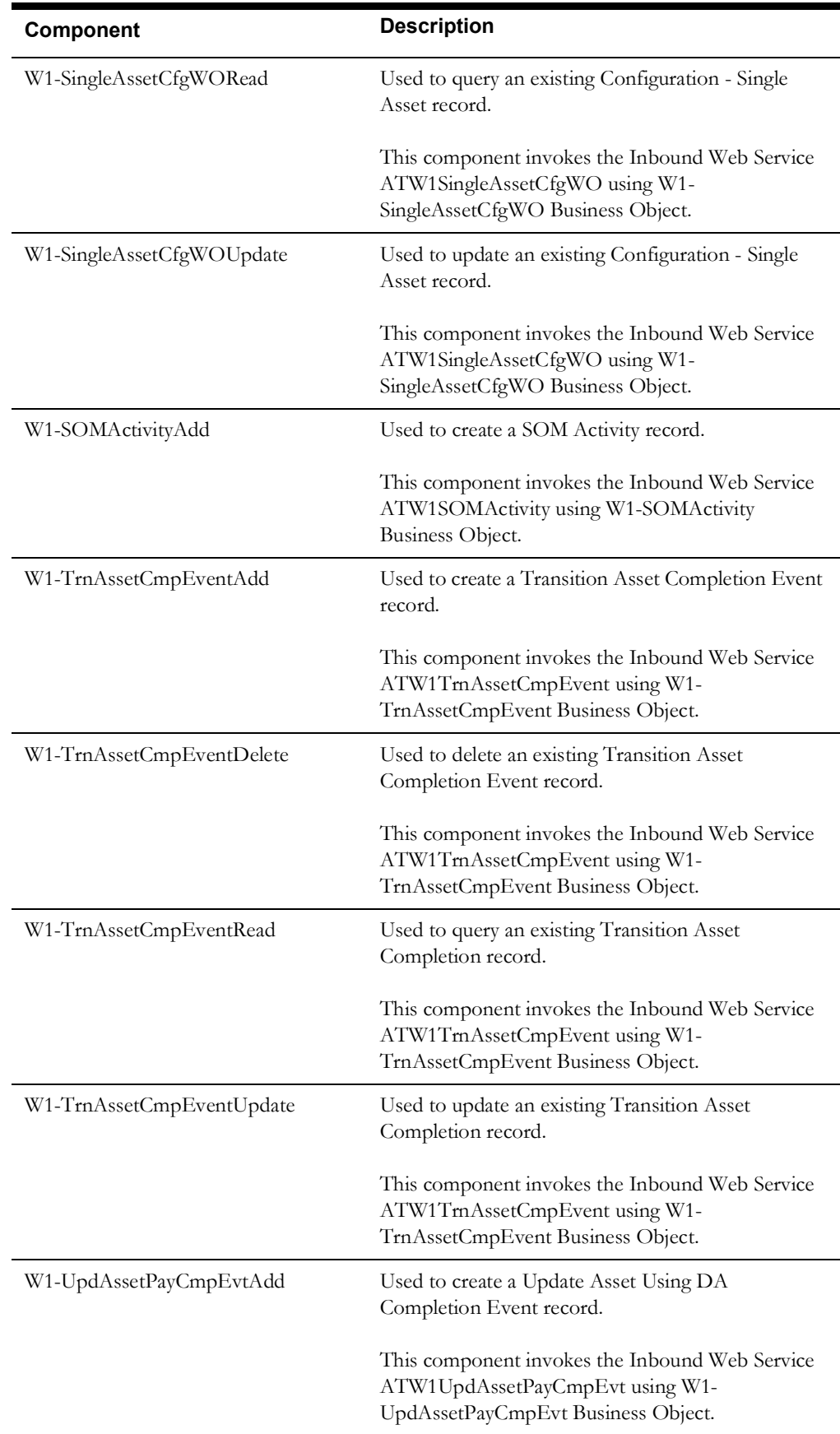

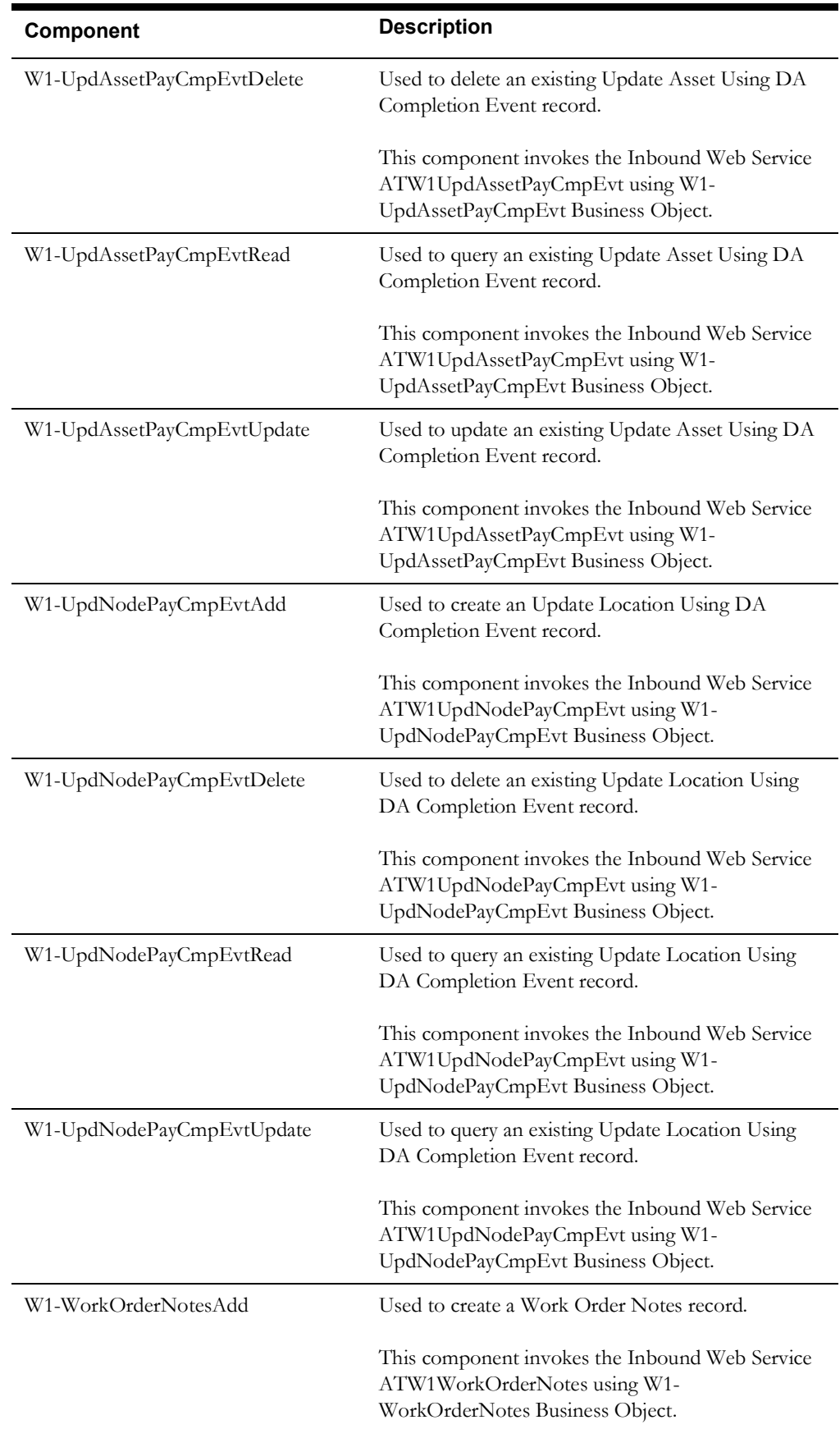

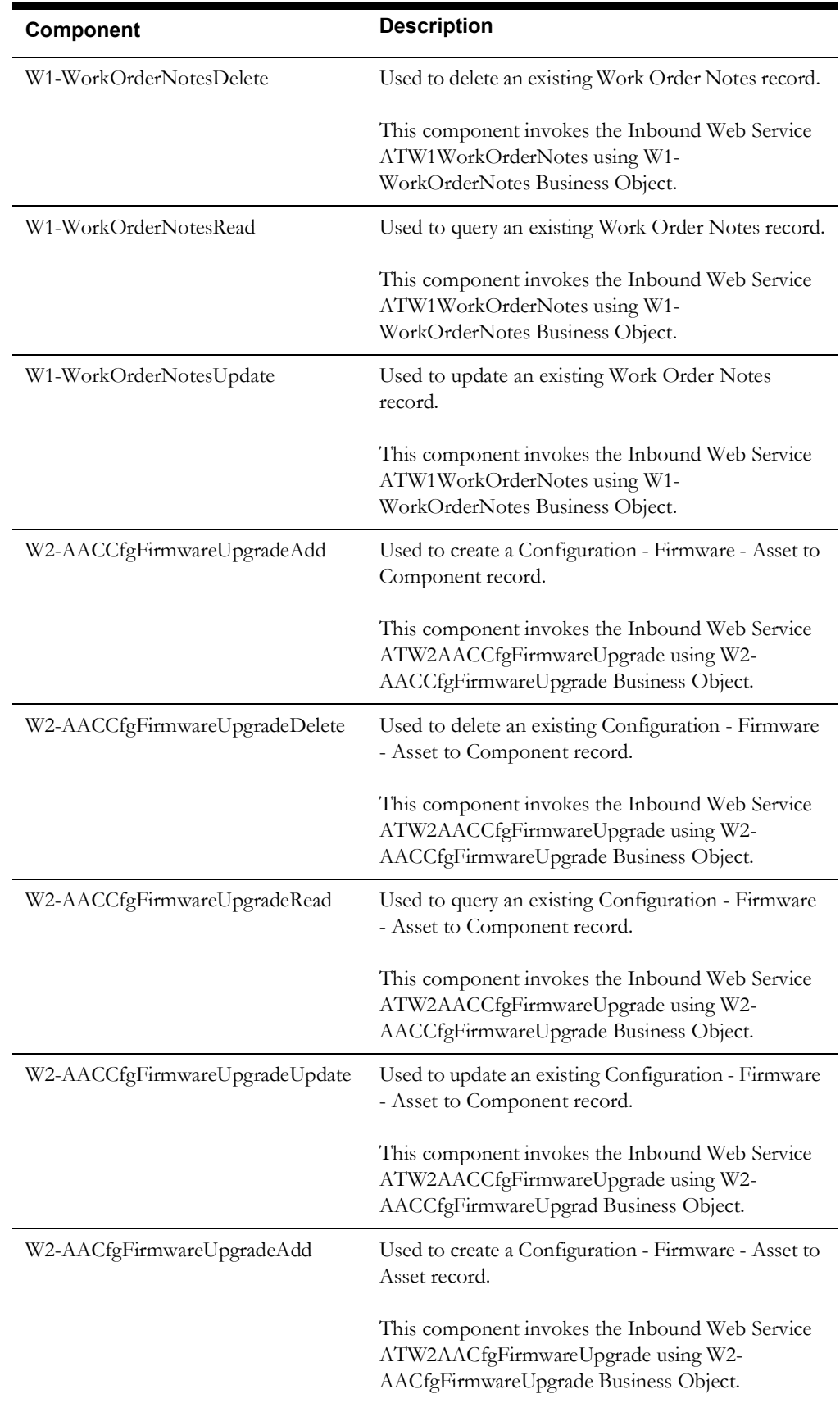

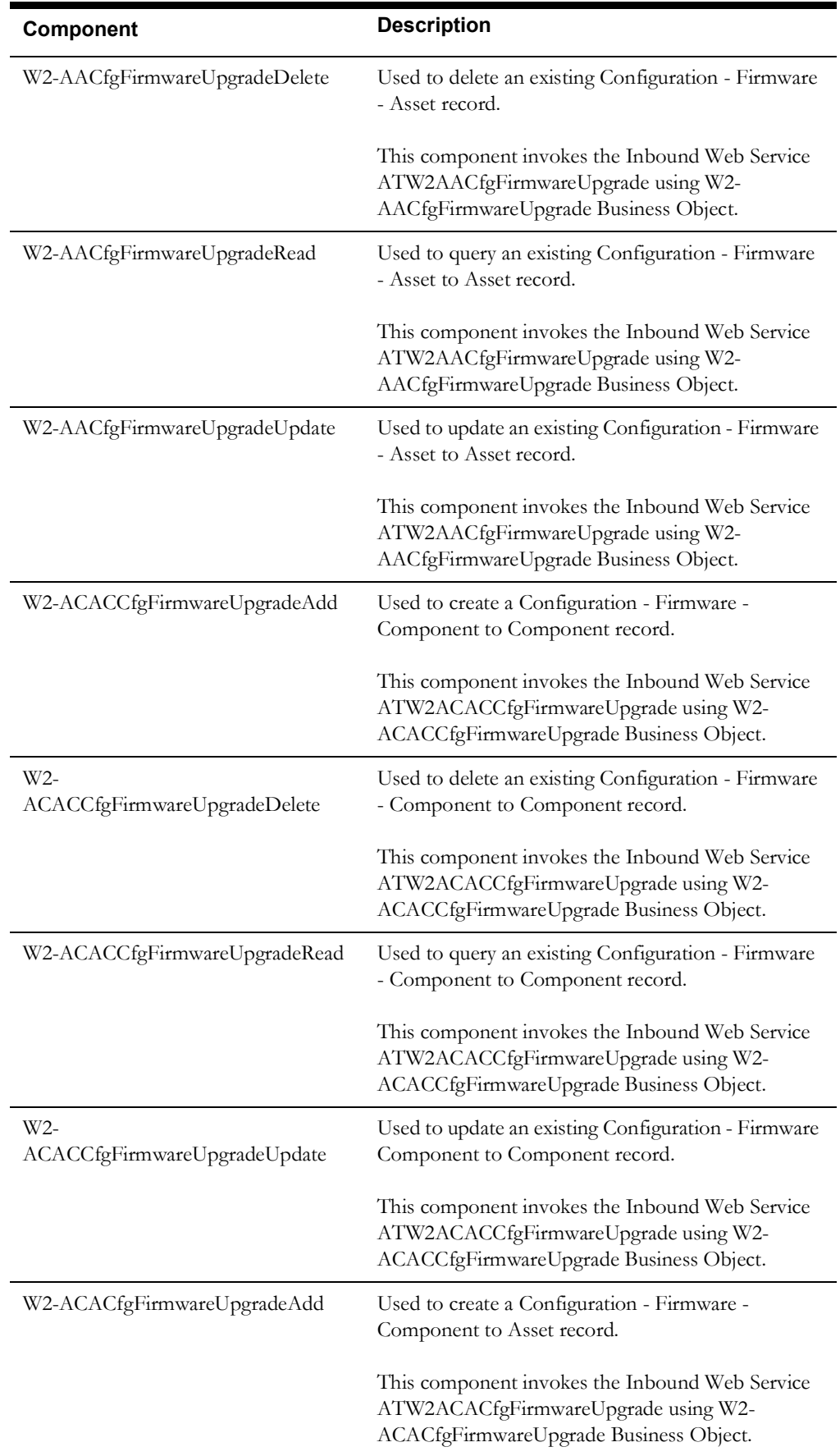

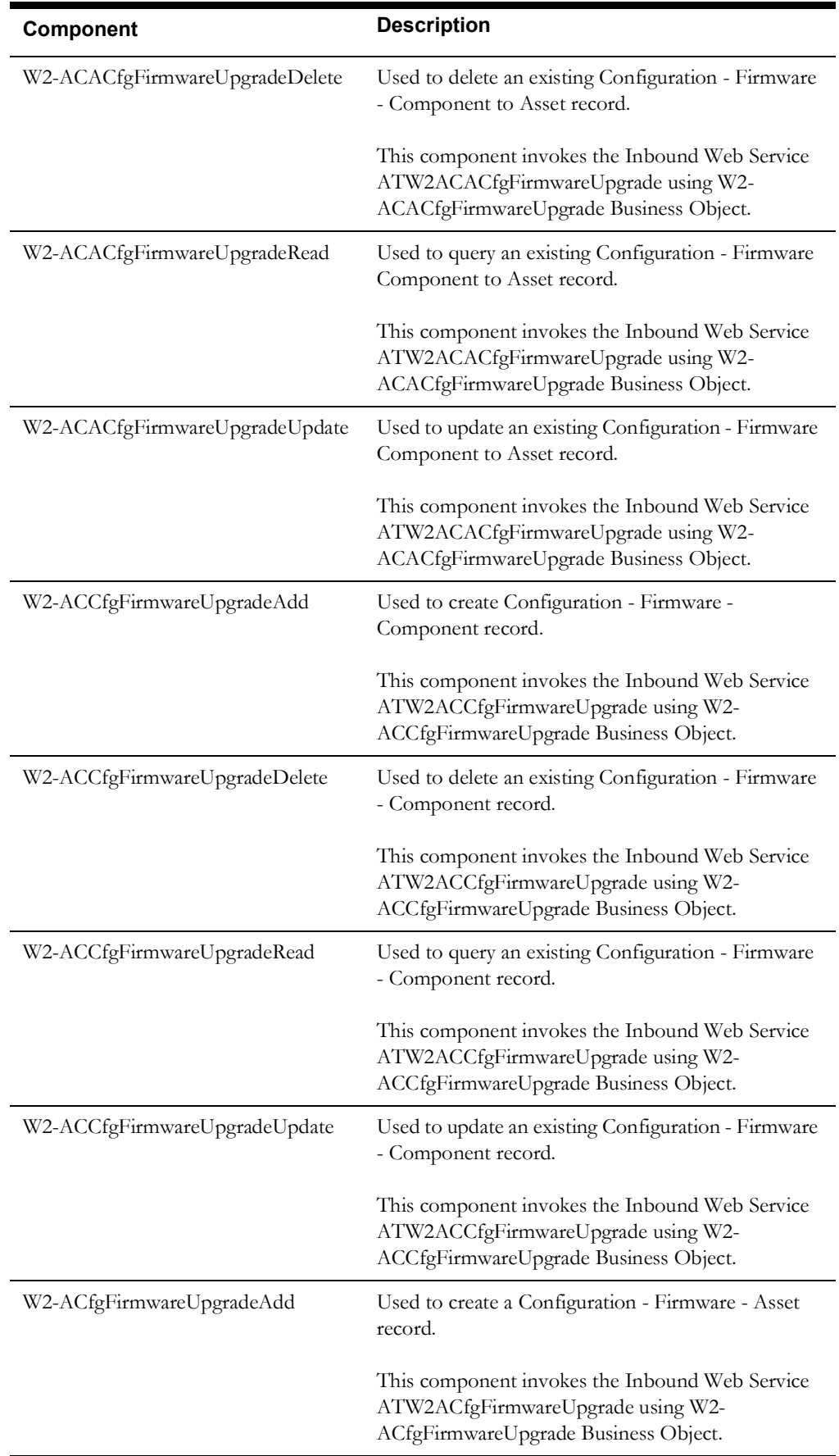

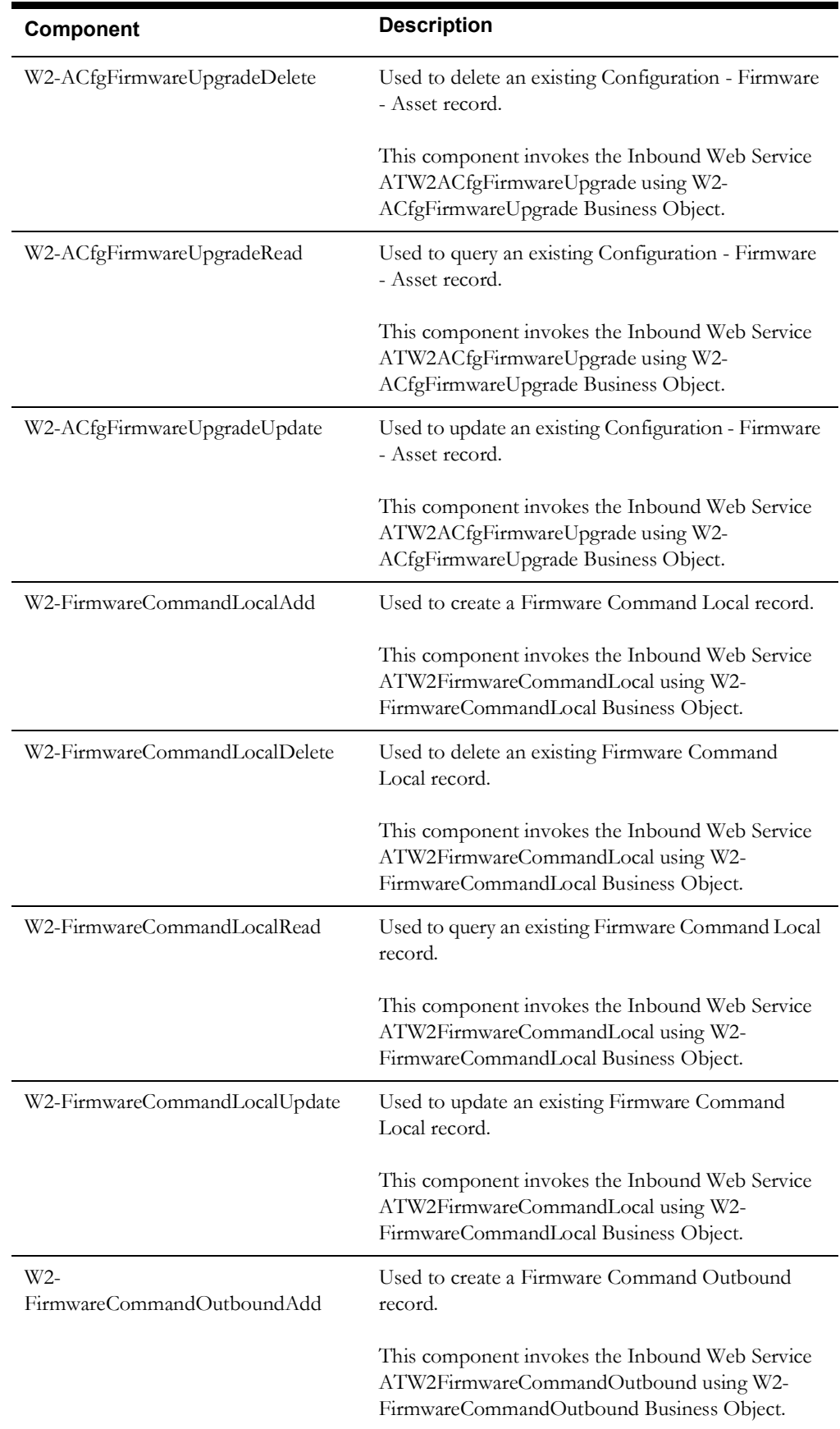

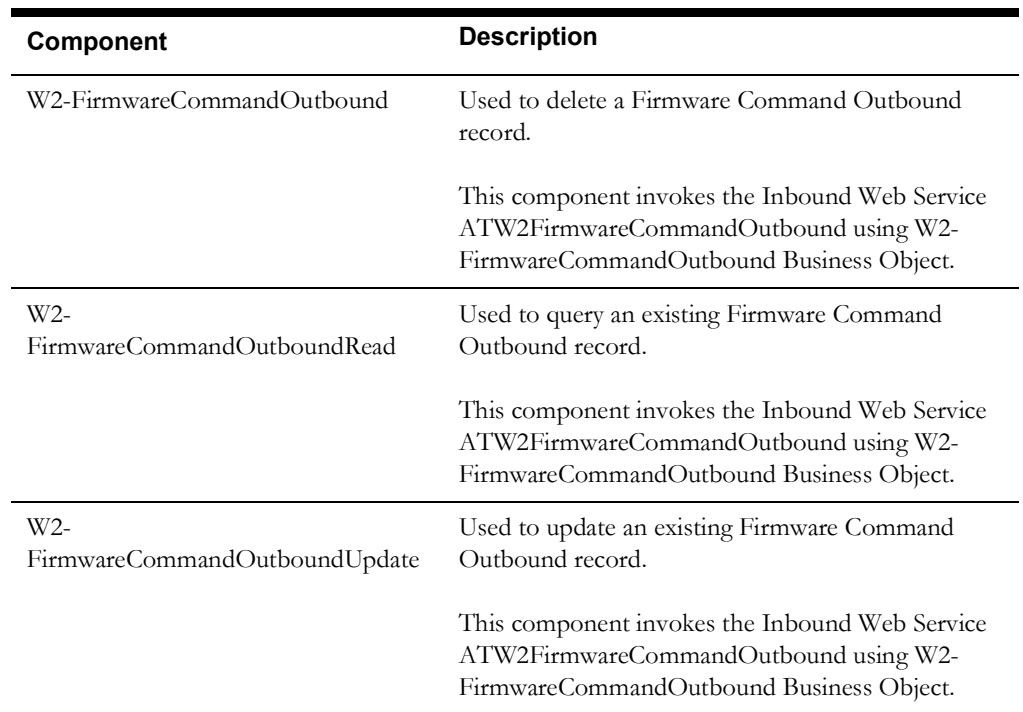

#### <span id="page-53-0"></span>**Customer Information**

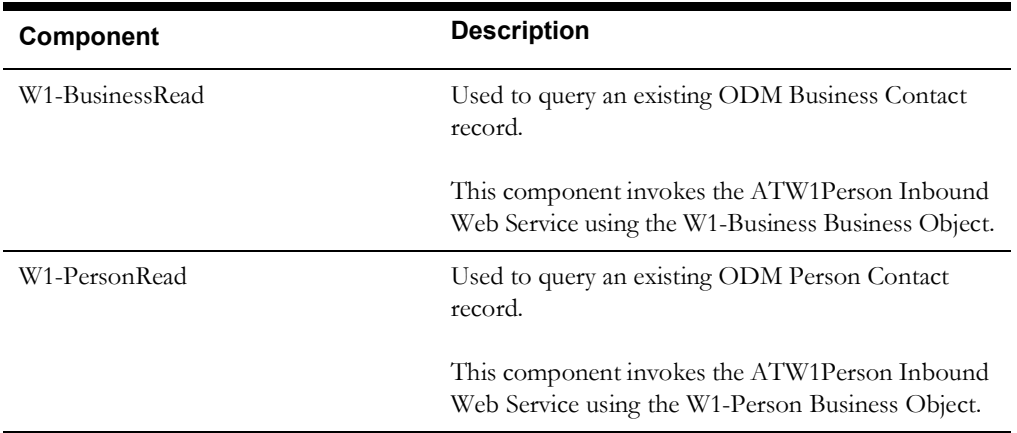

#### <span id="page-53-1"></span>**Data Synchronization**

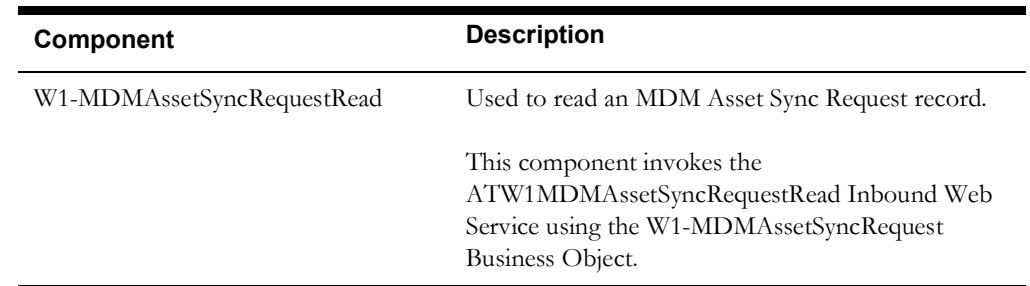

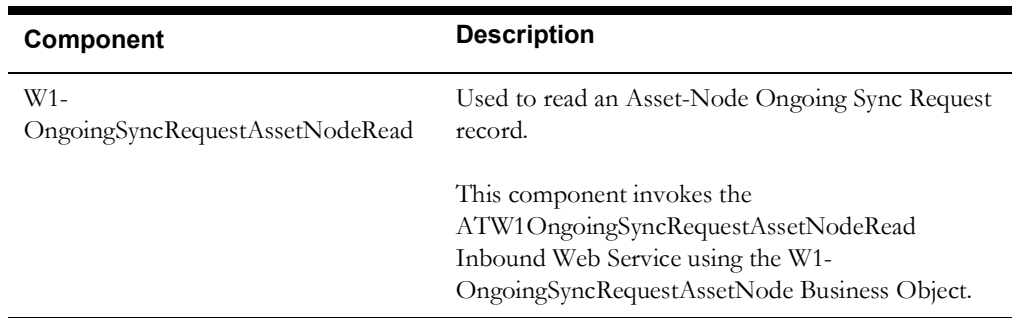

# **Appendix A**

### **Inbound Web Services**

The Oracle Data Cloud Service components are developed using the Web services method.

#### <span id="page-55-2"></span><span id="page-55-1"></span><span id="page-55-0"></span>**Pre-requisites**

Before running the automation on Oracle Utilities Oracle Data Cloud Service, execute the "X1- ImportBundles" flow in the Oracle Utilities Application Framework environment. This will import all the necessary IWS required to automate flows in Oracle Utilities Oracle Data Cloud Service environment.

For instructions to create, import, or search an Inbound Web Service, see the **Setting Up Inbound Web Services** appendix in *Oracle Utilities Testing Accelerator User's Guide*.

#### <span id="page-55-3"></span>**List of Inbound Web Services**

The list of Inbound Web Services provided to use with the delivered components and flows is as follows:

- ATW1AACCfgDeviceUpgrade
- ATW1AACfgDeviceUpgrade
- ATW1ACACCfgDeviceUpgrade
- ATW1ACACfgDeviceUpgrade
- ATW1ActivityCompletionEventType
- ATW1ActivityComplInboundComm
- ATW1ActivityNotes
- ATW1AdHocActCoreNoLocation
- ATW1AdHocActivityCore
- ATW1AssetCompCfgRpt
- ATW1AssetCompCfgWO
- ATW1AssetCompConfig
- ATW1AssetCompletionEventType
- ATW1AssetCompToAssetCfgWO
- ATW1AssetCompToAssetCompCfgRpt
- ATW1AssetCompToAssetCompCfgWO
- ATW1AssetCompToAssetCompConfig
- ATW1AssetCriteriaActGenerator
- ATW1AssetDposCmpEvtType
- ATW1AssetListActGenerator
- ATW1AssetLocation
- ATW1AssetLocationType
- ATW1AssetReplicationActivity
- ATW1AssetReplicationComplEvent
- ATW1AssetToAssetCfgWO
- ATW1AssetToAssetCompCfgRpt
- ATW1AssetToAssetCompCfgWO
- ATW1AssetToAssetConfig
- ATW1AssetType
- ATW1BasicActivityType
- ATW1BasicTest
- ATW1BasicWorkOrder
- ATW1Business
- ATW1CompnAssetListActGenerator
- ATW1CompnCriteriaActGenerator
- ATW1ComponentType
- ATW1ConfigType
- ATW1ContactType
- ATW1CrAnyServiceHistoryCmplEvt
- ATW1CreActivityPayCmpEvt
- ATW1CreAssetAttachCmpEvt
- ATW1CreAssetCmpEvt
- ATW1CreAssetPayCmpEvt
- ATW1CreateMobileWOInboundComm
- ATW1CreNodeAttachCmpEvt
- ATW1CreServiceHistoryAttCmpEvt
- ATW1CreServiceHistoryPayCmpEvt
- ATW1CreSvcHistCmpEvt
- ATW1DataAreaCmpEvtType
- ATW1FollowUpSkippedAssetsCmpEvt
- ATW1GeneralCommunicationType
- ATW1GeneralCompletionEventType
- ATW1LocalActivityCore
- ATW1Manufacturer
- ATW1MDMAssetSyncRequestRead
- ATW1MobileUpdWorkedAssetCmpEvt
- ATW1NodeCriteriaActGenerator
- ATW1OngoingSyncRequestAssetNodeRead
- ATW1Organization
- ATW1OrganizationType
- ATW1OutboundActivityCore
- ATW1OutboundActivityType
- ATW1Person
- ATW1ReplaceAssetLocal
- ATW1ReplaceAssetOutbound
- ATW1ReplicationComplEventType
- ATW1ScheduledActivityType
- ATW1ServiceHistory
- ATW1ServiceHistoryType
- ATW1ServiceHistTypeCmpEvtType
- ATW1SingleAssetCfgRpt
- ATW1SingleAssetCfgWO
- ATW1SingleAssetConfig
- ATW1SOMActivity
- ATW1SOMActiviType
- ATW1StorageLocation
- ATW1StorageLocationType
- ATW1SvcHistFromActvCmplEvtType
- ATW1TrnAssetCmpEvent
- ATW1UpdAssetPayCmpEvt
- ATW1UpdNodePayCmpEvt
- ATW1WorkOrderNotes
- ATW2AACCfgFirmwareUpgrade
- ATW2AACfgFirmwareUpgrade
- ATW2ACACCfgFirmwareUpgrade
- ATW2ACACfgFirmwareUpgrade
- ATW2ACCfgFirmwareUpgrade
- ATW2ACfgFirmwareUpgrade
- ATW2CommunicationComponent
- ATW2CommunicationComponentSpec
- ATW2CommunicationRelay
- ATW2CommunicationRelaySpec
- ATW2FirmwareCommandLocal
- ATW2FirmwareCommandOutbound
- ATW2FirmwareSpecification
- ATW2FirmwareVersion
- ATW2ManualMeter
- ATW2ManualMeterSpecification
- ATW2ServicePoint
- ATW2SmartMeter
- ATW2SmartMeterSpecification
- ATW2SmartTest
- ATW2Vehicle

# **Appendix B**

## <span id="page-59-1"></span><span id="page-59-0"></span>**Identifying Fields For a Web Service Request**

The requisite fields need to be filled up with data in order to map the value on a given schema. For example: When a person is added online, only the field description is shown, but the exact field mapping is hidden from the user.

Following are the methods you can use to identify fields for a web service request and add data in those fields:

- [Debug Mode in the Application](#page-60-0)
- [IE Development Tool Bar](#page-62-0)
- [SOAP UI](#page-65-0)

### <span id="page-60-0"></span>**Debug Mode in the Application**

The debug mode enables users to check the field mapping on a given maintenance page. This is actually the easiest among the different possible ways; however some clients may have system restriction (such as access restriction) on using debug mode.

To enter test data in the requisite fields using the debug method:

- 1. Log in to the Oracle Data Cloud Service application in the 'debug' mode.
- 2. Before clicking the Debug mode switch ensure to navigate first to the target page. For example: Person maintenance page

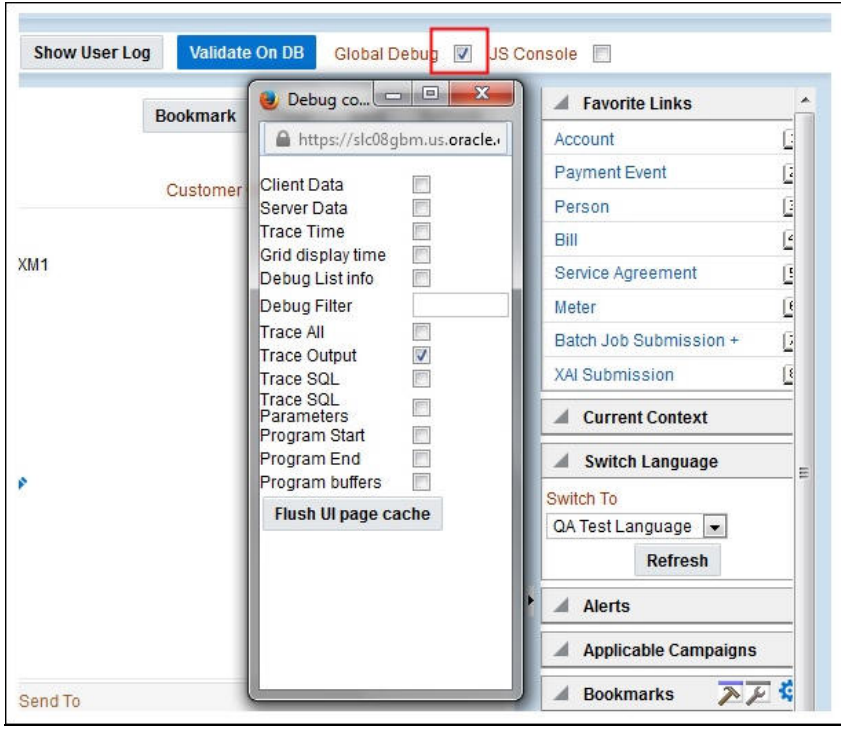

3. Perform the required action. Then, click **Save**.

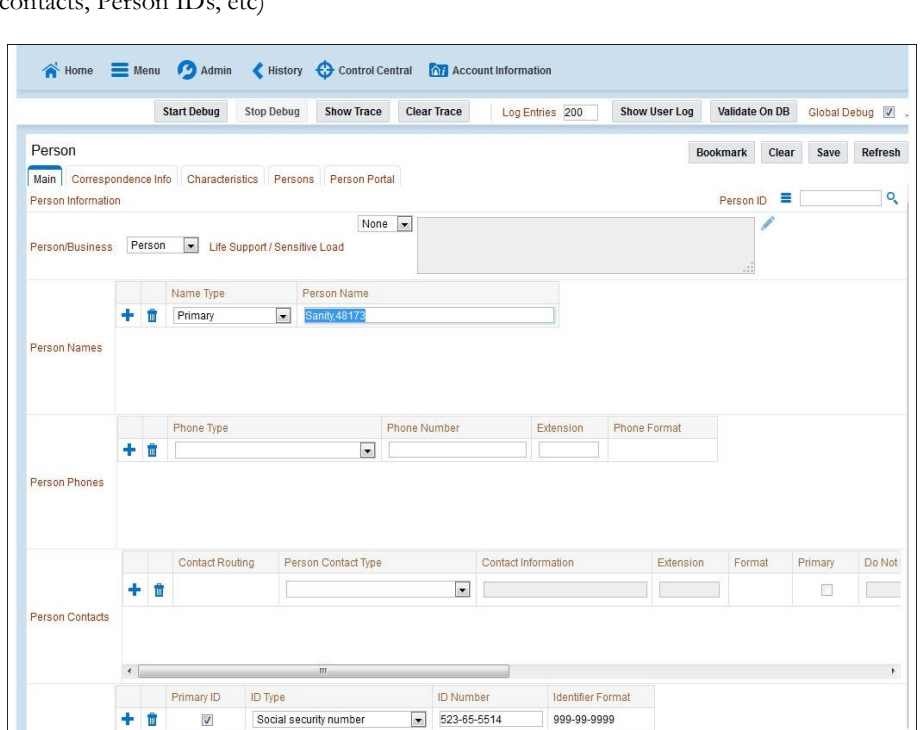

For example: The figure below shows adding a person (person name, person phone, person  $\cos\theta$   $\cos\theta$  IDs, etc)

The schema window showing the populated values is displayed.

Person IDs

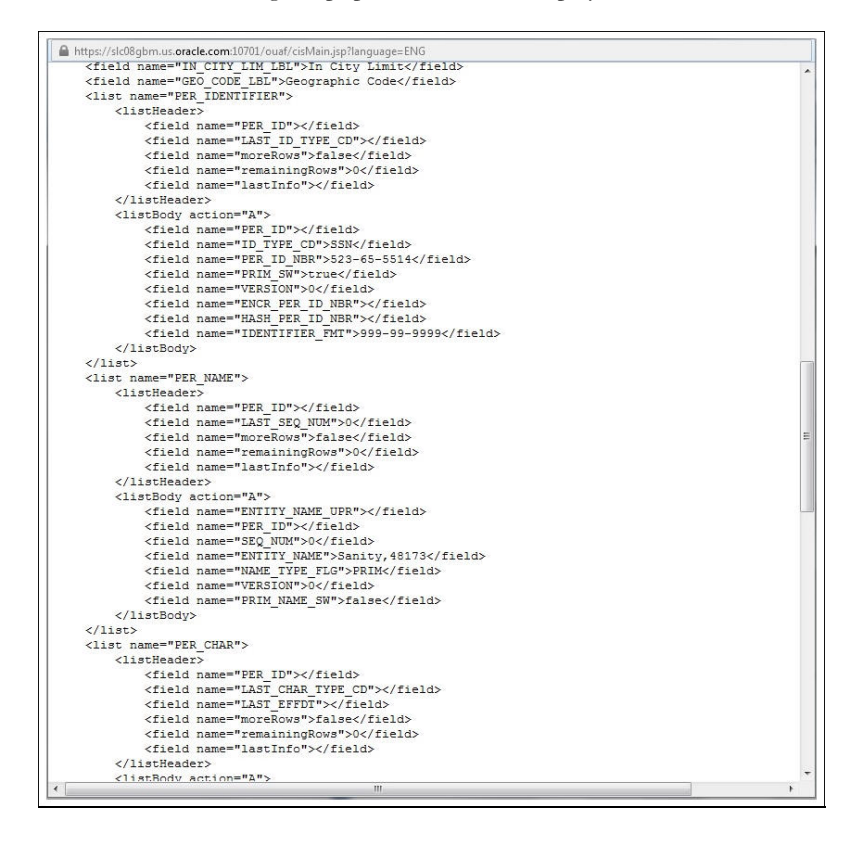

4. Navigate to the Business Object or Business Service look up window for the requisite field.

For example: In the figure below, ENTITY\_NAME is named as entityName.

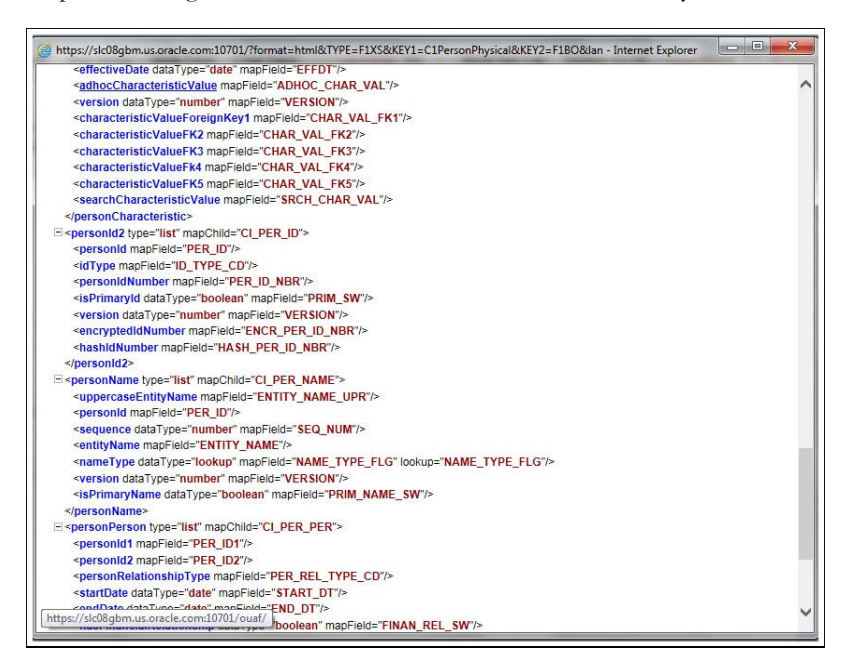

5. In the flow, search for the requisite field and enter the component test data.

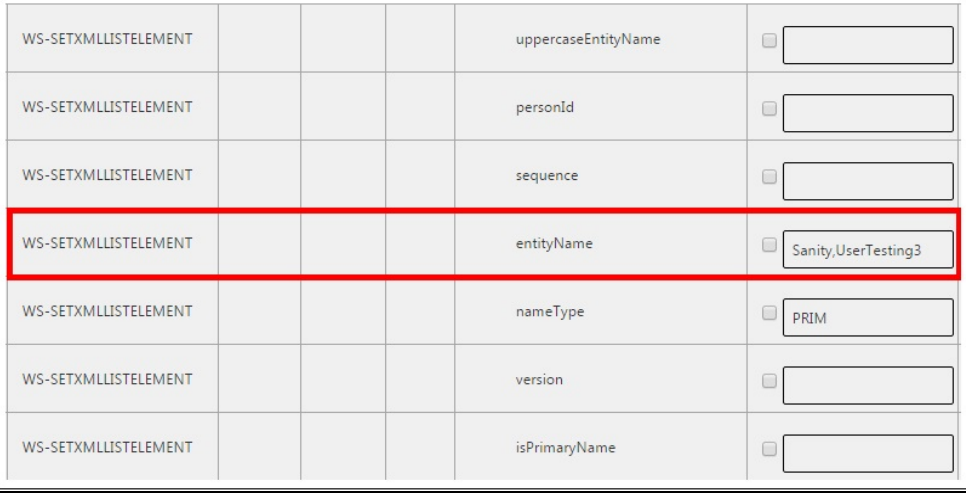

6. Click **Save** to save the test data.

#### <span id="page-62-0"></span>**IE Development Tool Bar**

The IE Development tool bar, available in IE11, enables users to inspect the page and its field mapping. It is on a 1:1 basis, meaning one inspect  $=$  one field.

To enter test data in the requisite fields using the IE Development tool bar, follow these steps:

- 1. Login to Oracle Data Cloud Service using Internet Explorer 11.
- 2. Navigate to the page where the requisite field needs to be updated with data.

For example: The figure below shows the Account page where the **Characteristic Value** field on the **Characteristics** tab needs to be updated.

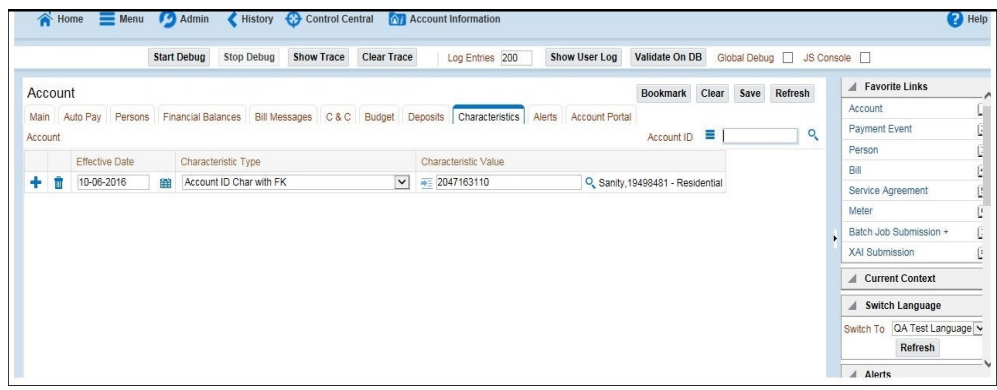

3. Press **F12**. The browser displays the F12 developer tools that help in building and debugging web pages.

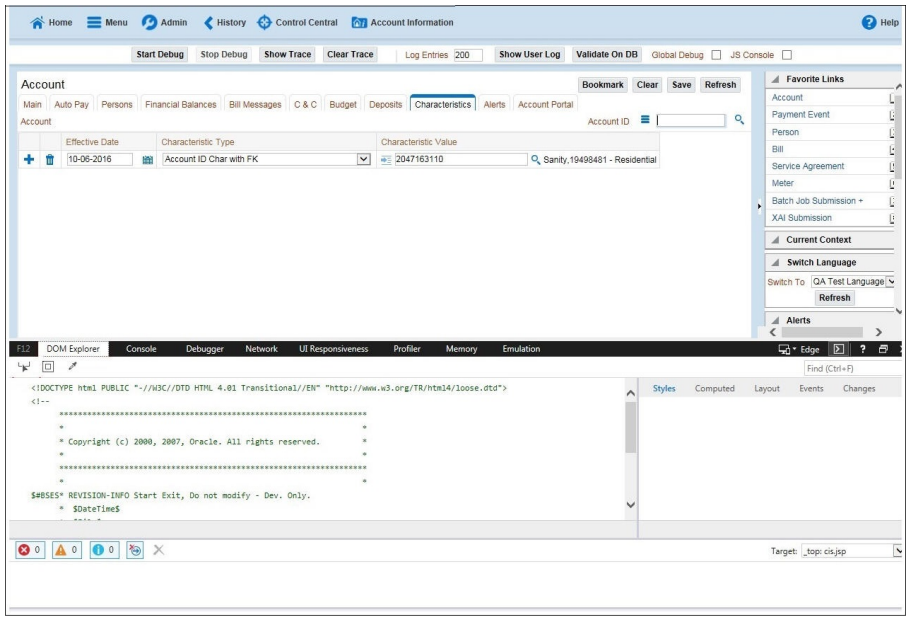

4. On the F12 tools menu, click the **DOM Explorer** tab, and then click the **Select element**  icon.

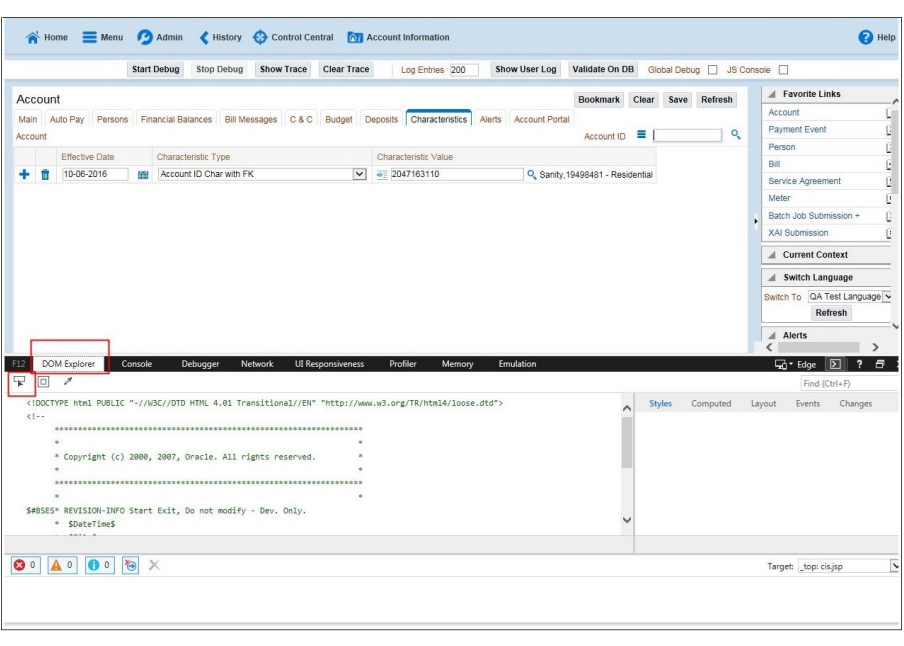

5. On the application page, click the field for which you need to enter the data. The DOM Explorer shows the HTML for the selected field.

For example: Click the **Characteristic Value** field on the **Account** page. The DOM Explorer shows the **ID** of that field.

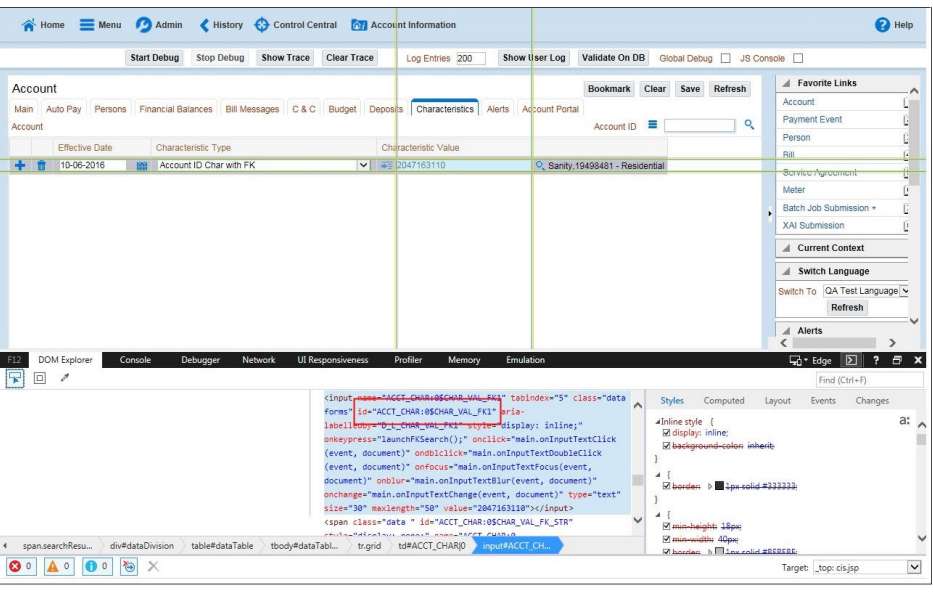

6. On the object lookup window, search the requisite field.

For example: Search for CHAR\_VAL\_FK1.

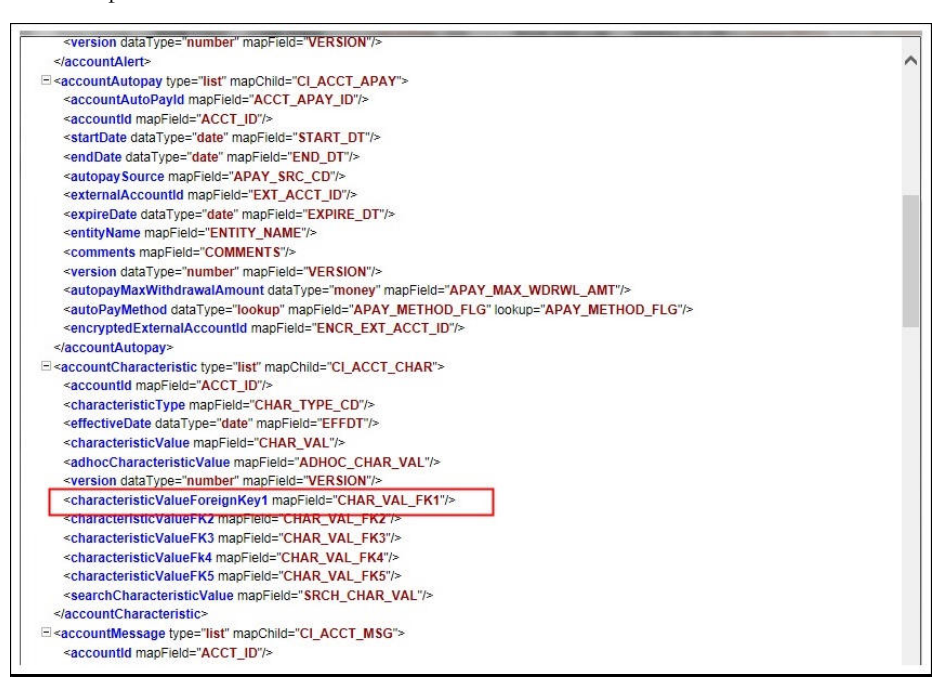

7. In the flow, add the necessary data into the field.

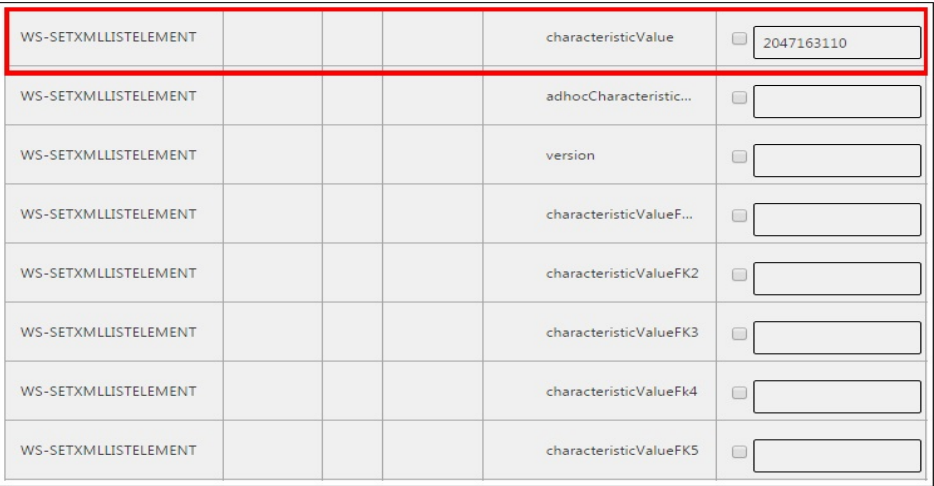

8. Click **Save** to save the data.

#### <span id="page-65-0"></span>**SOAP UI**

This method is an alternative to the other methods mentioned above if the user is familiar with SOAP UI.

To identify the requisite fields using SOAP UI, follow these steps:

- 1. Log in to the Oracle Data Cloud Service application.
- 2. Navigate to the page where the test data has to added. Add the data in the respective fields.

For example: The figure below shows the **Case** page where **Characteristics Type** and **Characteristic Value** are added in the **Characteristics** section.

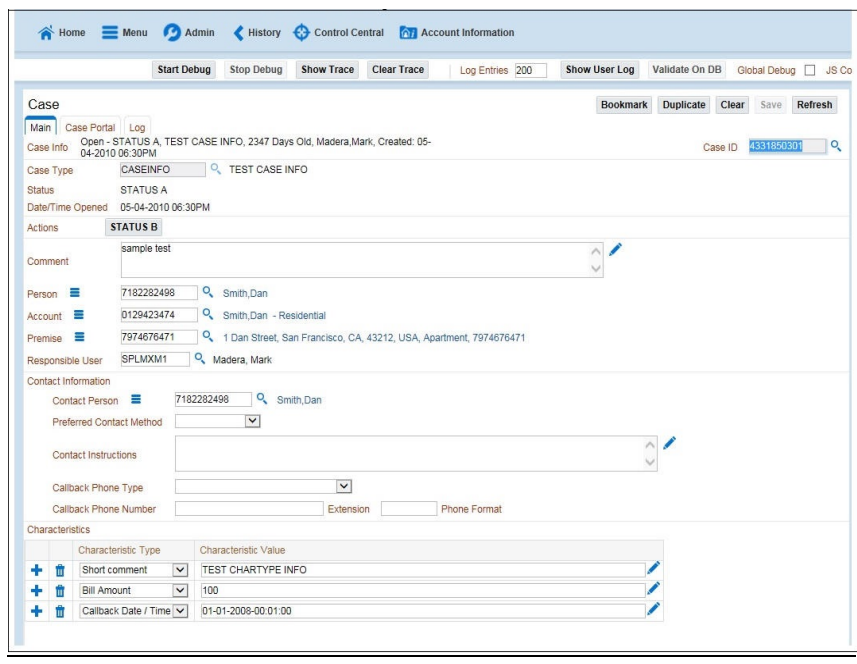

3. On the SOAP UI, perform a Read using the data that has been added on the **Case** page (in step 2). The result is displayed in the right pane.

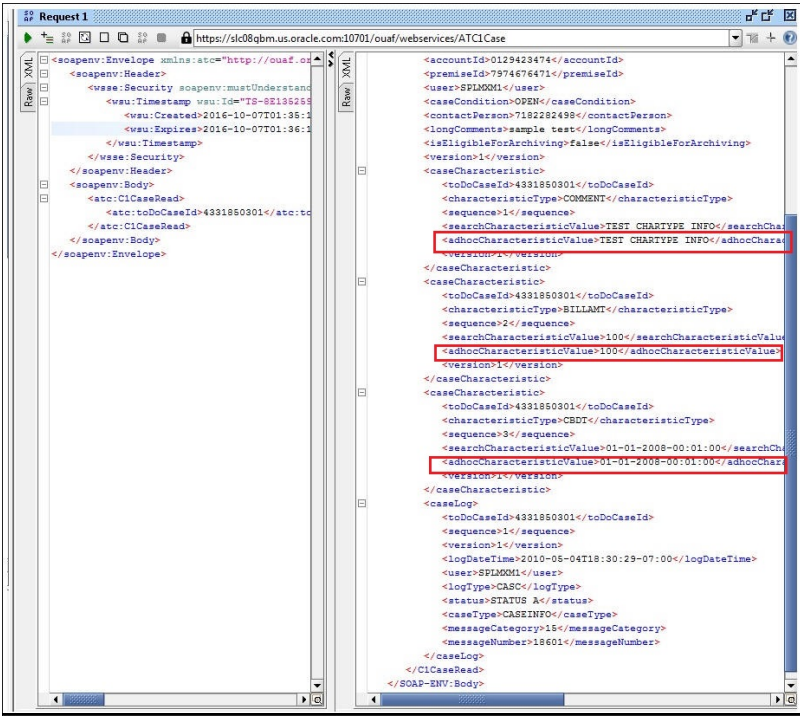

4. Copy the values and paste them in the respective fields on the flow.

For example: COMMENT and TEST CHARTYPE INFO are the values for characteristicType and adhocCharacteristicValue fields.

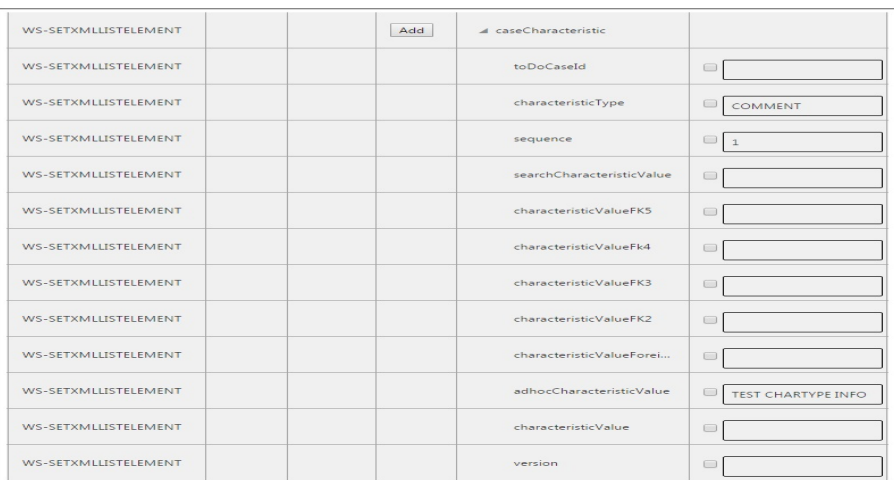

**Note**: Not all fields populated on the SOAP response needs to be populated on the flow. (For example: version, info, other type of description, etc).

5. Click **Save** to save the data.